**JP**

## **SONY**

# *Digital Color Printer*

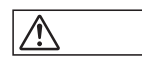

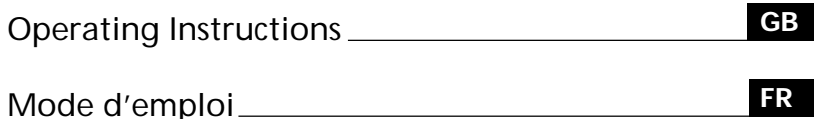

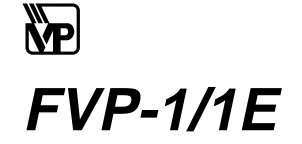

 1998 by Sony Corporation Download from Www.Somanuals.com. All Manuals Search And Download.

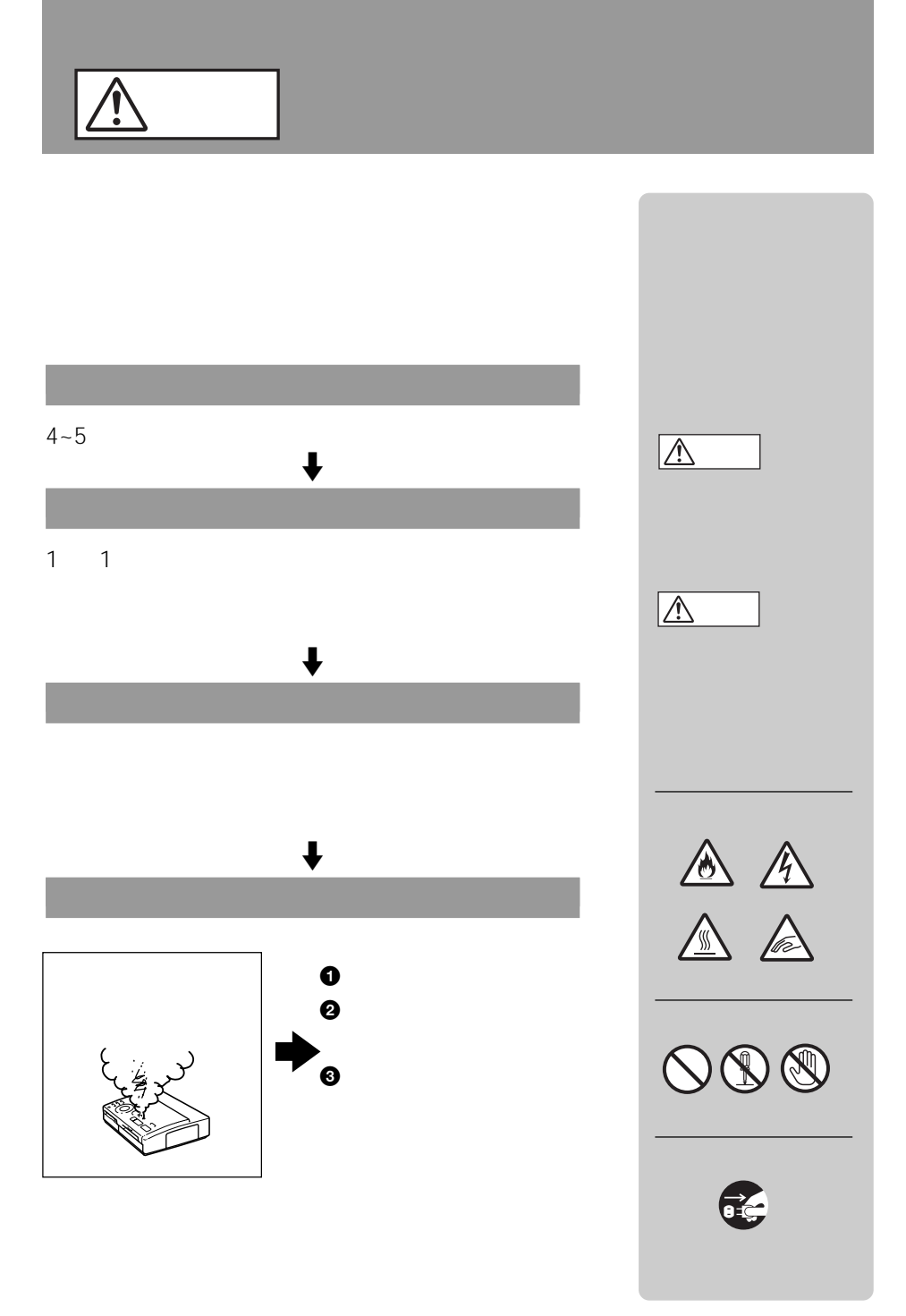

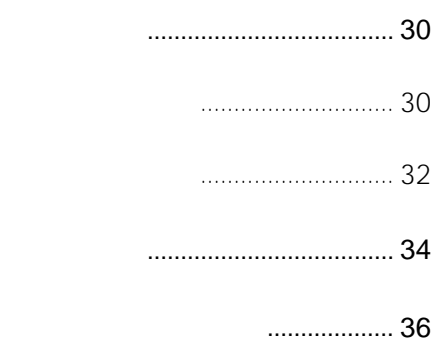

プリントする(マビカプリント)....... 38

**JP**

- 保存する ............................................ 40
- 使用上のご注意 ................................. 42 設置上のご注意.......................... 42 お手入れ .................................... 42 取り扱い上のご注意 .................. 42 複製の禁止事項.......................... 43 故障かな?と思ったら ...................... 44 エラーメッセージが表示されたら ... 45 ランプが点灯・点滅したら .............. 46 プリントペーパーがつまったら....... 47 プリントパックについて................... 48 保証書とアフターサービス ............... 49 主な仕様 ............................................ 50 プリントモード早見表 ...................... 51 索引 ................................................... 52 お問い合わせ用紙 ............................. 54

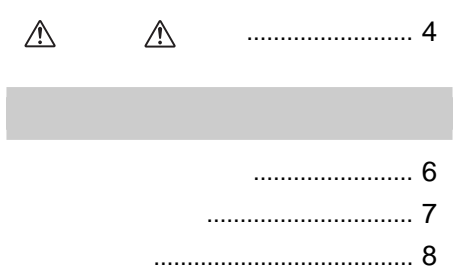

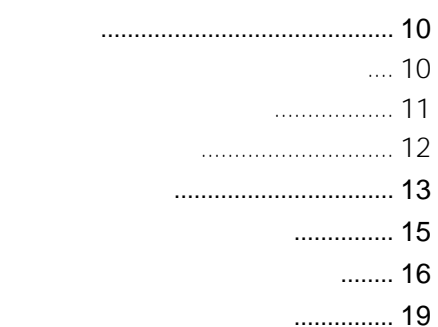

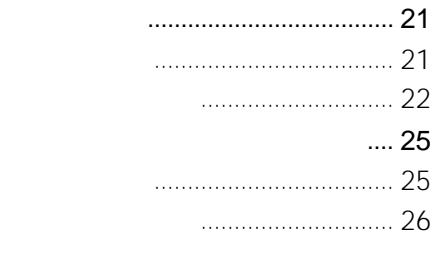

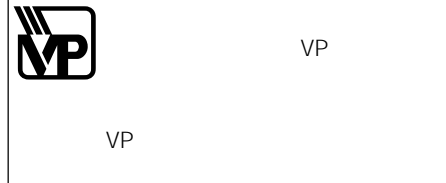

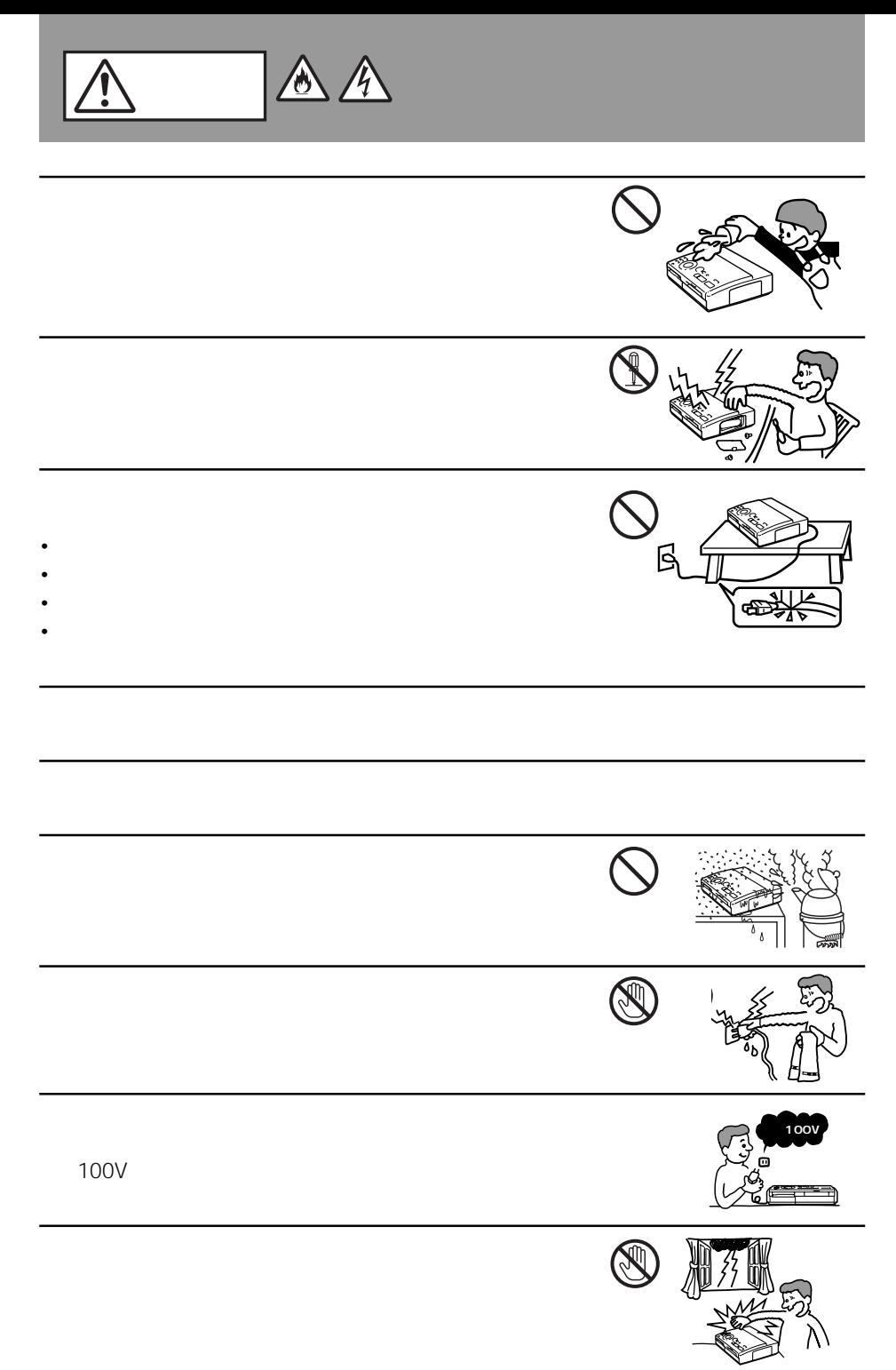

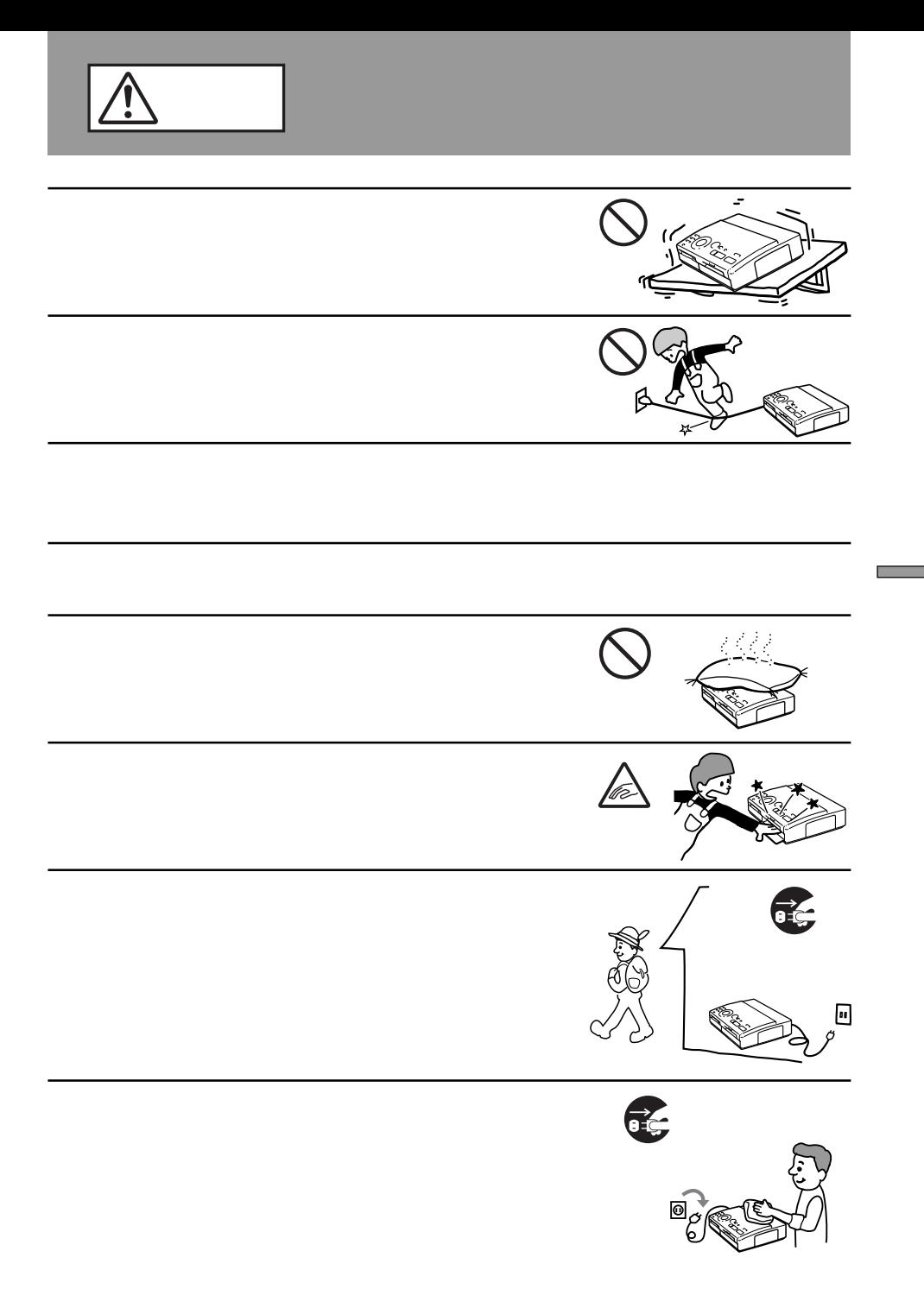

 $FVP-1$ 

141

 **はじめに する** 

 $\overline{141}$ 

 $3.5$ 

Windows 95/98/NT

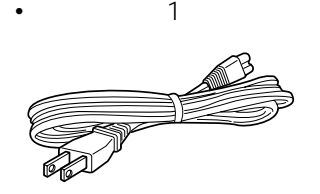

• CD-ROM Windows 95 98  $NT \t 1$ 

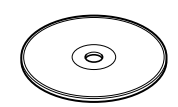

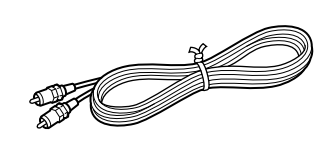

•  $\qquad \qquad 1$ 

- $\qquad 1$
- $\hspace{1.6cm}1$
- $\qquad \qquad 1$
- $\qquad 1$
- ソニーご相談窓口のご案内(1部)

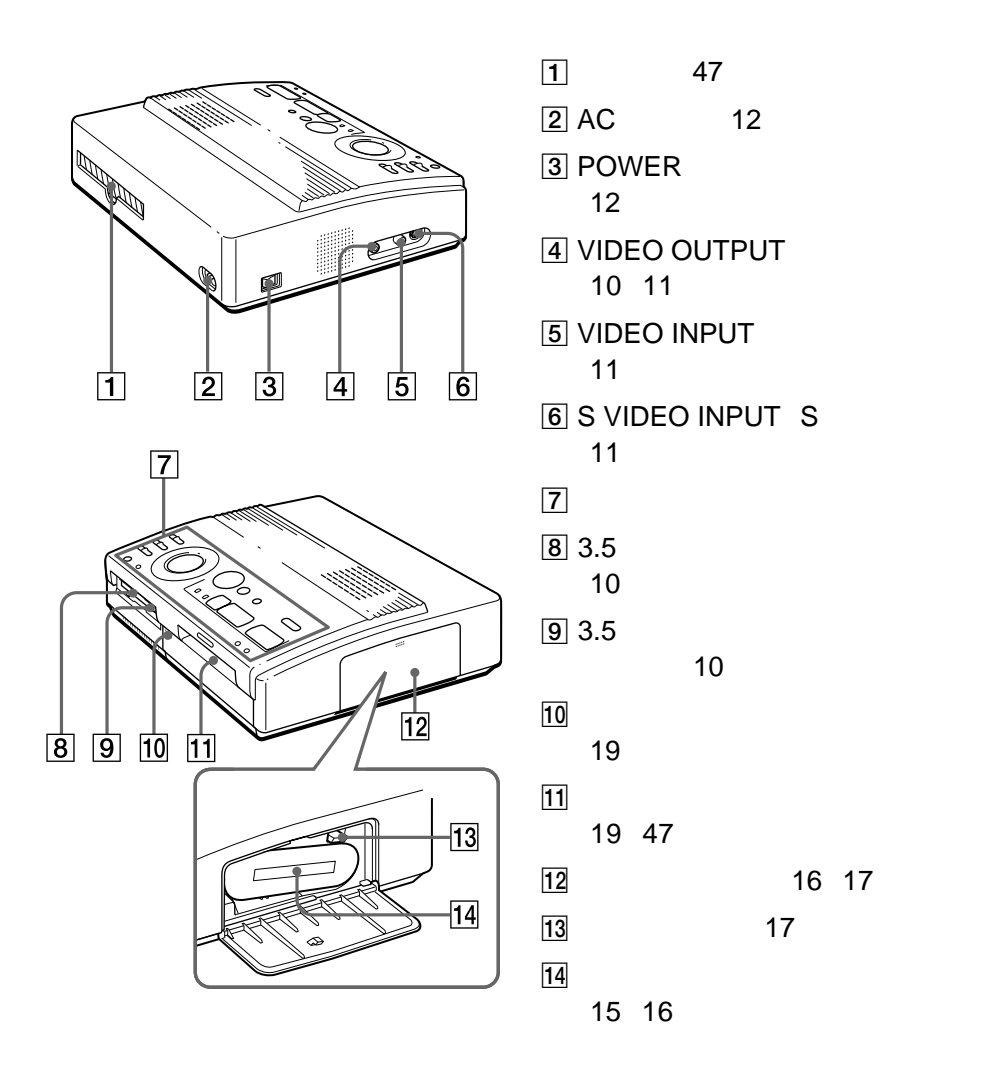

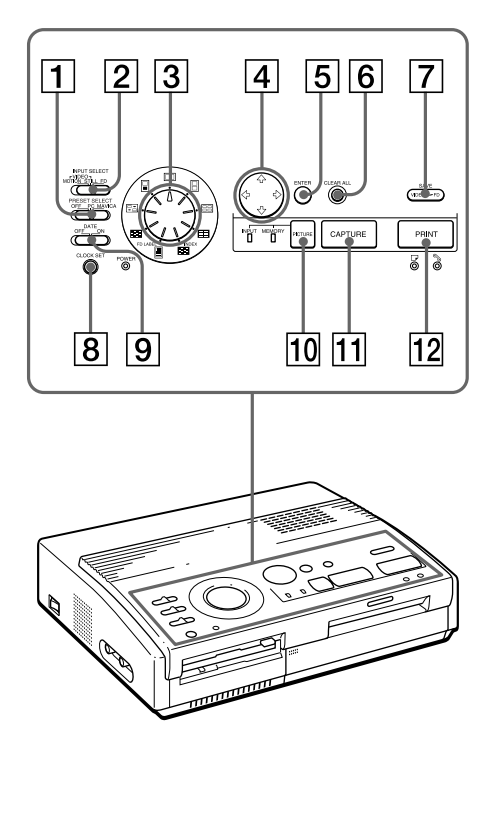

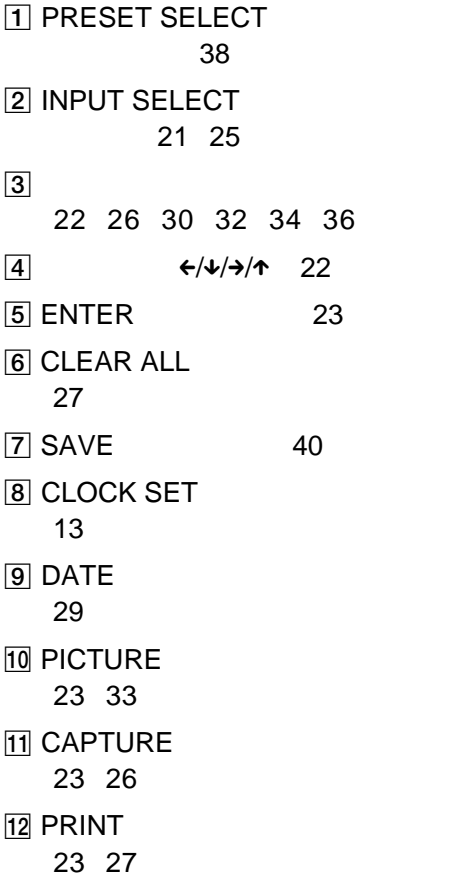

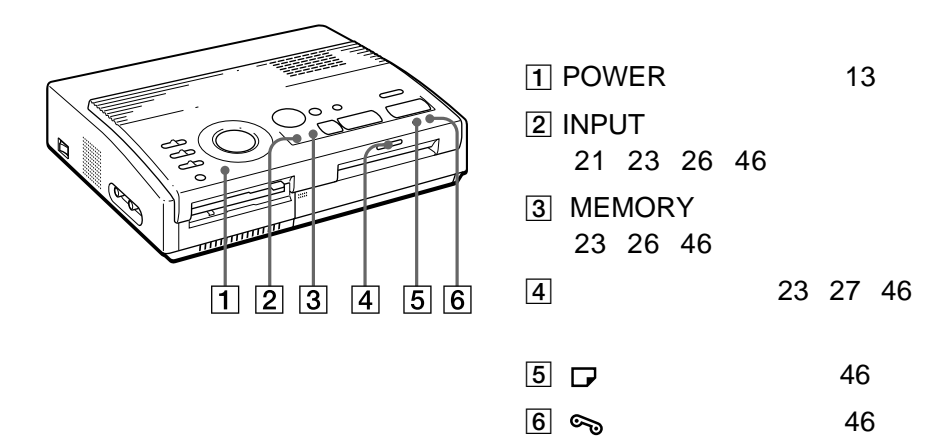

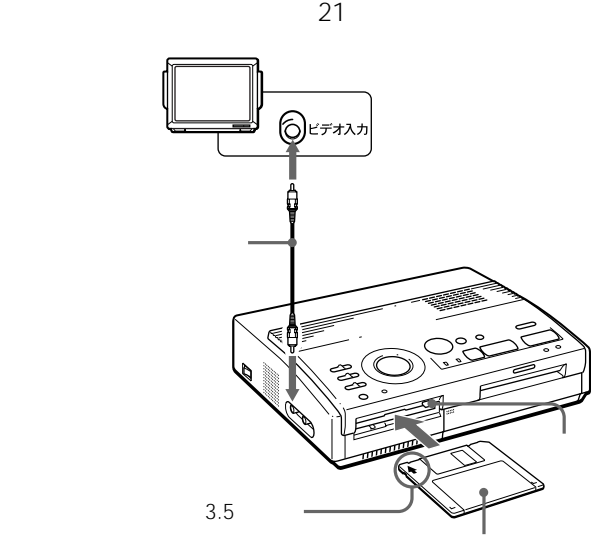

 $\bullet$  - The contract  $\bullet$  - The contract  $\bullet$  - The contract  $\bullet$  - The contract  $\bullet$ 

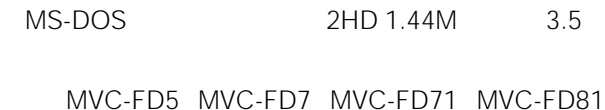

• **\***  $\mathbf{r} = \mathbf{r} \times \mathbf{r}$ 

Download from Www.Somanuals.com. All Manuals Search And Download.

10

 $3.5$ 

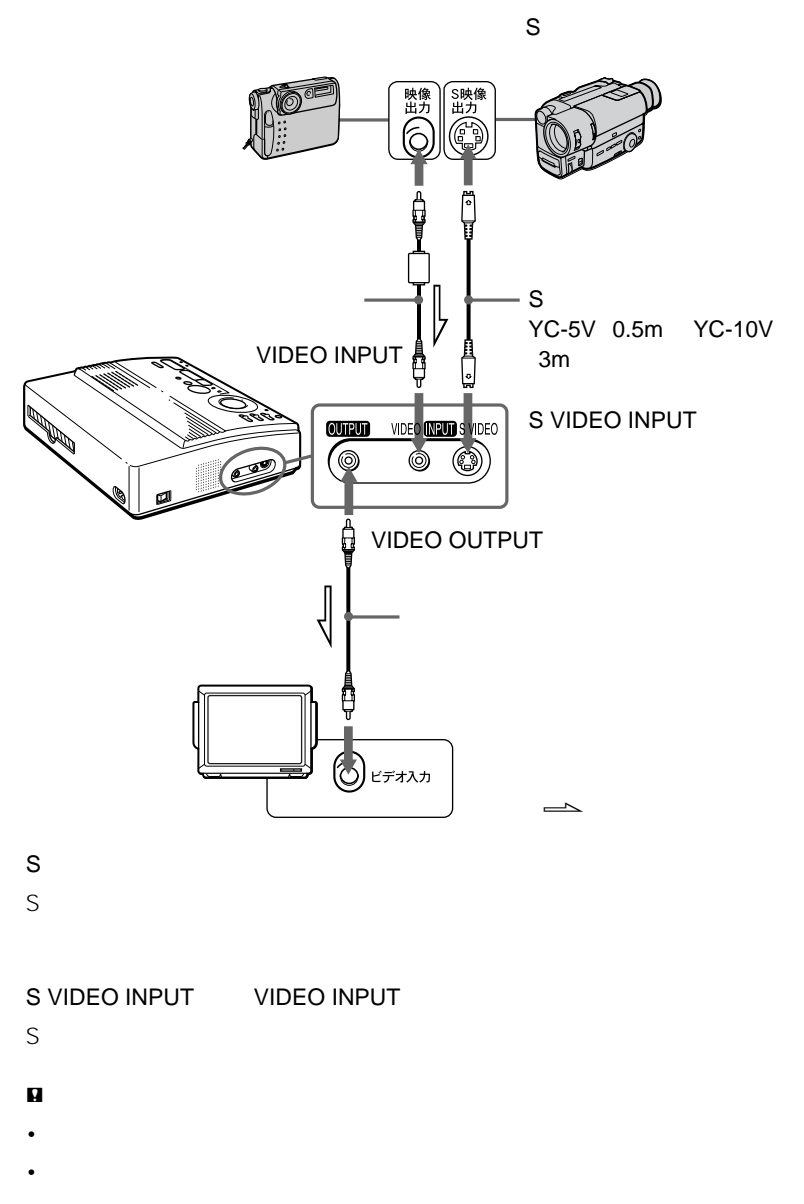

 $AC$ 

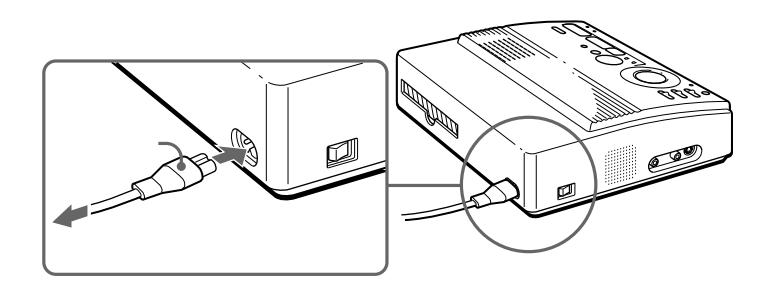

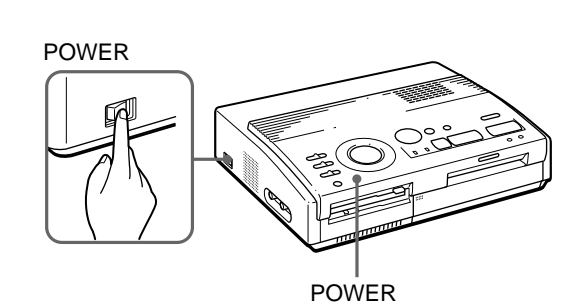

2 CLOCK SET

1 POWER POWER

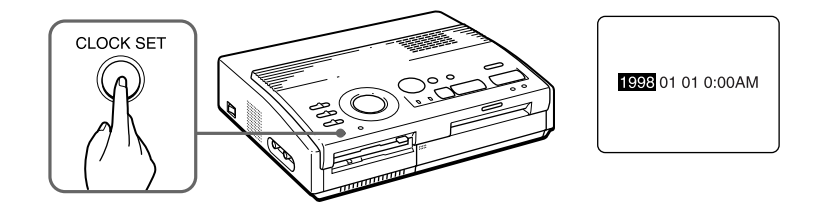

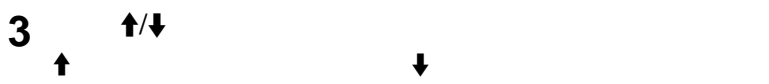

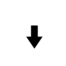

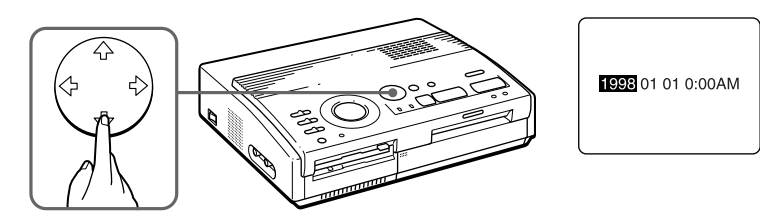

**次のページにつづく�**

1998 01 01 0:00AM

1998 10 01 10:35 AM

**6** CLOCK SET

5 3 4

 $\leftarrow$ 

INPUT(入力画)ランプが点灯しているときに、CLOCK SET(時計合わせ)

 $4 \rightarrow$ 

CLOCK SET

1998 10 01 10:35AM

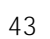

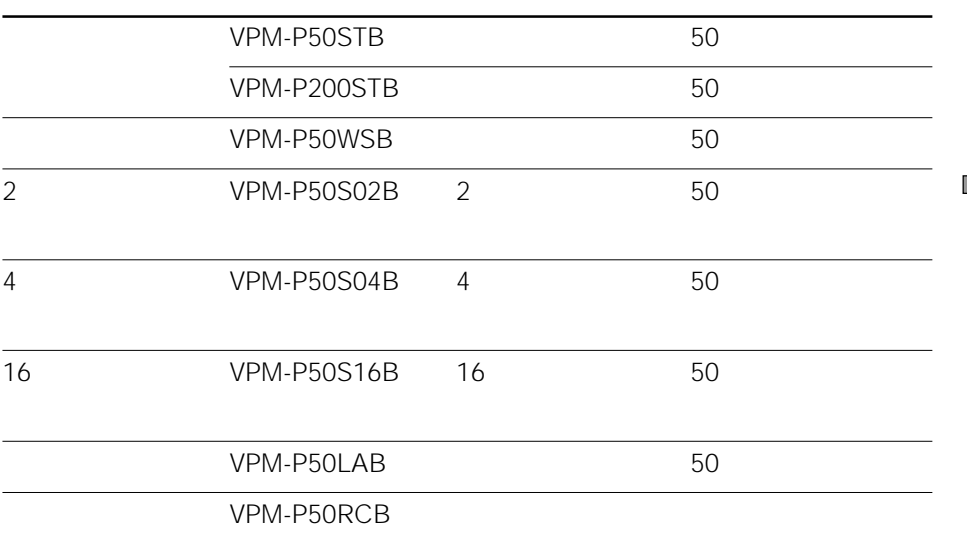

プリントするためには、VPマークのついた別売りのプリントパック(プリント

!ご注意

•  $VPF-A1/F$ 

 $\bullet$  - The state  $\bullet$  - The state  $\bullet$  - The state  $\bullet$  - The state  $\bullet$ 

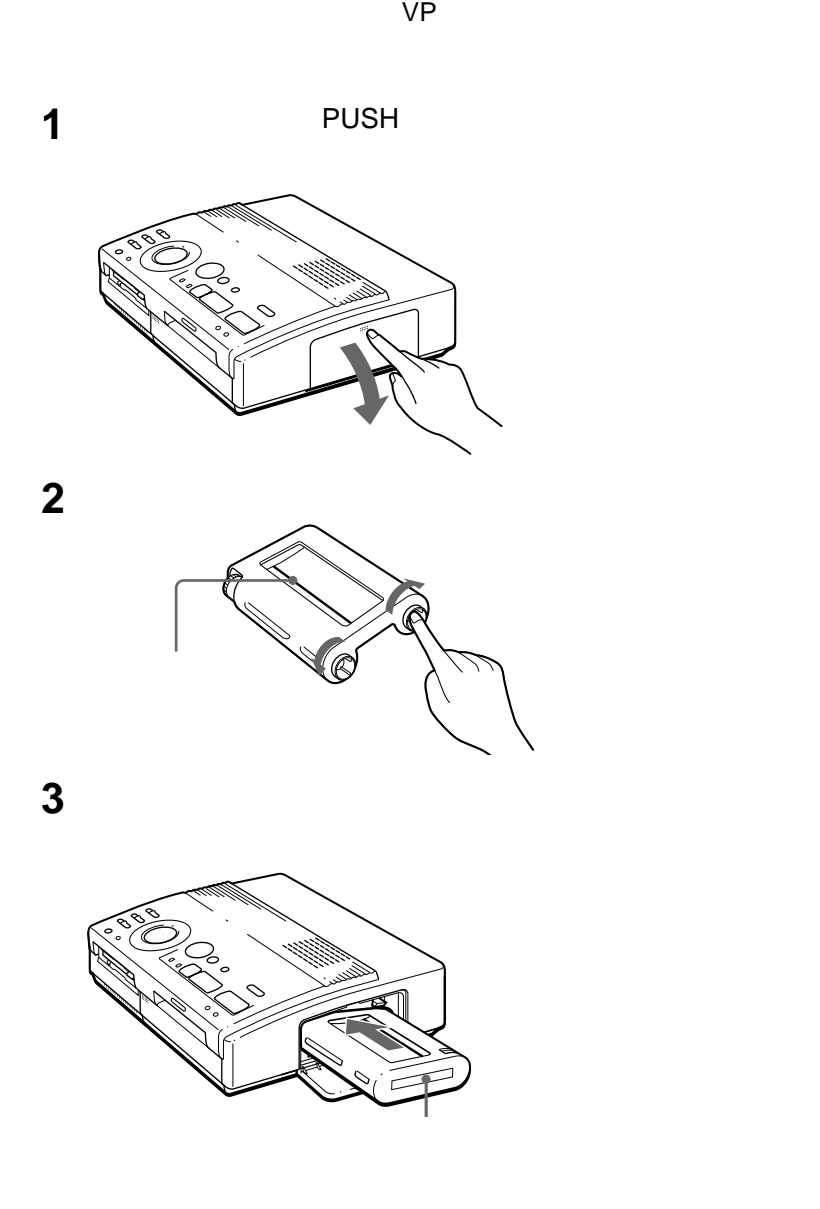

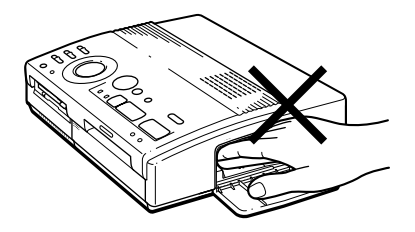

• 本機の電源を入れた時にプリントカートリッジが入っていない場合、警告音が鳴

• もちでいることがありますので、カートリッジドアの内部に手を入れないでしょう。

 $\bullet$  - The state is the state in the state in the state is the state in the state in the state in the state in the state in the state in the state in the state in the state in the state in the state in the state in the st

!ご注意

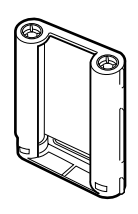

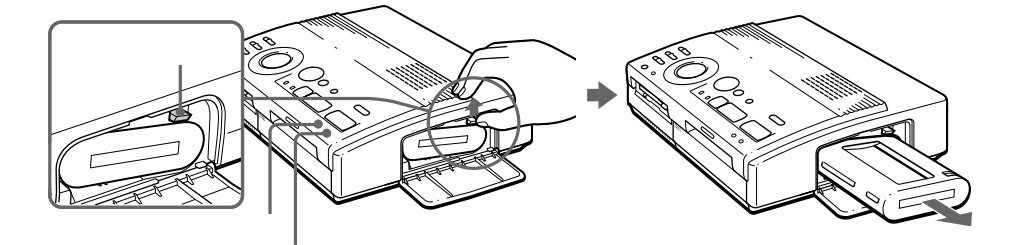

い。プリントが再開します。 **次のページにつづく�**

Л

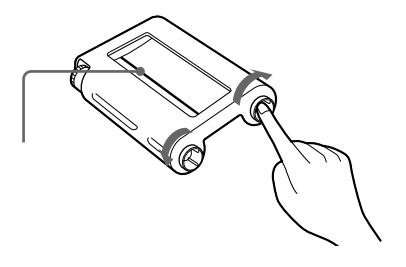

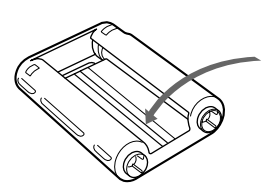

• 温度や湿度の高いところ、ほこりの多いところ、直射日光の当たるところでの保存

 $\bullet$ 

 $\mathbf{R}$ 

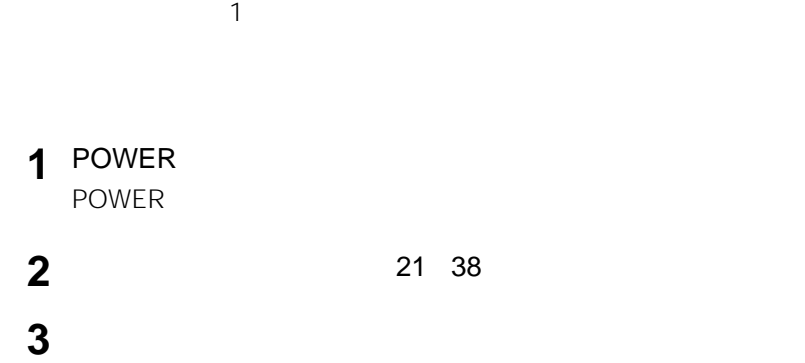

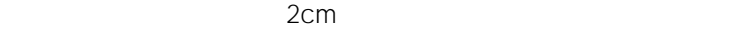

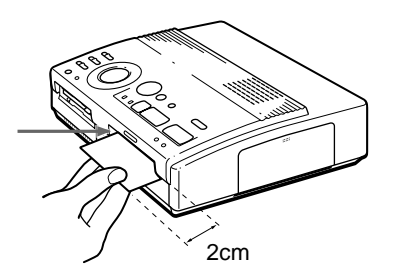

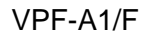

- !ご注意
- $\bullet$  and  $\bullet$  and  $\bullet$
- ウェイト しっかり しゅうしょうしょう
- The contract  $\sim$  7 The contract  $\sim$  7 The contract  $\sim$  7 The contract  $\sim$
- The contract of the contract of the contract of the contract of the contract of the contract of the contract of the contract of the contract of the contract of the contract of the contract of the contract of the contract
- 
- $\bullet$   $\bullet$   $\bullet$
- $2/4/16$
- $\bullet$  and  $\bullet$  and  $\bullet$
- The contract of the contract of the contract of the contract of the contract of the contract of the contract of the contract of the contract of the contract of the contract of the contract of the contract of the contract
- 
- $\mathbf{R}$
- 温度や湿度の高いところ、ほこりの多いところ、直射日光の当たるところでの保存
- $\bullet$  +  $\bullet$  +  $\bullet$

## **!!!**

- 官製はがきにプリントしたときは、通常のプリントペーパーにくらべて色および仕
- $\bullet$  + the set of the set of the set of the set of the set of the set of the set of the set of the set of the set of the set of the set of the set of the set of the set of the set of the set of the set of the set of the s
- 折れ曲がったり、そりのある官製はがきは、紙づまりが起こったり、正しくプリン

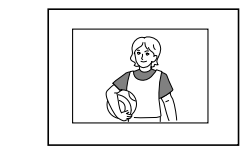

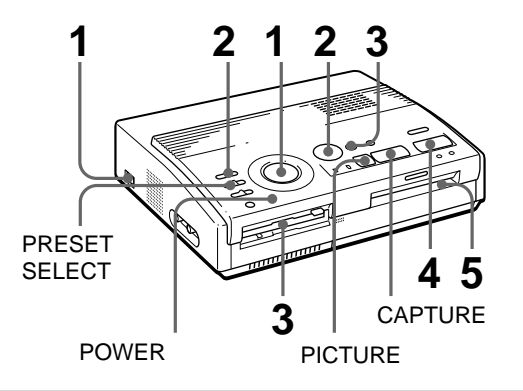

 $\mathbf 1$ 

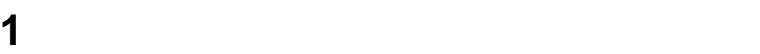

POWER

### 2 INPUT SELECT **2** INPUT SELECT **THE CONSUMINATION**

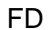

INPUT SELECT<br>F<sup>VIDEO</sup><br>MOTIO<u>N STILL F</u>D

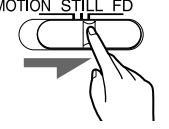

PRESET SELECT OFF<sup>correct</sup> of the state of the state of the state of the state of the state of the state of the state of the state of the state of the state of the state of the state of the state of the state of the state of the state o

**3** and  $\frac{3.5}{2.5}$ 

 $\overline{a}$  10

!ご注意

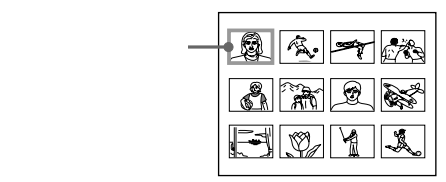

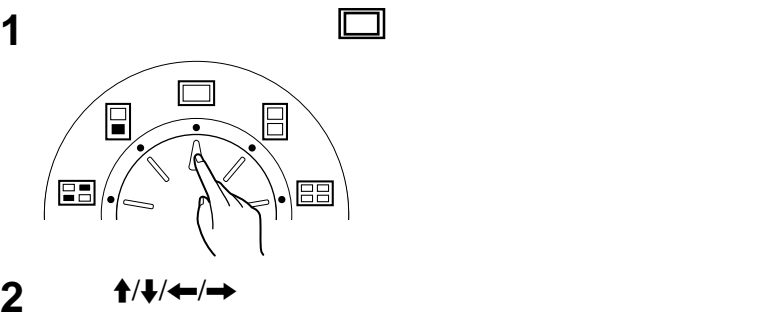

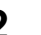

 $\uparrow$  . (  $\downarrow$  . (  $\downarrow$  . (

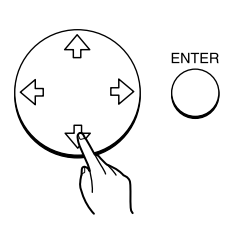

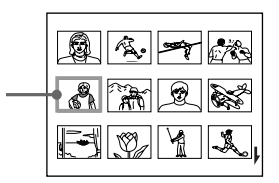

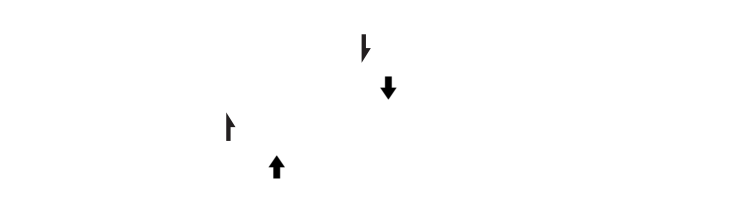

**3** ENTER

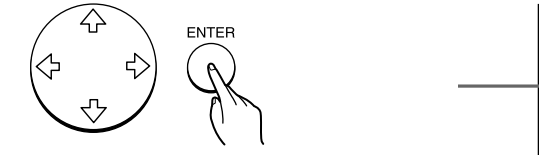

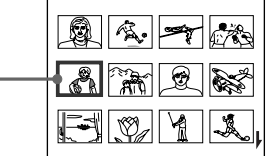

ENTER

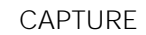

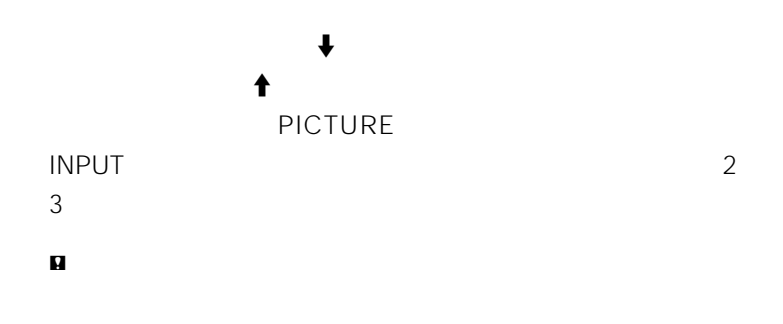

**4** PRINT

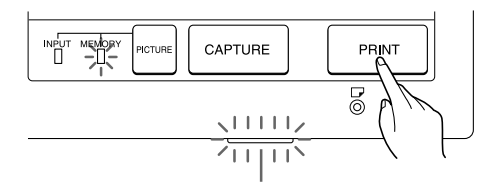

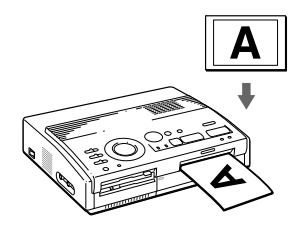

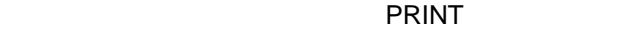

**PRINT**ボタンを押すとしていることを行うことを行うことを行うことでしょう。

**次のページにつづく�**

 $\sim$  19

**5** プリントが終了すると、プリントペーパーが排出されるので、プリ

 $\blacksquare$ **PRINT**T  $VPF-A1/F$  25 19

PICTURE NOTIFIELD INPUT  $1\quad 5$ 

VPF-A1/F

 $\sim$  19

- !ご注意 • フロッピーディスクは湿気に弱いため、湿度の高い場所ではお使いにならないよう • フロッピーディスク ランプ こうしょうしょう
- $\bullet$  extends the definition  $\bullet$  of the definition  $\bullet$

NO FILE

- $5 \quad 30$
- $\bullet$  The state extension of the state extension  $\bullet$  The state  $\bullet$ 
	-
- プリントペーパーを取り出すまでは次のプリントペーパーを入れないでください。
- $\bullet$

 $\bullet$  - The contract  $\bullet$  and  $\bullet$  and  $\bullet$ 

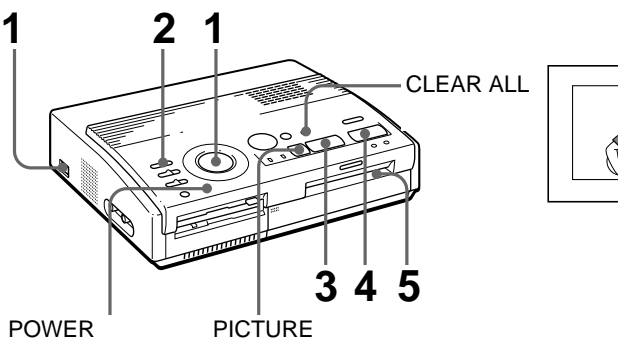

 $\mathbf 1$ 

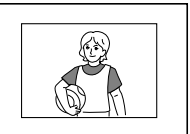

 $\mathbf 1$ 

POWER

**2** INPUT SELECT<br>MOTION VIDEO STILL

**VIDEO STILL** 

**INPUT SELECT** 

VIDEO MOTION

VIDEO STILL

INPUT SELECT<br>F<sup>VIDEO</sup> T<br>MOTIO<u>N STILL F</u>D

Download from Www.Somanuals.com. All Manuals Search And Download.

**1** プリントモードダイヤルを (標準)に合わせる。 F 88 **2** ビデオ機器で画像の再生を始める。  $INPUT$ 

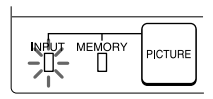

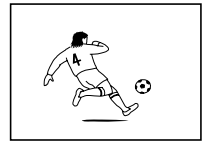

**3** CAPTURE

MEMORY

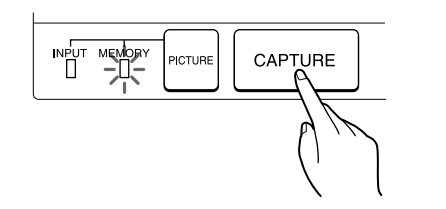

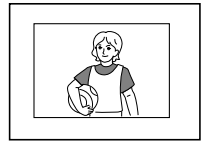

VIDEO MOTION

INPUT SELECT(入力切り換え)スイッチで「VIDEO MOTION」を選

#### **4** PRINT

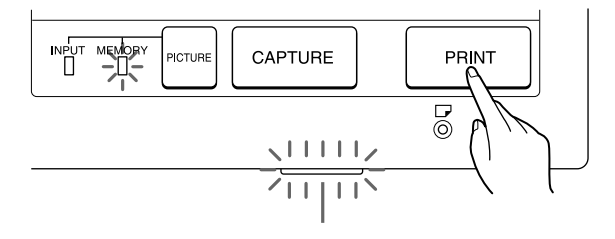

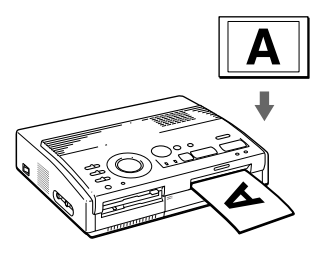

 $\sim$  19

**5** プリントが終了すると、プリントペーパーが排出されるので、プリ

 $\blacksquare$  $PRINT$ VPF-A1/F  $25 \hspace{1.5cm} 19$ 

#### $\blacksquare$

- $\bullet$  The state extension of the state extension  $\bullet$  The state  $\bullet$
- 
- プリントペーパーを取り出すまでは次のプリントペーパーを入れないでください。
- $\bullet$  The contract of the contract of the contract of the contract of the contract of the contract of the contract of the contract of the contract of the contract of the contract of the contract of the contract of the co
- ビデオを一時停止してメモリーしてプリントすると、画質が粗くなりますのでおす
- $\bullet$  The contract  $\bullet$  and  $\bullet$  and  $\bullet$

Download from Www.Somanuals.com. All Manuals Search And Download.

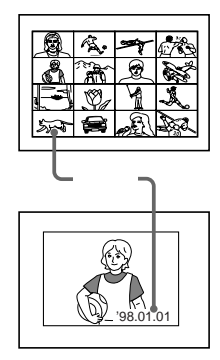

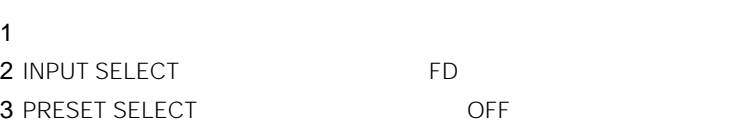

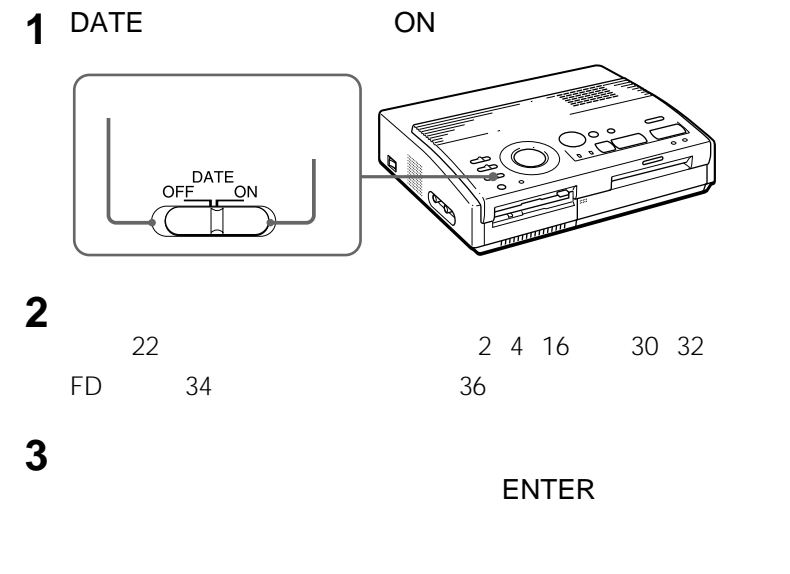

PRINT

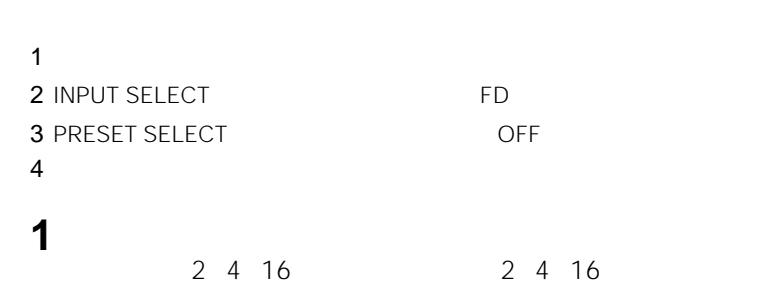

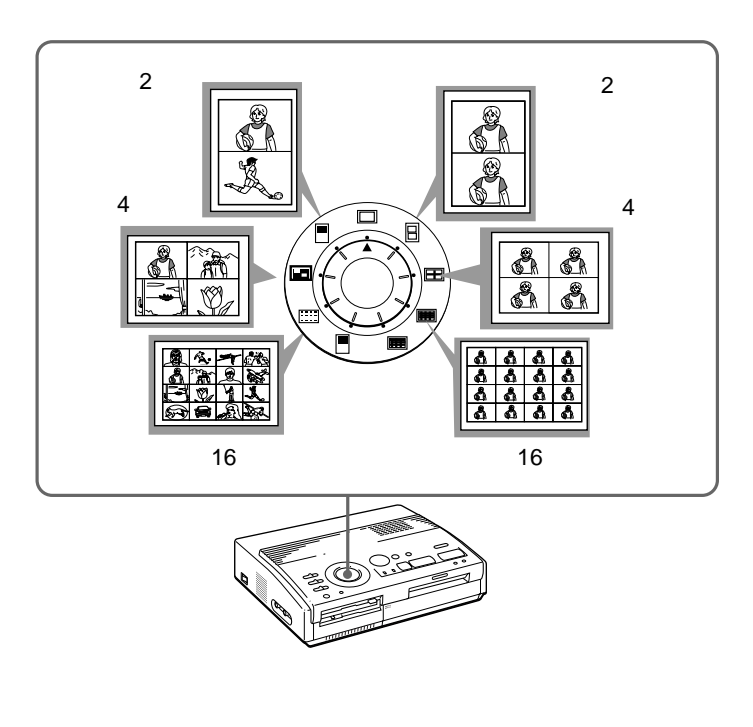

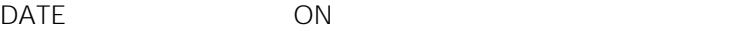

2 4 16

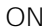

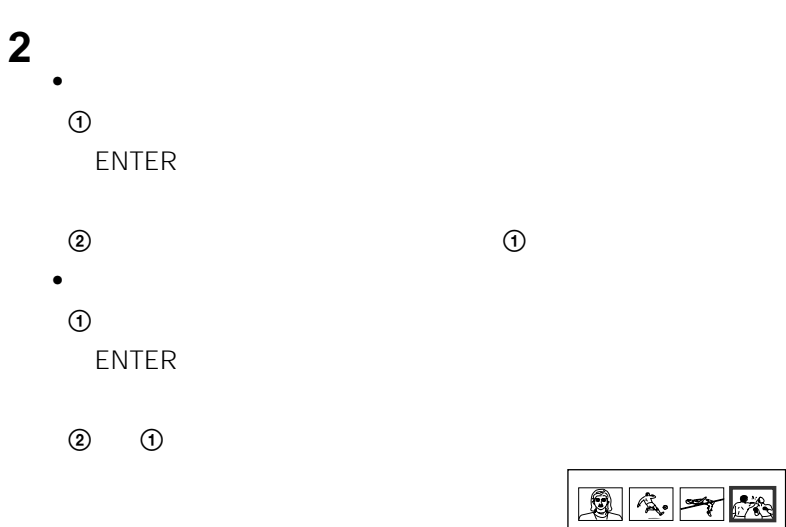

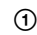

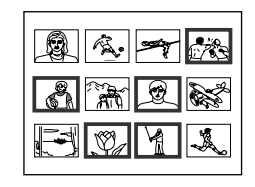

ENTER

CAPTURE

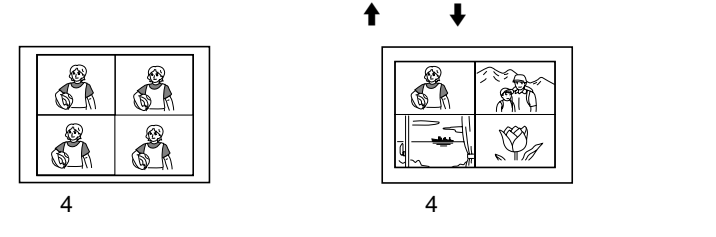

 $\sim$  2

PICTURE

**次のページにつづく�**

CLEAR ALL

### 3 PRINT

**!!!** 

CAPTURE

2 4 16

 $1$ 2 INPUT SELECT
2 INPUT SELECT
2 INPUT SELECT
2 INPUT SELECT
2 INPUT SELECT
2 INPUT SELECT
2 INPUT SELECT
2 INPUT SELECT
2 INPUT SELECT
2 INPUT SELECT
2 INPUT SELECT
2 INPUT SELECT
2 INPUT SELECT STILL 3 PRESET SELECT
SALLER THE COFF

**1** プリントモードダイヤルで、分割プリントの種類を選ぶ。

2 4 16 2 4 16

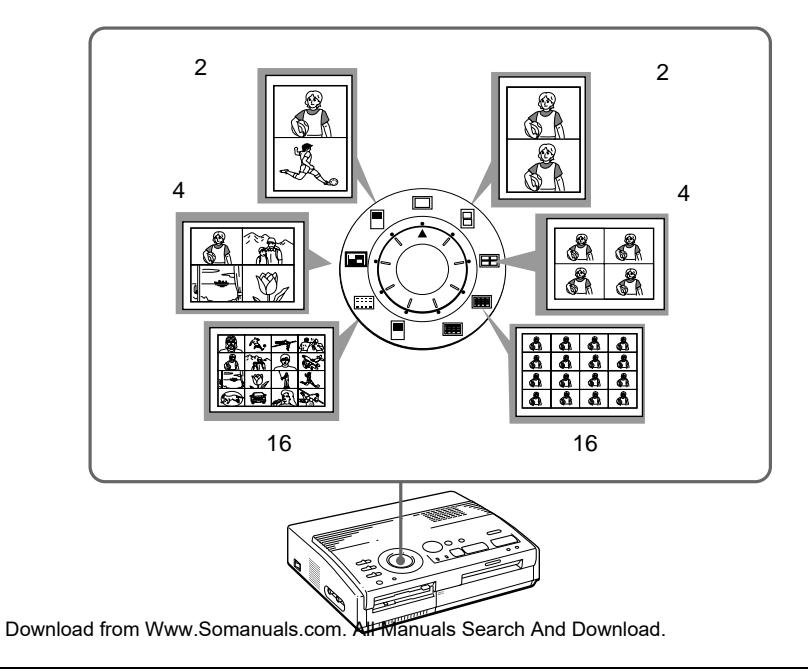

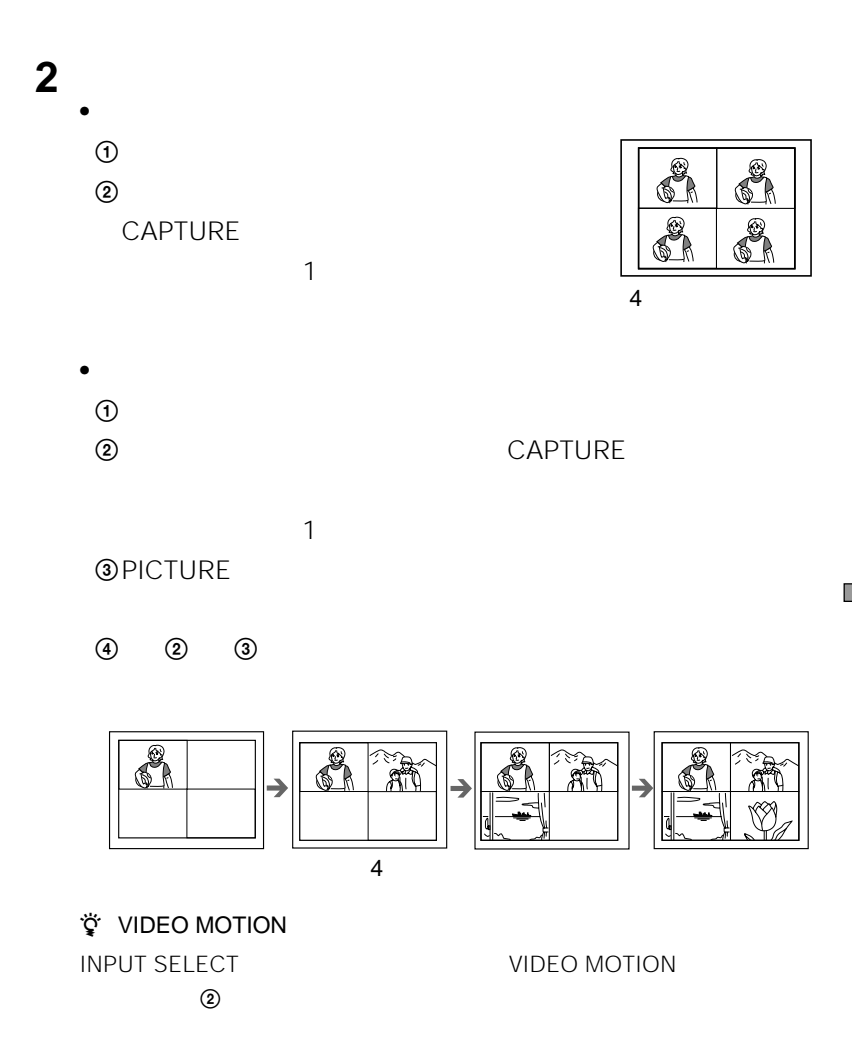

**CLEAR ALL** 

MEMORY

CAPTURE

PICTURE

3 PRINT

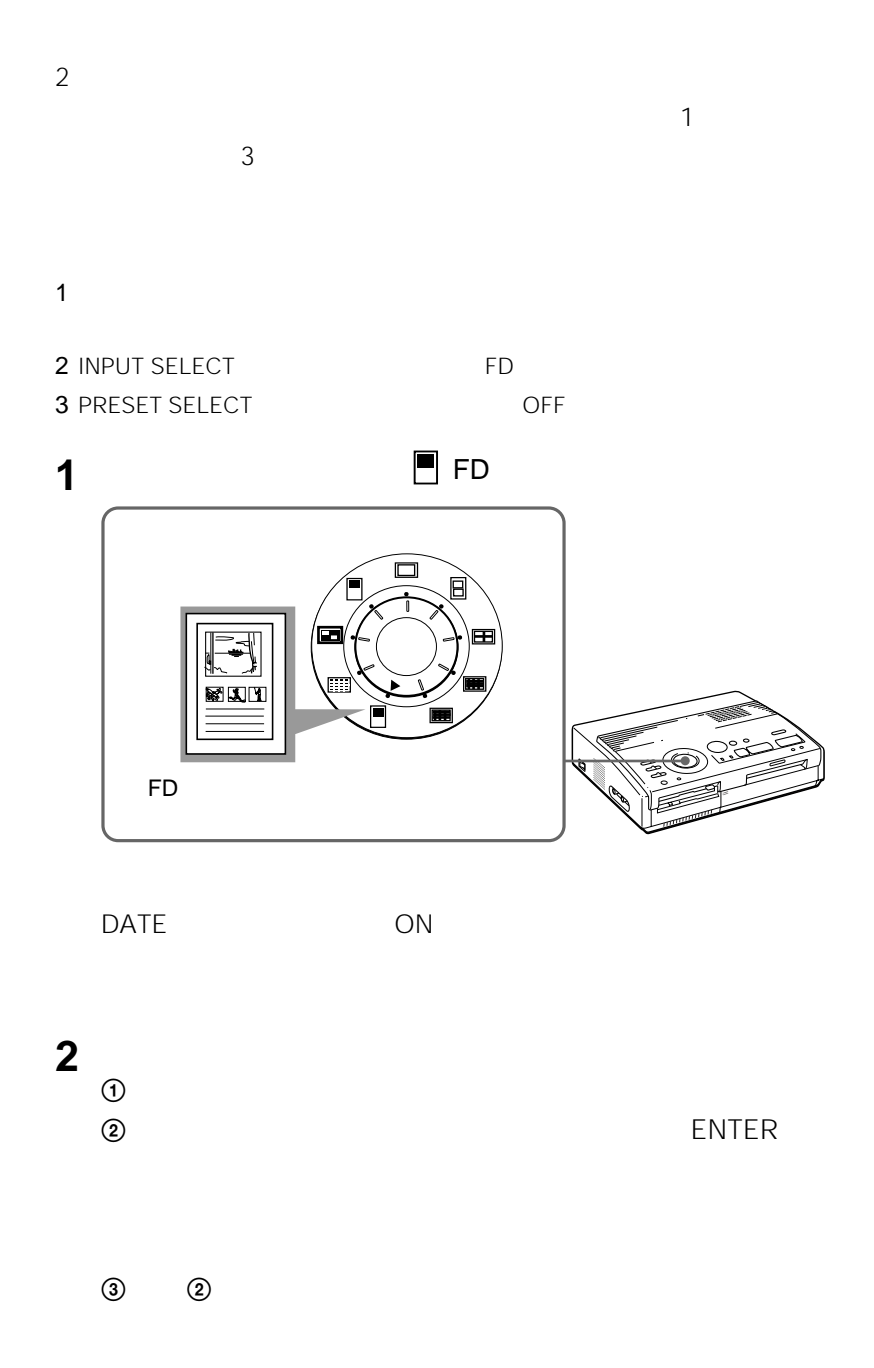

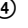

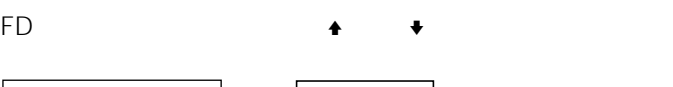

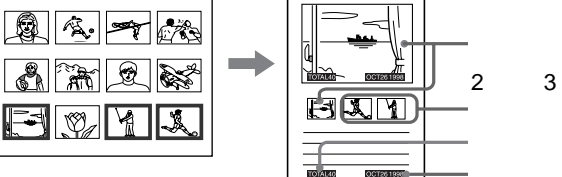

ENTER

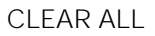

**3** <sup>2</sup> PRINT

!ご注意

• Current Control of The Current Control of The Current Current Current Current Current Current Current Current Current Current Current Current Current Current Current Current Current Current Current Current Current Curren

• The contract  $\sim$  7 The contract  $\sim$  7 The contract  $\sim$  7 The contract  $\sim$ 

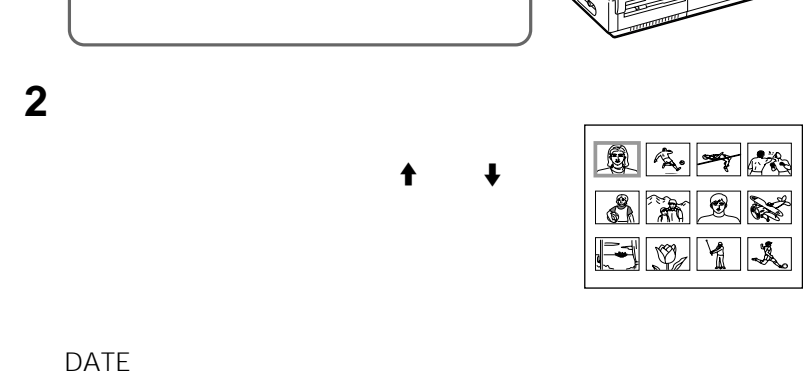

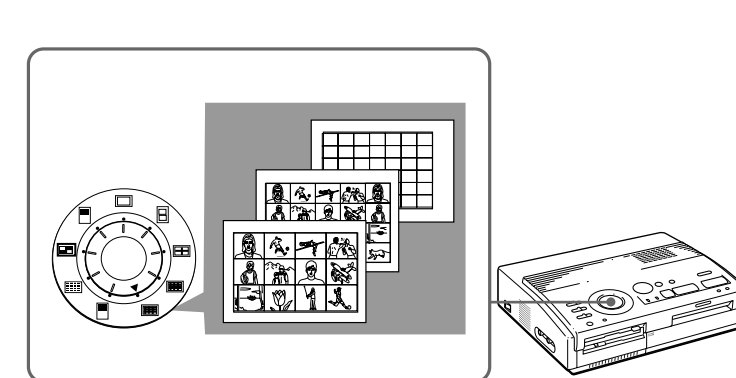

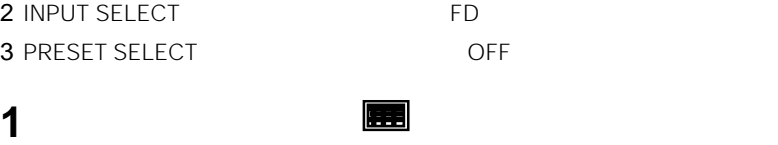
## 3 PRINT

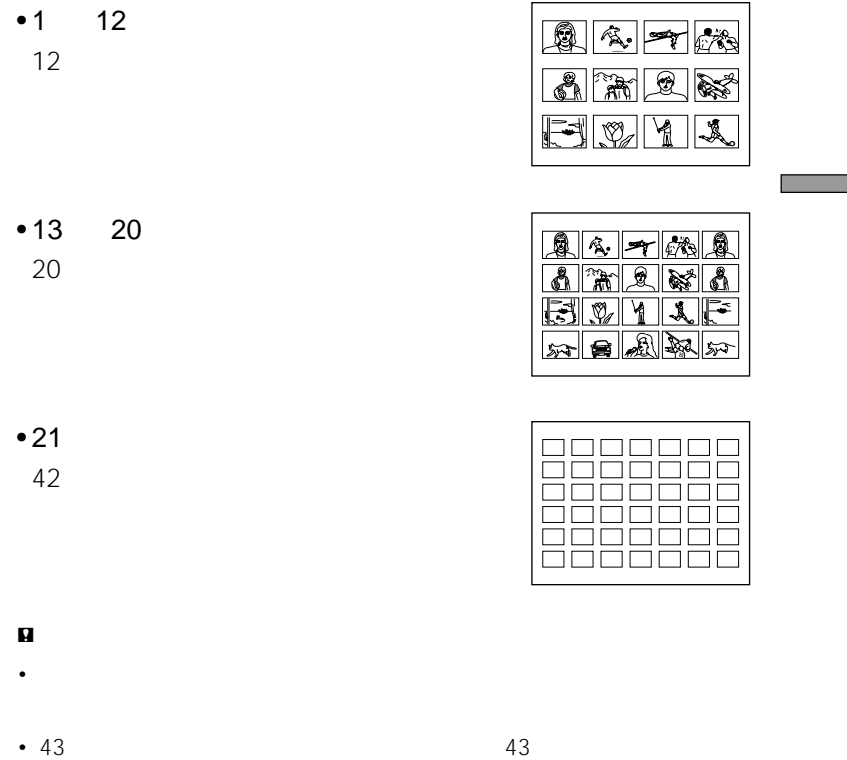

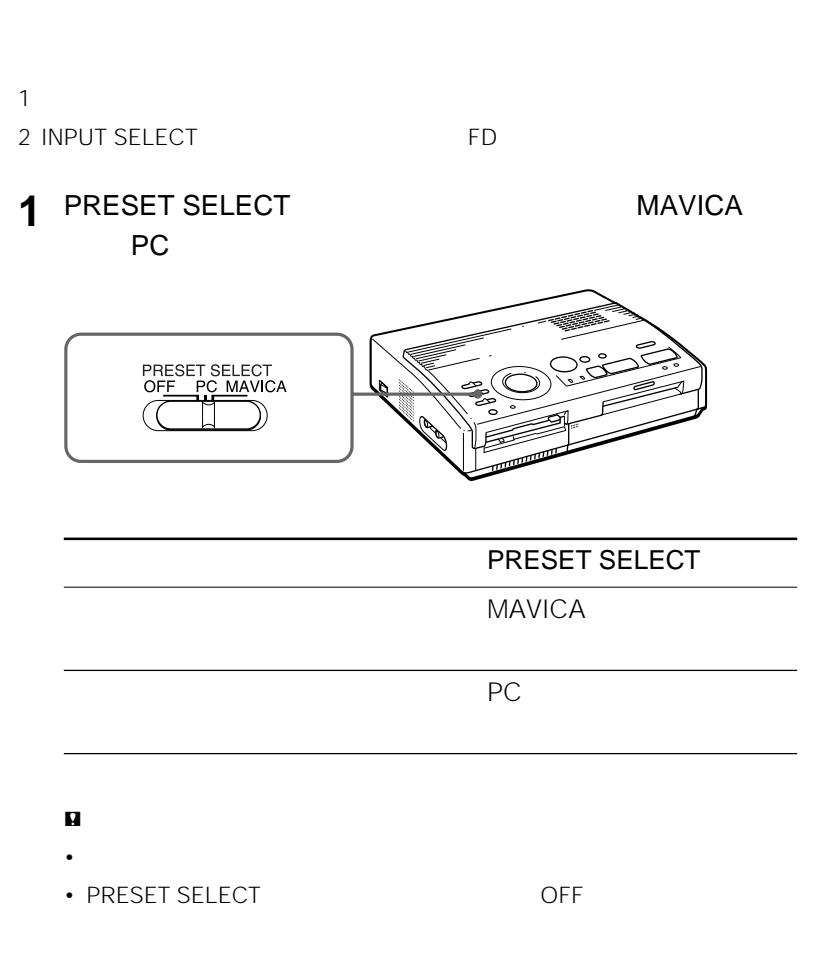

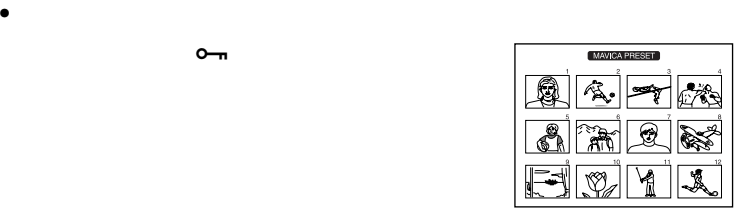

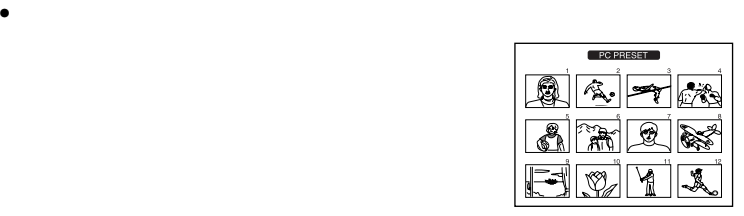

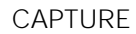

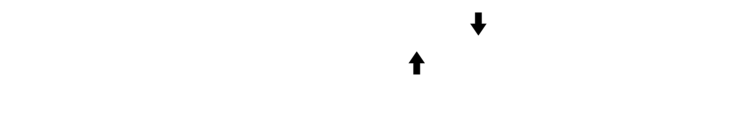

**2** フロッピーディスクをフロッピーディスク挿入口に差し込む。

 $\sim$ 

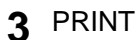

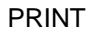

ークストリット PRINT イメージ しゅうしょう アイストイメージ しゅうしょう アイストランド アイストランド しゅうしょう しゅうしょう しゅうしょう しゅうしょく しゅうしょく しゅうしょく しゅうしょく しゅうしょく

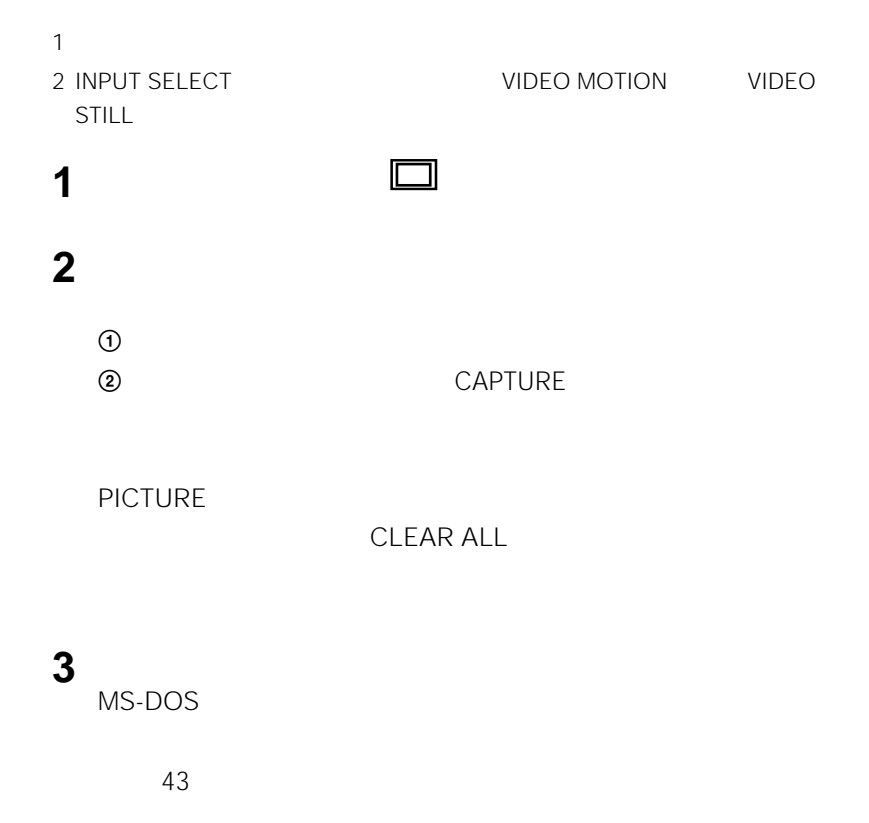

## 4 SAVE

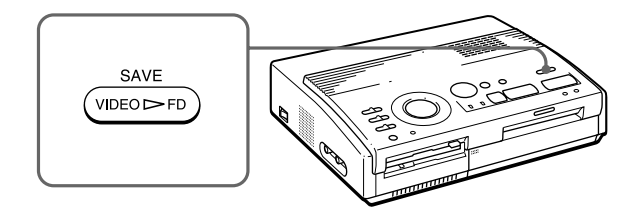

MVC-###f.jpg ### 001 999 3

#### $\mathbf{u}$

- DISK ERROR MS-DOS
- DISK FULL
- DISK PROTECT

- 水平な場所に置いてください。縦に立て
- ぶつけたり、落としたりしないでください。
- 次のような場所には置かないでください。

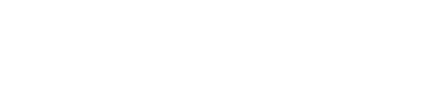

- 
- 本体の通風口をふさがないようにご注意
- 
- 
- 
- -

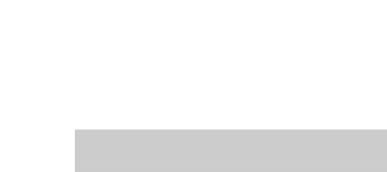

• **• Formal product of the Second Product** 

• <sub>The st</sub>udies are the state and a state and a state and a state and a state and a state and a state and a state and

• **Francisco Books and the Research** 

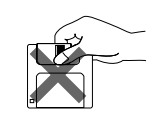

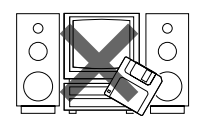

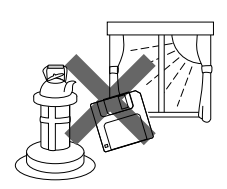

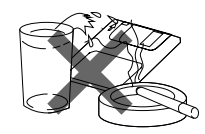

• フロッピーディスクは湿気に弱いため、

• **• годинатальное совете и тем** 

• 大切なデータを守るためにも、ディスク

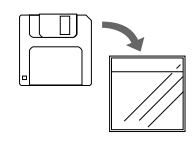

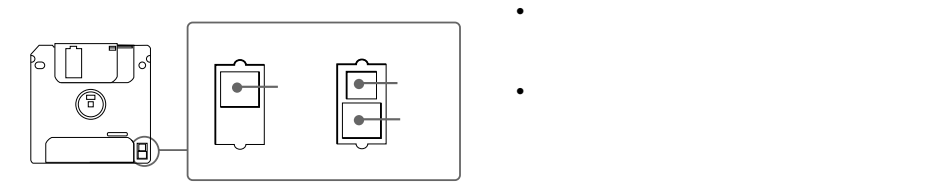

• **• The State State State State State State** 

• **• "**  $\mathbf{r}$  ,  $\mathbf{r}$  ,  $\mathbf{$ 

 $\bullet$  **• Reference**  $\bullet$  Reference  $\bullet$ 

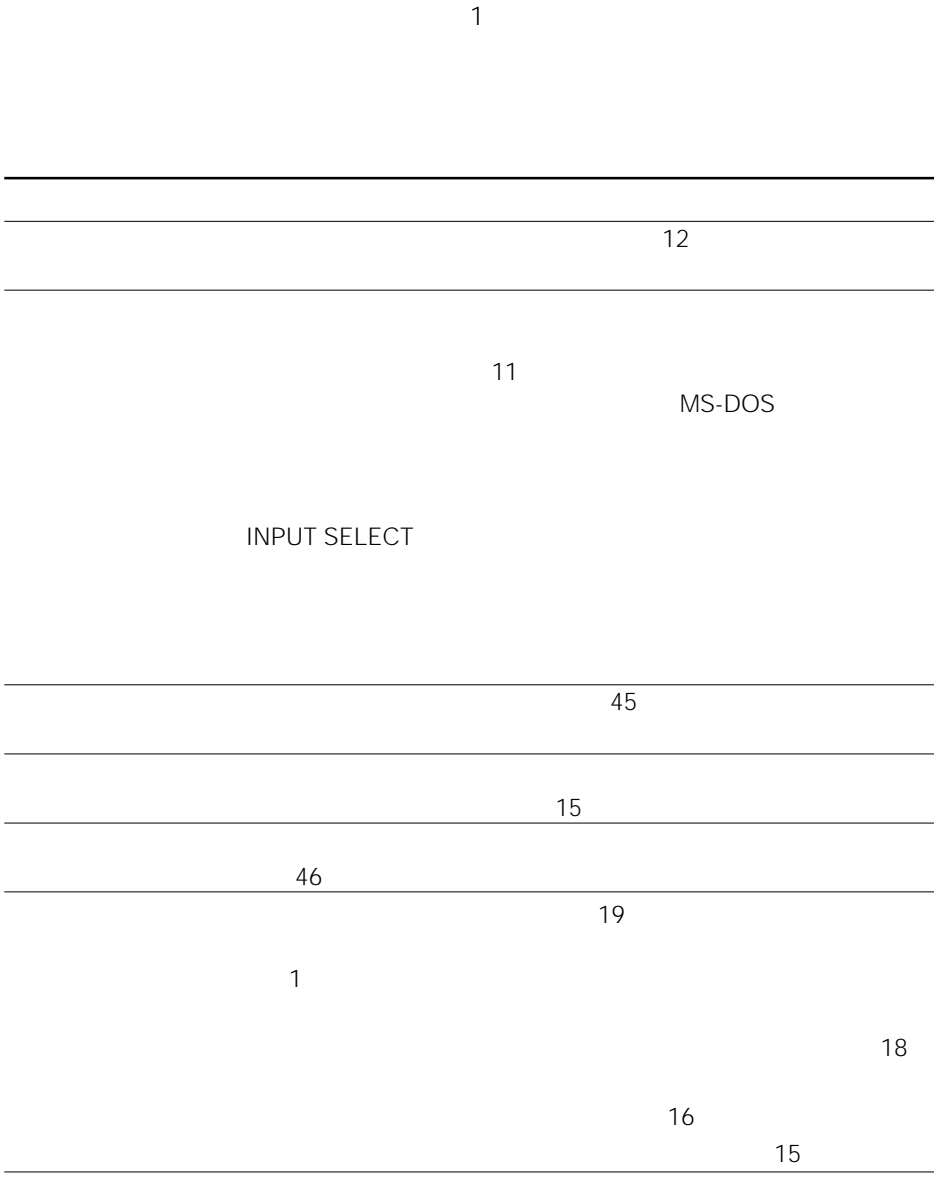

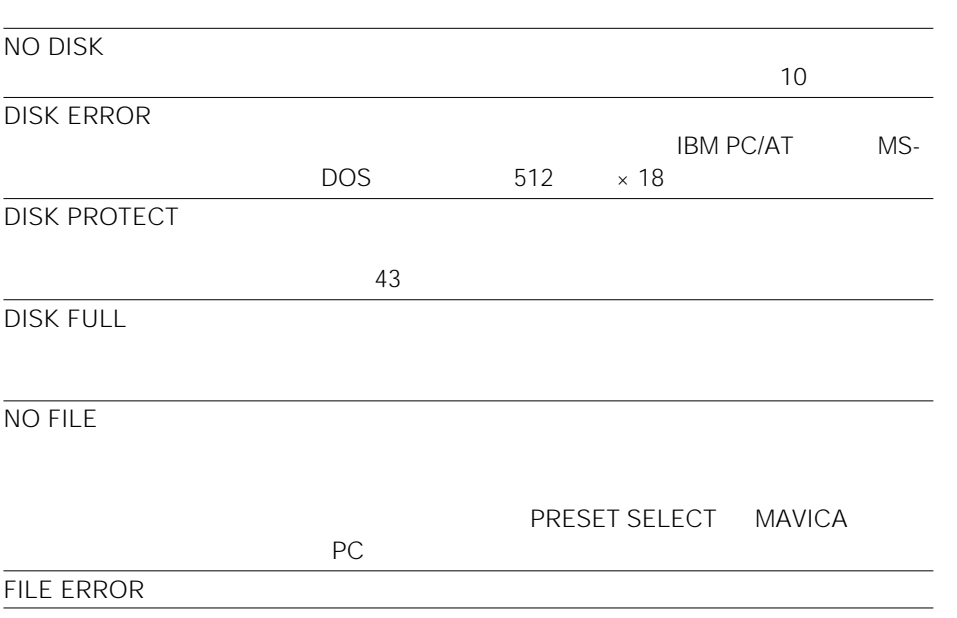

**The Company** 

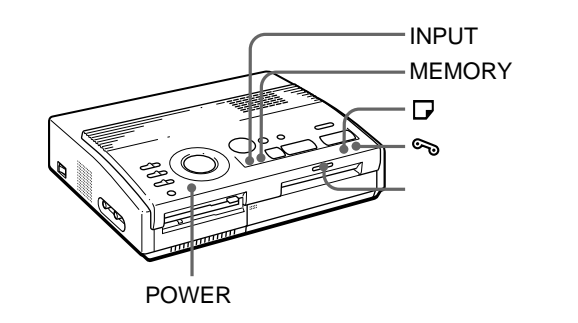

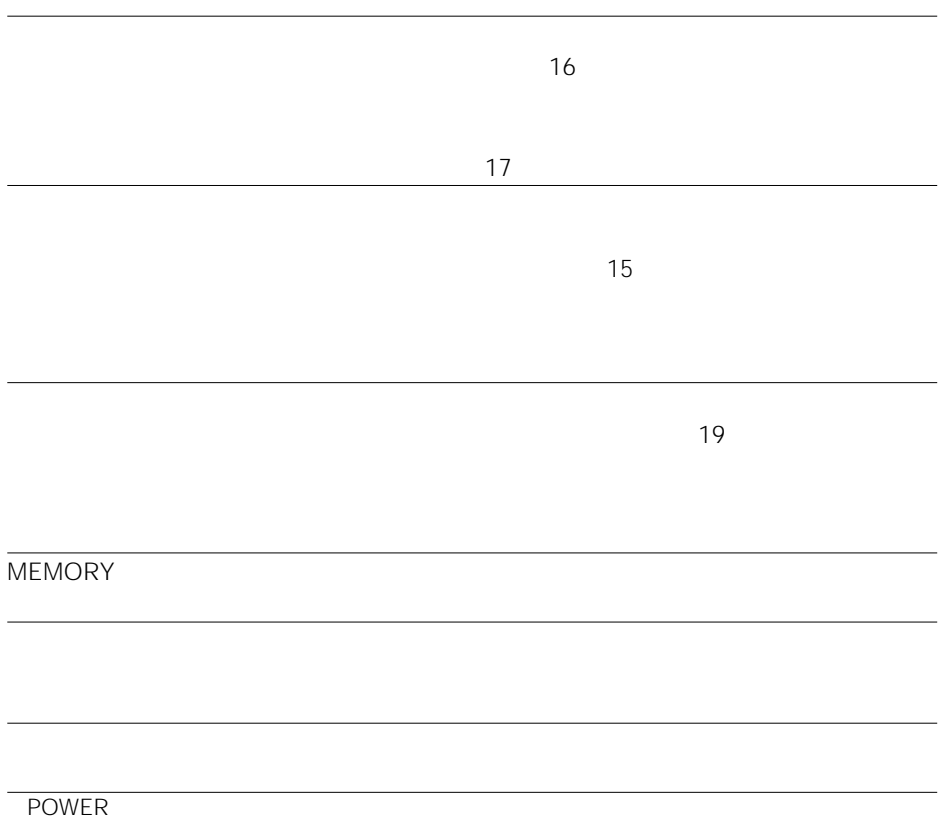

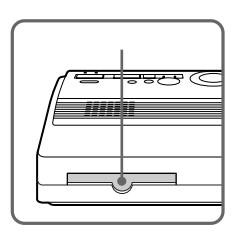

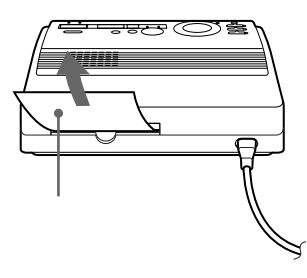

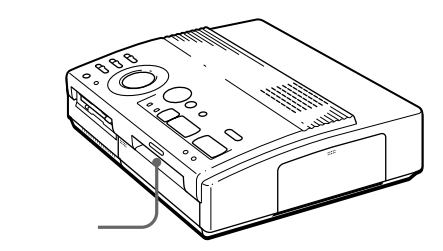

 $\bullet$  - Experimental dependent of  $\mathbb{R}$  between  $\mathbb{R}$  the  $\mathbb{R}$  between  $\mathbb{R}$ 

• The contract of the contract of the contract of the contract of the contract of the contract of the contract of the contract of the contract of the contract of the contract of the contract of the contract of the contract

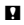

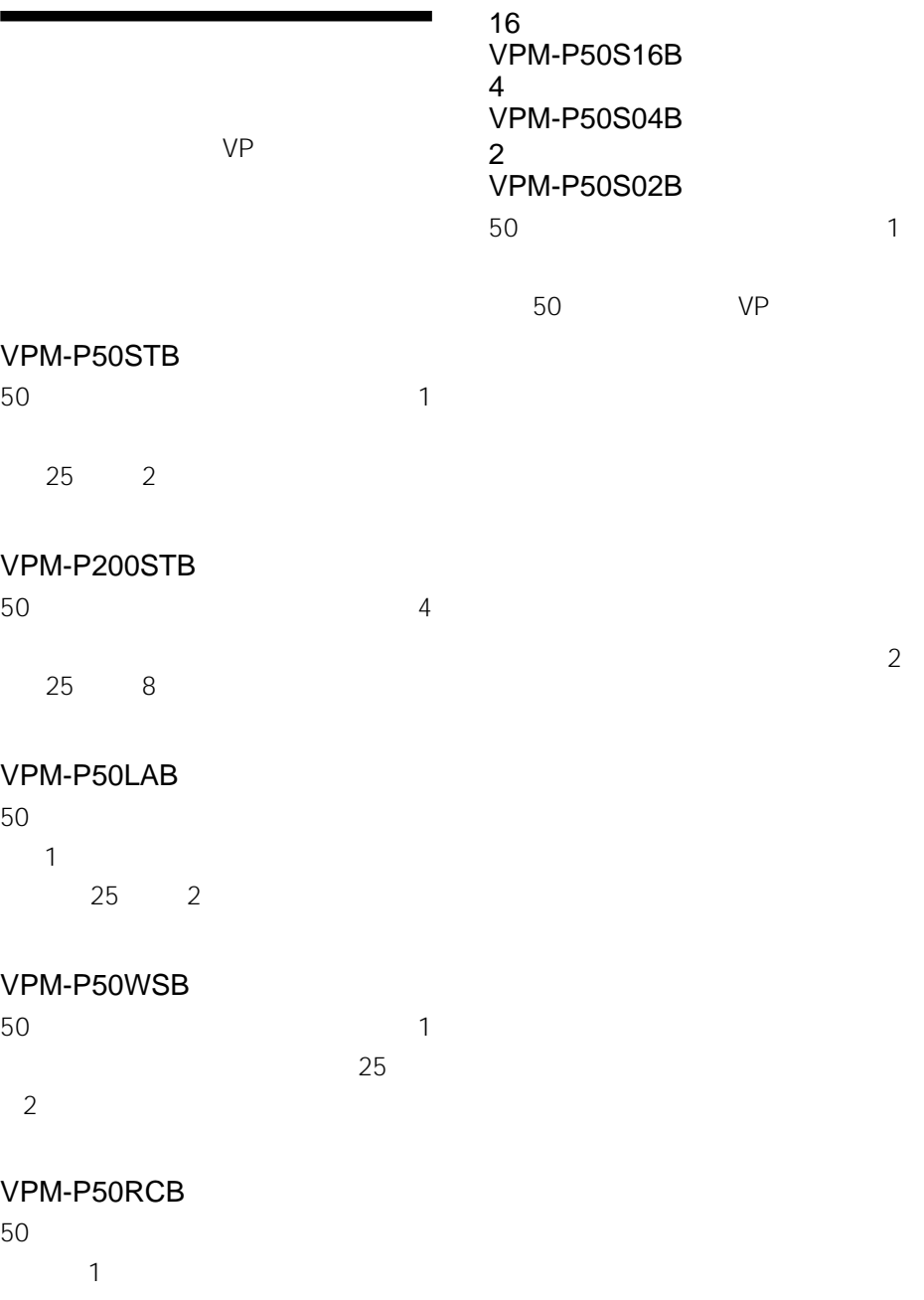

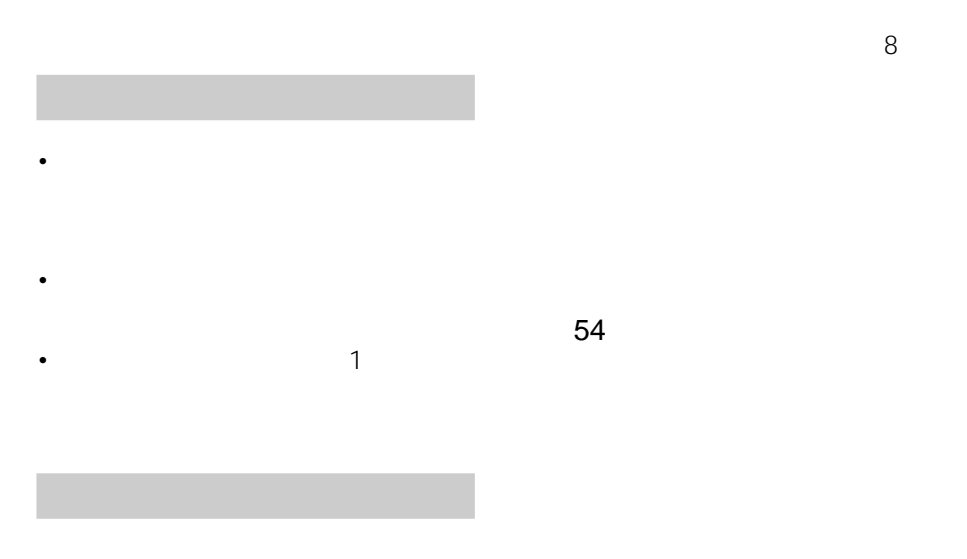

 $1$ 

**The Co** 

YMC3  $1024(V) \times 1376(H)$  $85(V) \times 114(H)$ mm 各色8ビット(256階調)、約1677万色  $\langle$  $100 \t 1$  $120 \t 1$ AC 100V 50/60Hz 72W 13W 5˚C 35˚C  $301 \times 83 \times 246$ mm 3kg  $\overline{7}$ 

 $\sim$  1  $1Vp-p 75$ <br>S  $4$ 4 DIN 1 S映像入力優先 Y: 1Vp-p 75 C: 0.28VP-P 75  $\sim$  1 1Vp-p 75  $3.5$ 

 $\overline{48}$ 

 $\sim$  48

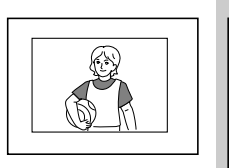

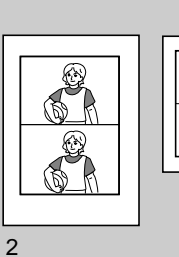

2分割プリント

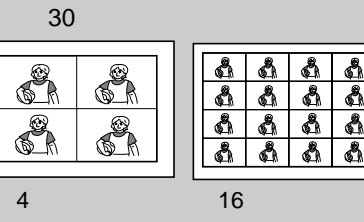

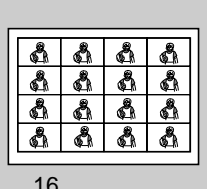

21 25

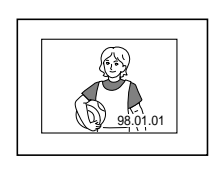

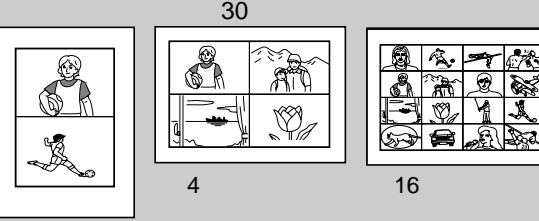

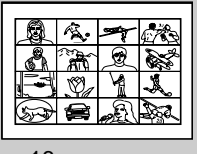

29

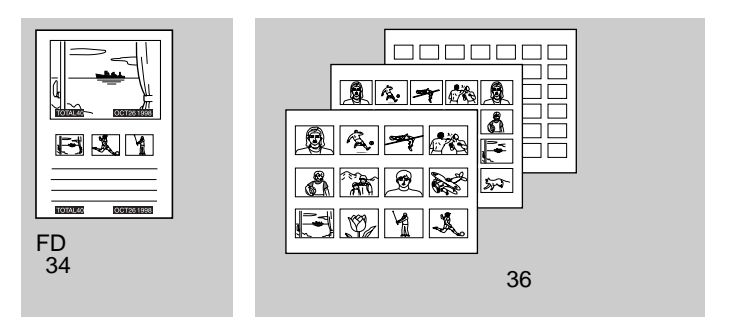

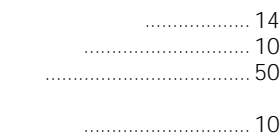

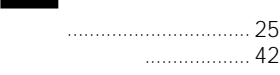

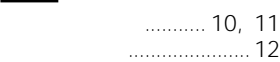

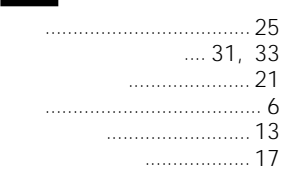

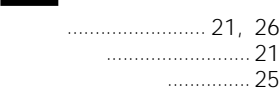

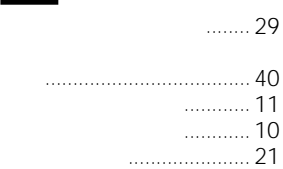

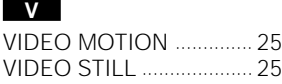

## **50音順**

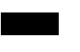

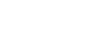

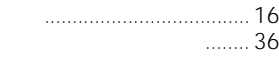

異画面分割プリント .... 31, 33 ...... 18

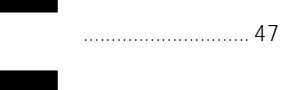

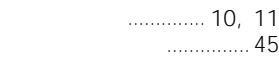

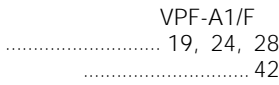

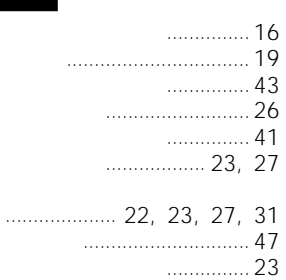

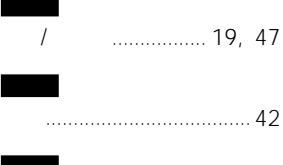

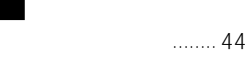

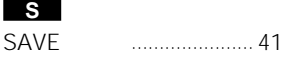

I

PRESET SELECT

............................................ 38

3.5

**A**

**C** CAPTURE

**D**

**E ENTE** 

**I**

**P**

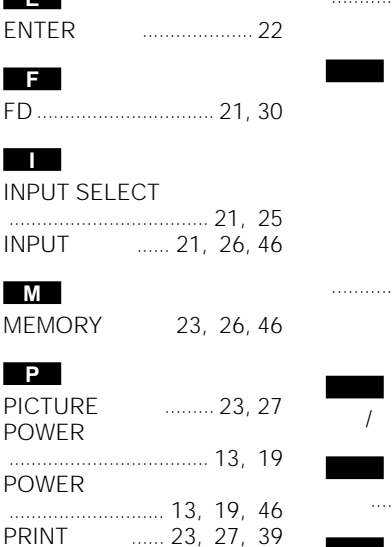

.............. 10, 21

AC電源端子 ........................ 12

.................... 23, 26, 31, 39 CLEAR ALL ........... 32 CLOCK SET ............ 13

DATEスイッチ ................... 29

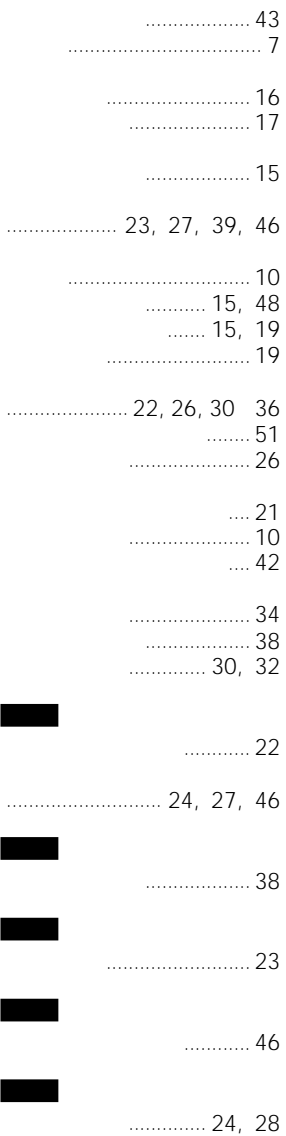

 $\overline{\phantom{a}}$ 

**Contract** 

 $N$ o.  $N$ o.  $N$ o.  $N$ o.  $N$ o.  $N$ 

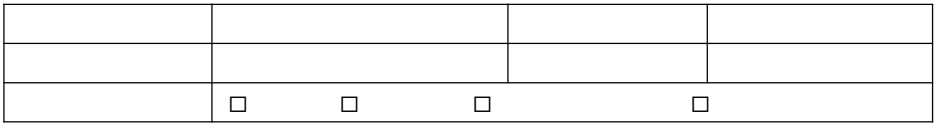

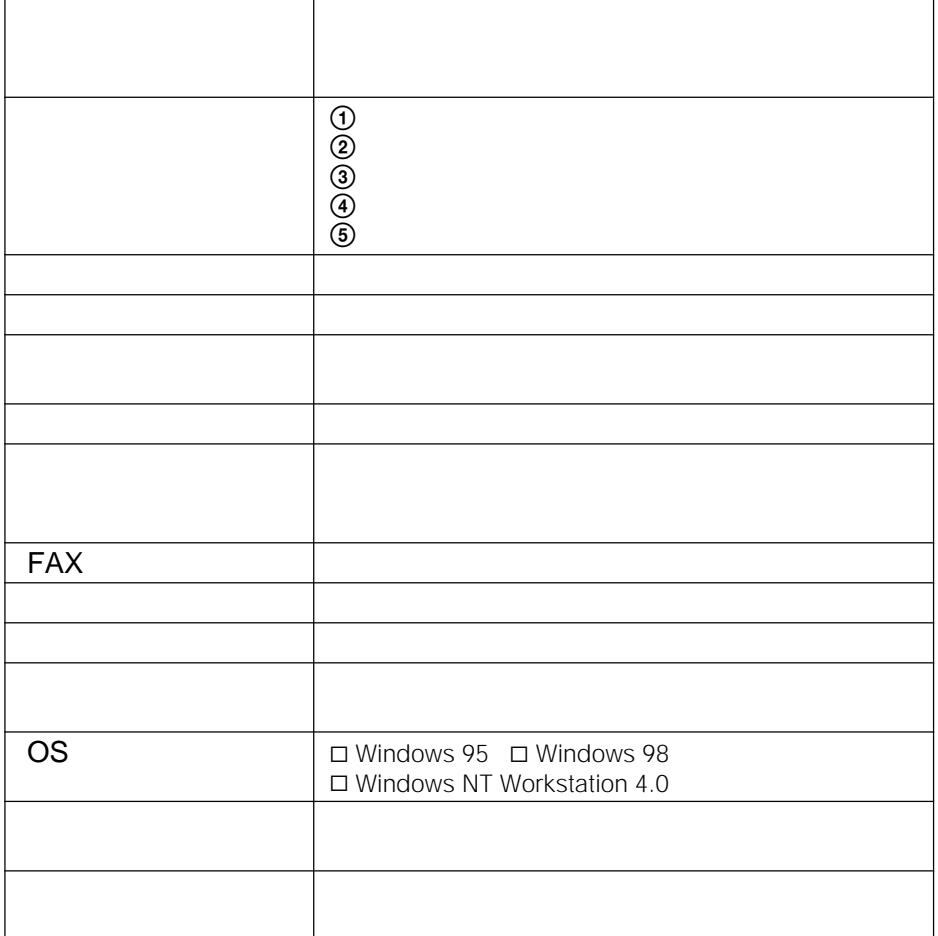

Download from Www.Somanuals.com. All Manuals Search And Download.

### • IBM PC/AT International Business Machines Corporation

• Microsoft MS-DOS Windows Microsoft Corporation

• その他、本書で登場するシステム名、製品名は、一般に各開発メーカーの登録商標  $\begin{array}{cc} \text{TM} & \textcircled{R} \end{array}$ 

## <span id="page-55-0"></span>**WARNING**

**To prevent fire or shock hazard, do not expose the unit to rain or moisture.**

**To avoid electrical shock, do not open the cabinet. Refer servicing to qualified personnel only.**

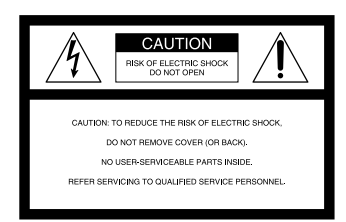

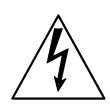

This symbol is intended to alert the user to the presence of uninsulated "dangerous voltage" within the product's enclosure that may be of sufficient magnitude to constitute a risk of electric shock to persons.

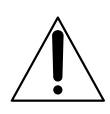

This symbol is intended to alert the user to the presence of important operating and maintenance (servicing) instructions in the literature accompanying the appliance.

- Microsoft, MS, MS-DOS and Windows® are registered trademarks of Microsoft Corporation in the United States and other countries.
- IBM PC/AT is a registered trademarks of IBM Corporation of the U.S.A.

### **For Customers in the U.S.A.**

#### **Owner's Record**

The model and serial numbers are located on the bottom. Record the serial number in the space provided below. Refer to this number whenever you call upon your Sony dealer regarding this product. Model No. FVP-1/1E

Serial No.

#### **WARNING**

This equipment has been tested and found to comply with the limits for a Class B digital device, pursuant to Part 15 of the FCC Rules. These limits are designed to provide reasonable protection against harmful interference in a residential installation. This equipment generates, uses, and can radiate radio frequency energy and, if not installed and used in accordance with the instructions, may cause harmful interference to radio communications. However, there is no guarantee that interference will not occur in a particular installation. If this equipment does cause harmful interference to radio or television reception, which can be determined by turning the equipment off and on, the user is encouraged to try to correct the interference by one or more of the following measures:

- Reorient or relocate the receiving antenna.
- Increase the separation between the equipment and receiver.
- Connect the equipment into an outlet on a circuit different from that to which the receiver is connected.
- Consult the dealer or an experienced radio/TV technician for help.

#### **CAUTION**

You are cautioned that any changes or modifications not expressly approved in this manual could void your authority to operate this equipment.

#### **CAUTION**

To prevent electric shock, match wide blade of plug to wide slot, fully insert.

#### **CAUTION**

The nameplate and graphical symbol are located on the bottom enclosure.

## **Table of contents**

### **Getting Started**

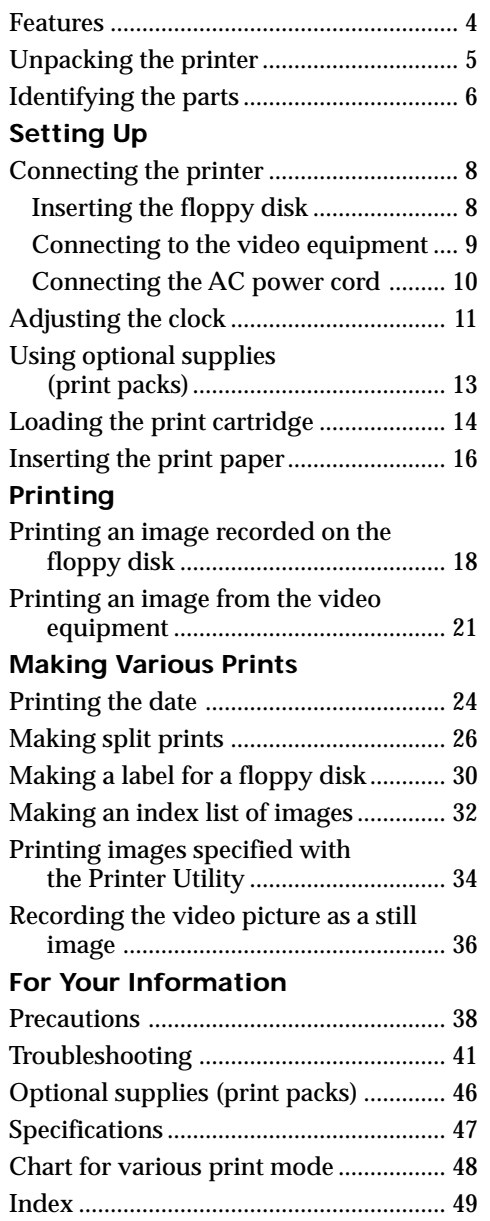

## **Features**

With the Digital Color Printer FVP-1/1E, you can print images from the Digital Mavica and the video equipment such as a VTR or camcorder.

#### **Fine printing with 1.41 million pixels** Since the printer has printing resolution of 1.41 millions pixels, you can print images of small pictures and characters near-photo quality.

#### **Direct printing of the image from the Digital Mavica** You can directly print the images recorded with the

Digital Mavica without a PC, by inserting a recorded 3.5-inch floppy disk into the printer. You can also print images which are specified with the Digital Mavica or the supplied printer utility all at once.

#### **Printing and saving images from the video equipment**

By connecting the video equipment such as a VTR and camcorder, you can print the input images. You can also save the input images on the floppy disk.

### **Various types of printing**

You can make various prints such as split planes, calendars, labels for floppy disks and an index print of the specified images.

### **More types of various printing using supplied software**

With the supplied printer utility software for Microsoft Windows® 95/98/NT4.0, you can add a frame to the image, make a postcard and a calendar. You can also make images with your PC then store on a floppy disk for printing. For details, refer to the user's guide of the printer utility.

#### **Printing 25 sheets continuously**

With the optional Automatic Feeder VPF-A1, you can print up to 25 sheets continuously.

# **Unpacking the printer**

Make sure that the following accessories are supplied with your printer.

• AC power cord (1)

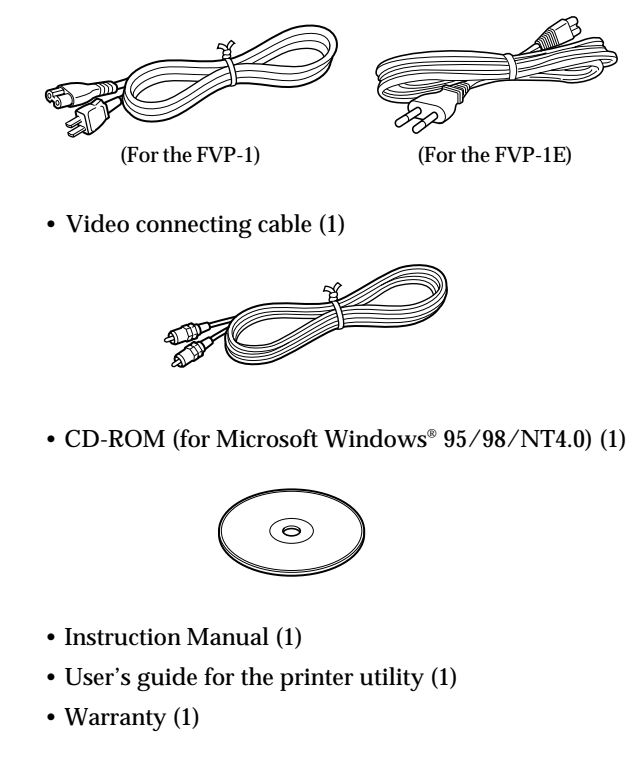

# **Identifying the parts**

See the pages given in parentheses for use of the parts.

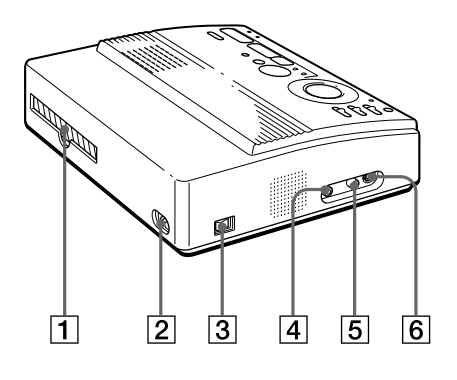

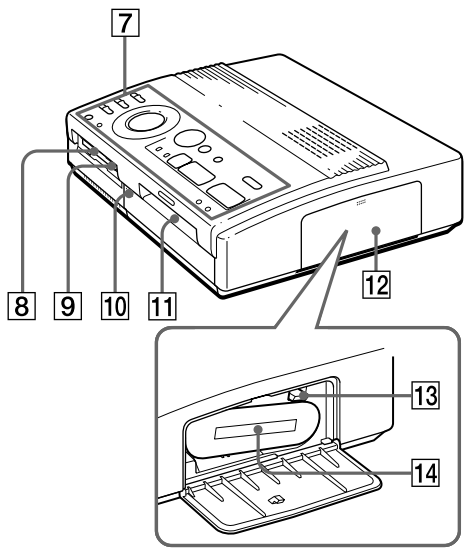

**Cartridge compartment**

- 1 Paper outlet (page 45)
- 2 AC power connector (page 10)
- 3 POWER switch (page 10)
- 4 VIDEO OUTPUT connector (page 8, 9)
- 5 VIDEO INPUT connector (page 9)
- 6 S VIDEO INPUT connector (page 9)
- 7 Operation panel (page 7)
- 8 3.5-inch floppy disk insertion slot (page 8)
- 9 3.5-inch floppy disk eject button (page 8)
- 10 Cover for the optional automatic feeder (page 17)
- [11] Paper inlet/outlet for manual feeding (page 16, 45)
- $\sqrt{12}$  Cartridge door (page 14, 15)
- **13** Eject lever (page 15)
- 14 Print cartridge (page 13, 14) (not supplied)

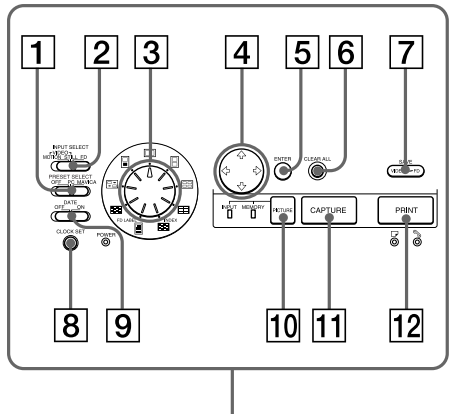

### **Operation Panel**

- 1 PRESET SELECT switch (page 36)
- 2 INPUT SELECT switch (page 18, 24)
- 3 Print mode dial (page 19, 22, 26, 28, 30, 32)
- $\boxed{4}$  Arrow buttons ( $\leftrightarrow/\leftrightarrow/\leftrightarrow$ ) (page 19)
- 5 ENTER button (page 19)
- 6 CLEAR ALL button (page 22)
- 7 SAVE button (page 37)
- 8 CLOCK SET button (page 11)
- 9 DATE switch (page 24)
- **10 PICTURE button (page 20, 22)**
- **[11] CAPTURE button (page 19, 22)**
- 12 PRINT button (page 20, 23)

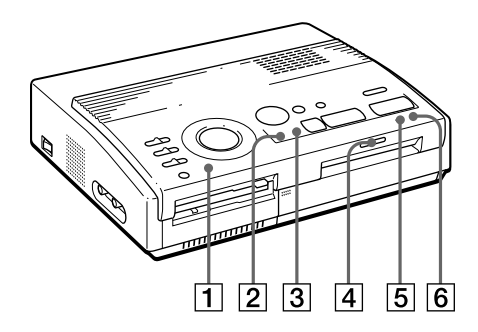

## **Indicators**

- 1 POWER indicator (page 11)
- 2 INPUT indicator (page 22, 43)
- 3 MEMORY indicator (page 22, 43)
- $\boxed{4}$  Print indicator (page 20, 23, 43)
- $\boxed{5}$   $\boxed{}$  Paper supply indicator (page 43)
- $\boxed{6}$  & Ribbon error indicator (page 43)

# <span id="page-61-0"></span>**Connecting the printer**

## **Inserting the floppy disk**

When printing images recorded on the floppy disk, insert the floppy disk into the insertion slot for the 3.5 inch floppy disk of the printer. Also connect the printer to the television to display the images to be printed.

For printing operations, see page 19.

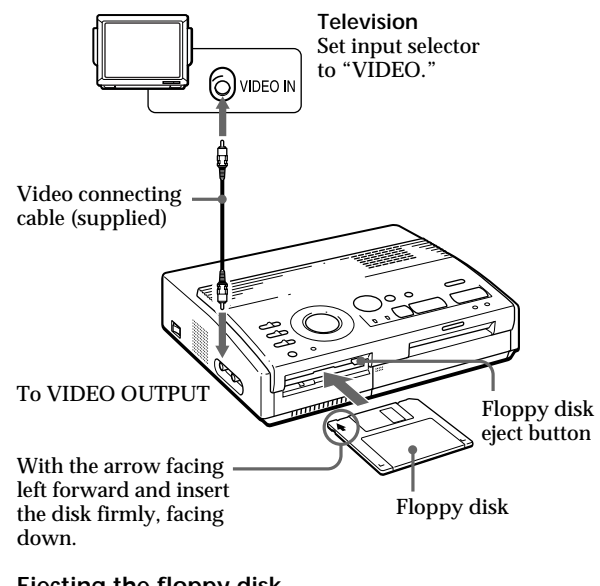

**Ejecting the floppy disk**

Press the floppy disk eject button.

### **Usable floppy disks and images you can print**

You can use a 3.5-inch 2HD 1.44MB floppy disk in the MS-DOS format.

You can print still images shot by the Digital Mavica (MVC-FD5, MVC-FD7, MVC-FD71, MVC-FD81) and saved in the floppy disk for printing with the supplied printer utility.

#### **Notes**

- Before making connections, turn off the power of both the printer and television.
- If the floppy disk does not fit properly, do not attempt to force it into the slot. Confirm the inserting direction again and re-insert it into the slot.

#### **If the video equipment has the S-video output connector**

Connect it to the S VIDEO INPUT connector of the printer using the optional S-video connecting cable so that you can get better picture quality. In this case, you do not need to connect the video connector.

**When both the S VIDEO INPUT and VIDEO INPUT connectors of the printer are connected** The input signals from the S VIDEO INPUT connector are automatically selected.

#### **Notes**

- Before making connections, turn off the power of the printer, the video equipment and television.
- See also to the instruction manuals for the video equipment.

## **Connecting to the video equipment**

When printing images from the video equipment such as a VCR or camcorder, use the supplied video connecting cable to connect the video equipment and the printer. Also connect the printer to the television to display the images to be printed.

For printing operations, see page 22.

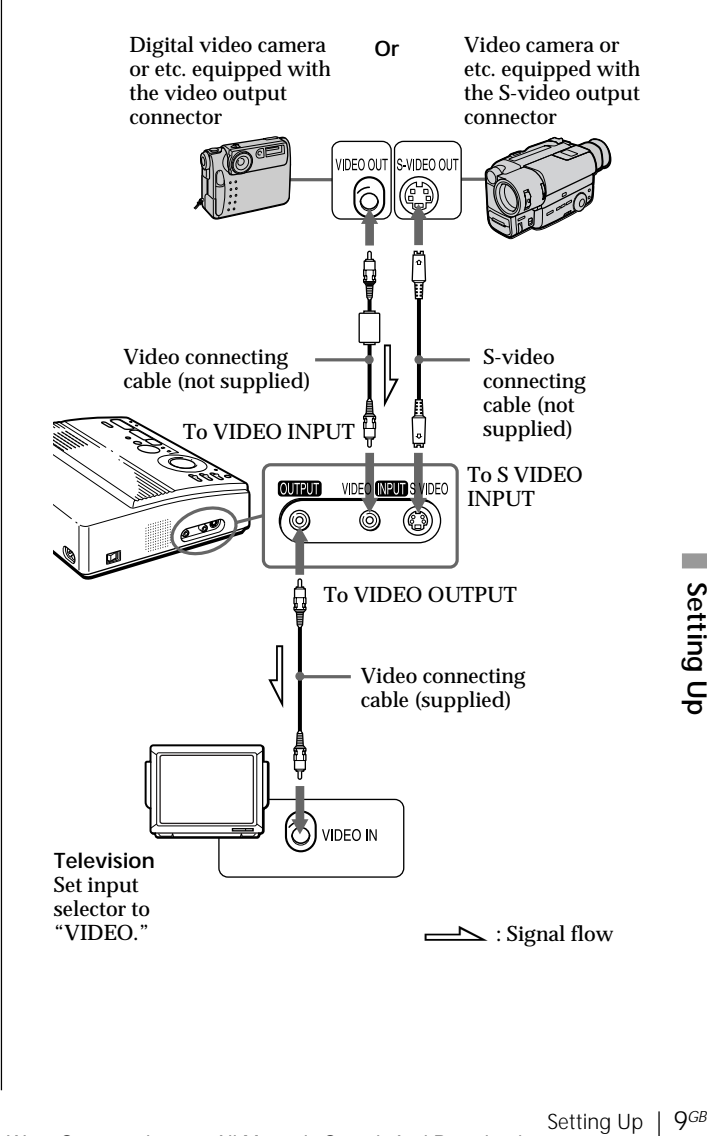

## **Connecting the printer** (continued)

## **Connecting the AC power cord**

After you make connections, connect the supplied AC power cord to the AC power connector of the printer and then to the AC outlet.

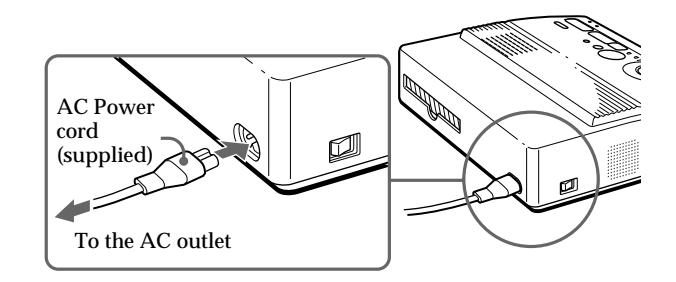

# **Adjusting the clock**

You can save the time when the images are captured from the video equipment by adjusting the clock of the printer. Once you adjust the clock, the clock is maintained with the battery even if you turn off the power.

**1** Turn on the power of the printer.

The POWER indicator lights up.

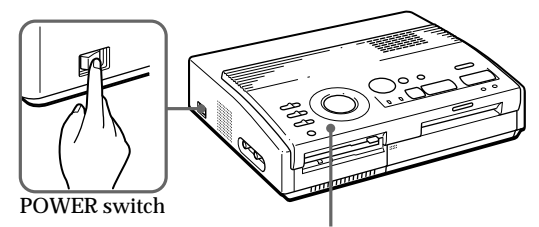

POWER indicator

**2** Press and hold CLOCK SET, then press  $\rightarrow$  . The clock setting display appears on the television.

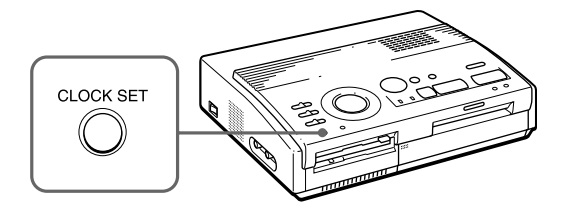

**3** Press  $\blacklozenge$  /  $\blacklozenge$  to set the month (for the FVP-1) or date (for the FVP-1E).

Pressing  $\triangle$  increases the number. Pressing  $\bullet$  decreases the number.

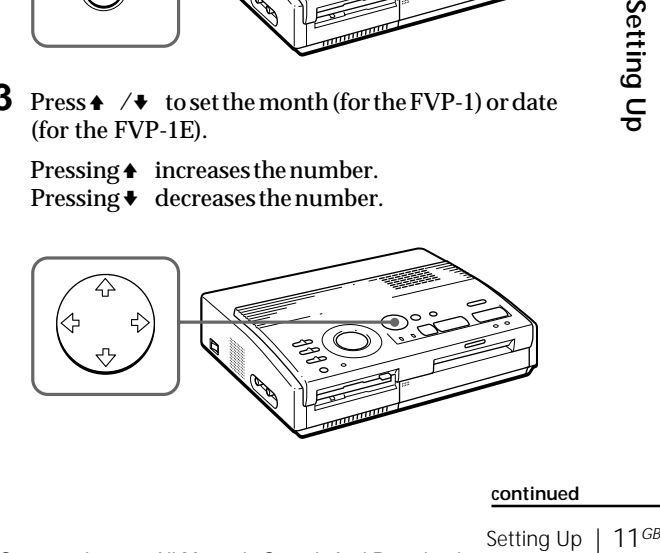

#### **continued**

Download from Www.Somanuals.com. All Manuals Search And Download.

### **Adjusting the clock** (continued)

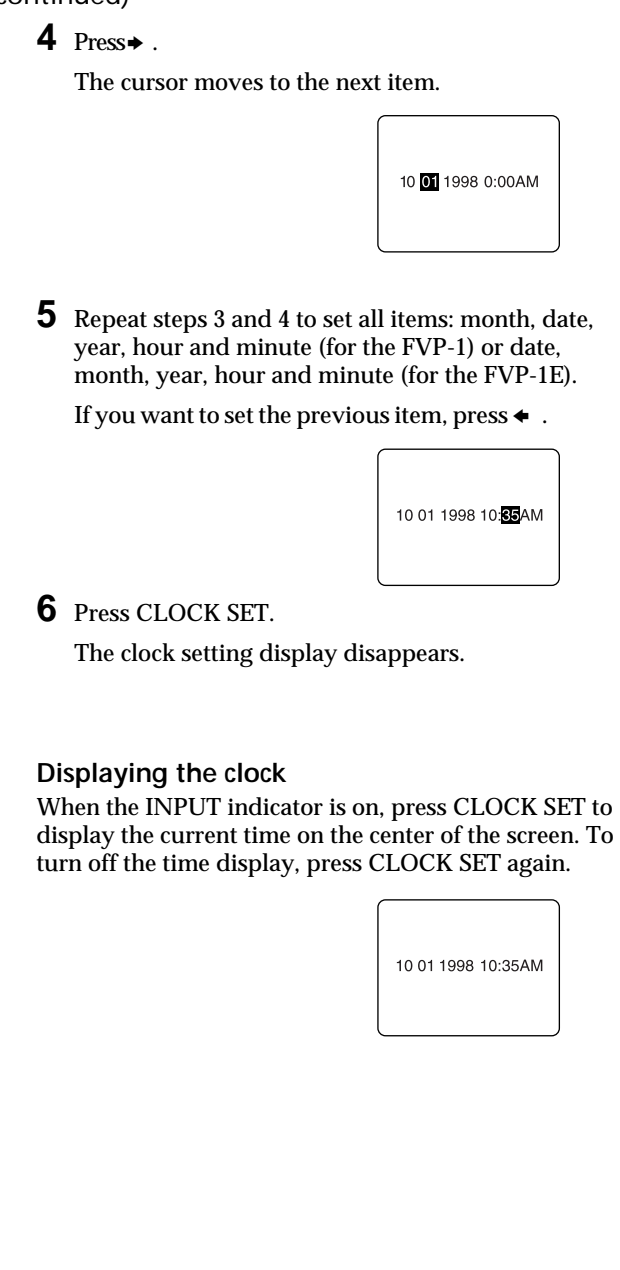

## **Using optional supplies (print packs)**

You need an optional print pack with VP mark. The pack contains print paper and ink ribbon cartridge for printing. See page 46 for details on the print papers. The following types of print packs are available:

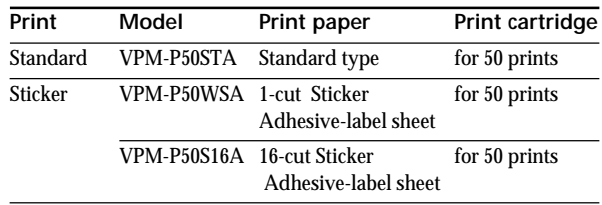

#### **Note**

Use the set of the print paper and ink ribbon cartridge supplied together in the same carton. If you use them in different combination, proper printing results may not be obtained, or paper jam or other trouble may occur.

## **Loading the print cartridge**

#### **Caution**

Never put your hand into the cartridge compartment. The thermal head reaches high temperatures, especially after repeated printing.

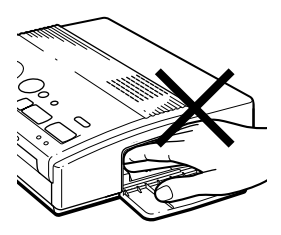

#### **Notes**

- If the print cartridge is not loaded when you turn on the printer, the warning sound beeps and the ribbon error indicator lights up.
- When installing the ink ribbon cartridge, stand it as illustrated so that dust will not get on the ink ribbon.

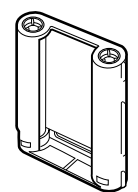

• Do not touch the ink ribbon or place the print cartridge in a dusty location. Fingerprints or dust on the ink ribbon may result in imperfect printing.

Insert the print cartridge into the printer.

Use only the print cartridge supplied with the print paper packed in the same carton.

**1** Press PUSH to open the cartridge compartment lid.

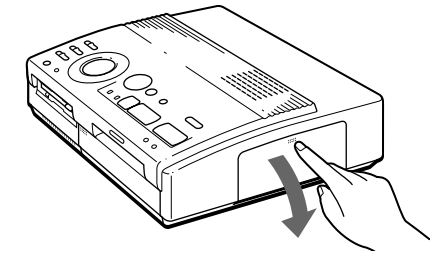

**2** Wind up the ink ribbon to remove the slack.

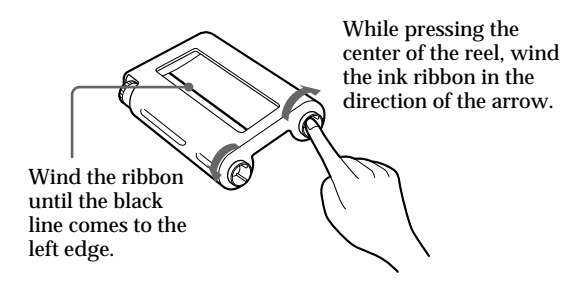

**3** Insert the print cartridge firmly until it clicks into place and close the cartridge compartment lid.

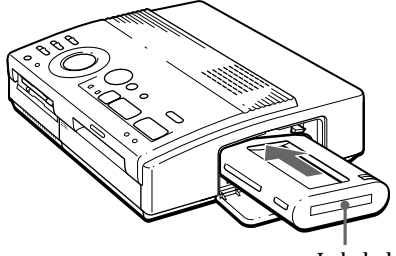

Labeled side

**If the print cartridge does not click into place** Remove the print cartridge, and then re-insert it.

### <span id="page-68-0"></span>**To replace the print cartridge**

If the ribbon indicator flashes and the inserted paper emerges after you insert the paper and the paper is automatically loaded, remove the print paper and replace the print cartridge.

Open the cartridge compartment lid and push up the eject lever. Remove the used print cartridge and replace it with a new one.

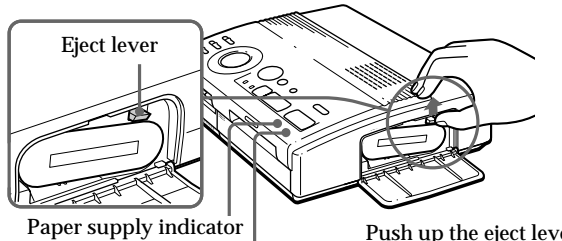

Ribbon error indicator

Push up the eject lever, then remove the used print cartridge.

### **To load the half-used ink ribbon cartridge**

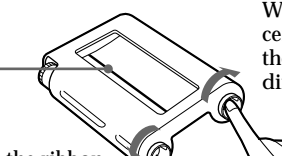

While pressing the center of the reel, wind the ink ribbon in the direction of the arrow.

Wind the ribbon until the black line comes to the left edge.

#### **If ink ribbon should tear**

**155GB**<br> **157GB**<br> **156GB**<br> **156B**<br> **156B**<br> **156B**<br> **156B**<br> **156B** Repair the ribbon with transparent tape. There should be no problem with using the remaining portion of the ribbon. Before loading the ink ribbon cartridge into the printer, turn the reel until the transparent tape can no longer be seen.

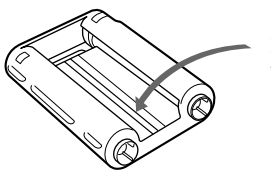

Repair with transparent tape.

#### **Notes on storing the print cartridge**

- Avoid placing the cartridge in a location subject to:
	- high temperatures
	- high humidity
	- excessive dust
	- direct sunlight
- When you are going to store a partially-used cartridge for an extended period of time, store it in its original bag.

Download from Www.Somanuals.com. All Manuals Search And Download.

## **Inserting the print paper**

#### **Notes**

- Insert the print paper straight along the guide to the left of the paper port. If the paper is positioned to the right or slanted, the printing area may get out of position.
- The paper may not be loaded automatically if you do not insert the paper firmly.
- You cannot type on the printing surface before printing. If you want to write greetings or draw on the printing surface after printing, use an oil ink pen.
- When handling the print paper, do not touch the printing surface (shiny side where nothing is printed).
- Do not place the print paper in a dusty location. Fingerprints or dust on the printing surface may result in imperfect printing.
- Do not use the sticker papers which have been peeled off.
- Use the print paper recommended for this printer only.
- Do not fold or bend the print paper.

Insert the print paper sheet by sheet. This section explains how to insert the standard type print paper. **Use the print paper designated for this printer only.**

**1** Turn on the power of the printer.

The POWER indicator lights up.

**2** Follow printing procedures.

For details, see pages 19 to 35.

**3** Insert the print paper straight with its blank printing surface facing up, **along the guide to the left of the paper port**.

Insert the paper until less than 2 cm (approx. 0.8 inches) remains. The paper is automatically loaded when printing starts.

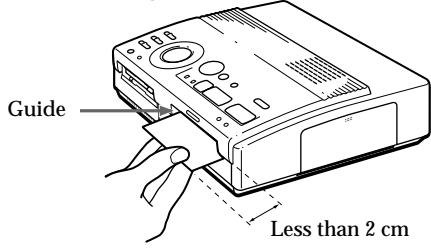

### **When you use the optional automatic feeder VPF-A1**

You can automatically print images up to 25 sheets.

To attach the automatic feeder, press PUSH of the automatic feeder insertion port cover on the front panel of the printer.

When you close the cover, press PUSH until it locks.

#### **Notes on storing the print paper**

- Avoid placing the print paper in a location subject to:
	- high temperatures
	- high humidity
	- excessive dust
	- direct sunlight
- When you are going to store the partially-used print paper for an extended period of time, store it in its original bag.

## <span id="page-71-0"></span>**Printing an image recorded on the floppy disk**

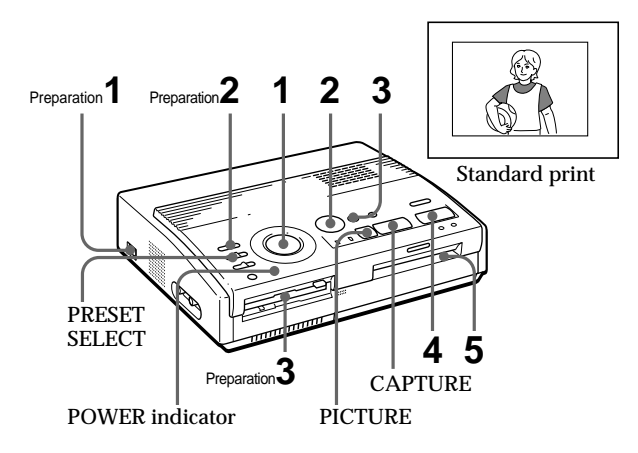

You can select an image recorded on the floppy disk and print it in full-size (**standard print**).

## **Preparations**

- **1** Turn on the printer and television and set the input selector of the television to "VIDEO."
	- The POWER indicator lights up.
- **2** Set INPUT SELECT to "FD."

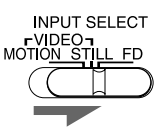

**3** Insert the floppy disk on which you record images into the floppy disk insertion slot. (page 8)

While the printer is accessing the floppy disk, the access indicator flashes. When the printer ends reading images, recorded images are displayed as thumbnails.

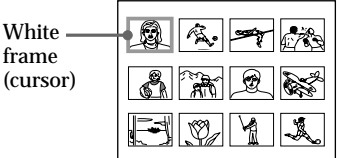

#### **Notes**

- Avoid getting liquids on the floppy disk or using floppy disks in areas subject to high humidity. Otherwise, data may be rendered unreadable.
- When the access indicator is lit, do not eject the floppy disk. Otherwise, the disk may crash.
- Make sure PRESET SELECT is set to "OFF."
### **Scrolling the pages**

When multiple pages exist, you can change the pages back and forth. To display the next page  $(when **k** appears at the$ bottom-right), move the white frame to the bottom line of the image list and press  $\bullet$ . To display to the previous page (when appears at the top-right), move the white frame to the top line and press  $\triangle$ . The access lamp flashes and pages switches.

### **Cancelling the selection**

Move the white frame to the image you want to cancel the selection and press ENTER. The blue frame disappears and the selection is canceled.

### **Selecting multiple images**

Repeat steps 2 and 3 until you select all images you want to print.

### **Displaying the image in full-size**

Move the white frame to the desired image, then press CAPTURE in step 3.

The selected full-size image appears in the center of the screen. To display the next or previous full-size image, press  $\blacklozenge$  (next image) or  $\blacklozenge$ (previous image).

If you want to re-select the image, press PICTURE to return to the image list then repeat steps 2 and 3.

### **Note**

The displayed full-size image may not correspond with the actual print in details.

### **Printing**

Set print mode dial to " $\Box$  (standard)".

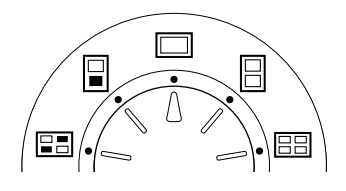

**2** Press the arrow  $(\div/\div/\div/\psi)$  buttons to move the white frame (cursor) to the image you want to print.

Move the white frame up  $(\triangle)$ , down  $(\triangle)$ , rightward  $\leftrightarrow$ ), or leftward  $\leftrightarrow$ ).

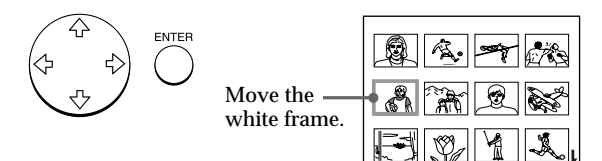

### **3** Press ENTER.

The blue frame appears inside the white frame and the selected image is specified to be printed.

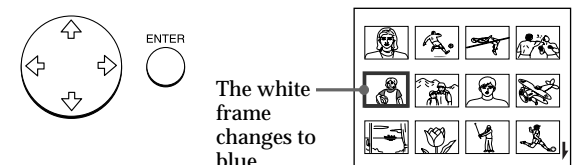

### **continued**

Printing

### **Printing an image recorded on the floppy disk** (continued)

### **Notes**

- An image which is damaged or has some trouble does not appear in the image list.
- If there are no images stored in the floppy disk, "NO FILE appears on the display.
- If you press PRINT while displaying the actual print image, only the displayed image is printed.
- If you press PRINT while displaying the thumbnail list, all images with the blue frame are printed.
- While printing, never move or turn off the printer; the print cartridge or paper may become stuck. If this happens, turn the printer off and on, and resume printing from the beginning.
- Do not insert another sheet of print paper until you remove the printed sheet.
- During printing, the print paper is partially ejected from the paper outlet several times. Never pull out the paper forcibly.
- Avoid storing the paper with the printed faces contacting each other or contacting with rubber or plastic products including vinyl chloride or plasticizer for an extended period of time; the ink may transfer on to them.

### **If the print paper is not loaded**

The print indicator and the paper supply indicator flash. Insert the print paper.

### **4** Press PRINT.

The print indicator flashes and the print paper is automatically loaded. The paper supply indicator flashes while loading the print paper.

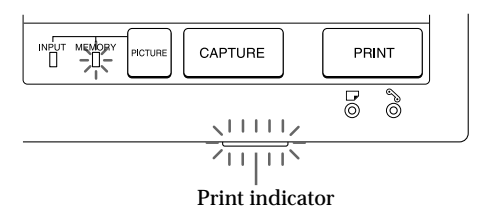

### **Printing direction**

The image displayed on the digital camera is printed in the direction as shown below.

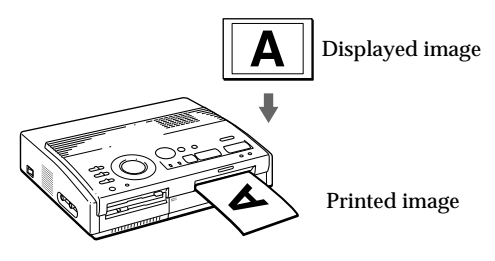

**5** Remove the print from the printer.

When printing ends, the print paper automatically emerges from the print outlet.

The print indicator turns out.

### **Printing the same image again** Press PRINT.

With the optional Automatic Feeder VPF-A1, you can print the same image continuously up to 25 sheets.

### **Printing other images**

Press PICTURE so that the thumbnail screen appears, then perform steps 1 to 5.

### **Printing multiple images continuously**

You can print multiple images continuously up to 25 sheets using the optional Automatic Feeder VPF-A1.

# **Printing an image from the video equipment**

You can capture the input image from the video equipment connected to the VIDEO INPUT connector of the printer and print it in full-size (**standard print**).

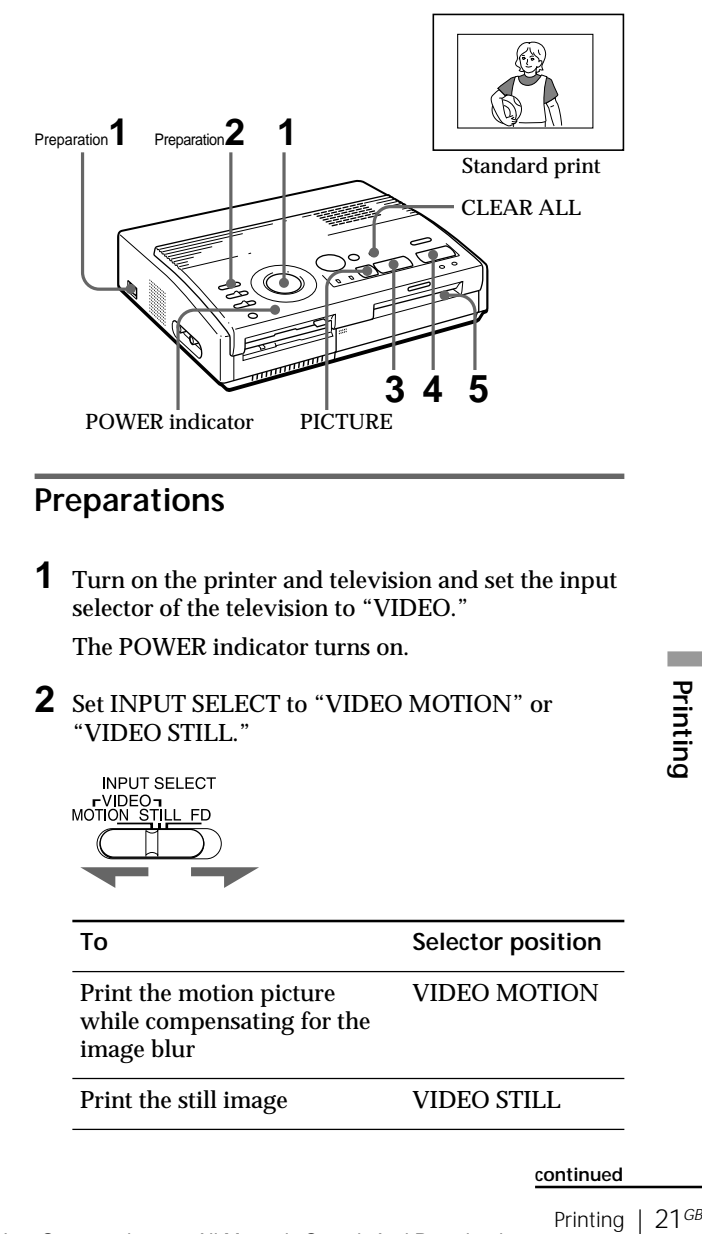

### **Printing an image from the video equipment** (continued)

### **Printing**

**1** Set print mode dial to " $\Box$  (standard)".

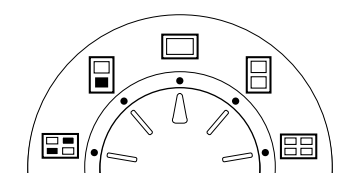

**2** Start playback on the video equipment.

While the INPUT indicator lights up, the playback picture appears on the screen (**input picture**).

For details on playing back on the video equipment, refer to the instruction manual of your equipment.

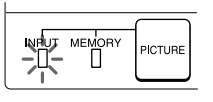

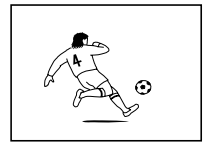

Input image

**3** Press CAPTURE when the picture you want to print appears on the screen.

The selected full-size image appears in the center of the screen, and the MEMORY indicator lights up.

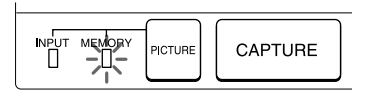

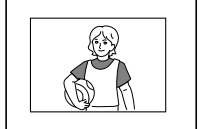

Print image

### **Blur compensation**

When you set INPUT SELECT to "VIDEO MOTION," the selected image appears on the screen and the horizontal red line moves from the top to the bottom on the left half of screen, then moves from the top to the bottom on the right half of screen. In this sequence, if there is motion blur on the image, the printer automatically compensates for the image (blur compensation).

When the blur compensation ends, the screen darkens once and the print image appears in the screen.

**Re-selecting the image** Press PICTURE. The playback picture appears on the screen. If you press CLEAR ALL, the printer is reset to stand by mode. Perform printing procedures from the beginning.

### **Notes**

- While printing, never move or turn off the printer; the print cartridge or paper may become stuck. If this happens, turn the printer off and on, and resume printing from the beginning.
- Do not insert another sheet of print paper until you remove the printed sheet.
- During printing, the print paper is partially ejected from the paper outlet several times. Never pull out the paper forcibly.
- It is not recommended to select an image while pausing the video equipment because the picture quality will be lost.
- Avoid storing the paper with the printed faces contacting each other or contacting with rubber or plastic products including vinyl chloride or plasticizer for an extended period of time; the ink may transfer on to them.

### **If the print paper is not loaded**

The print indicator and the paper supply indicator flash. Insert the print paper.

### **4** Press PRINT.

The print indicator flashes and the print paper is automatically loaded. The paper supply indicator flashes while loading the print paper.

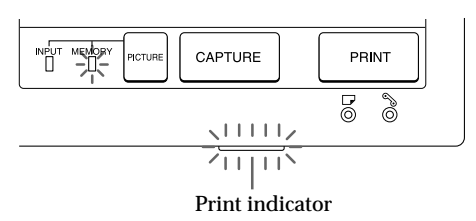

### **Printing direction**

The image displayed on the digital camera is printed in the direction as shown below.

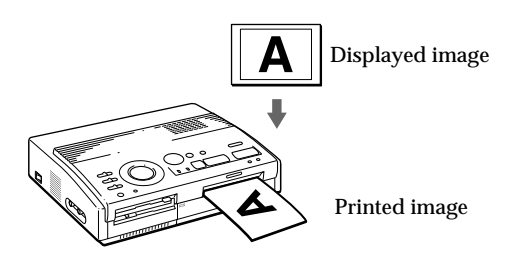

**5** Remove the print from the printer.

When printing ends, the print paper automatically emerges from the print outlet.

The print indicator turns out.

### **Printing the same image again**

Make sure that the desired image is displayed on the screen, then press PRINT.

With the optional Automatic Feeder VPF-A1, you can print the same image continuously up to 25 sheets.

# **Printing the date**

When printing the image in the floppy disk, you can print the date shot with the Digital Mavica.

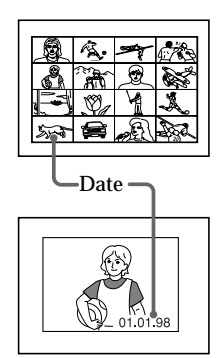

### **Before you begin**

- **1** Turn on the printer and television and set the input selector of the television to "VIDEO."
- **2** Set INPUT SELECT to "FD."
- **3** Set PRESET SELECT to "OFF."

### **1** Set DATE to "ON."

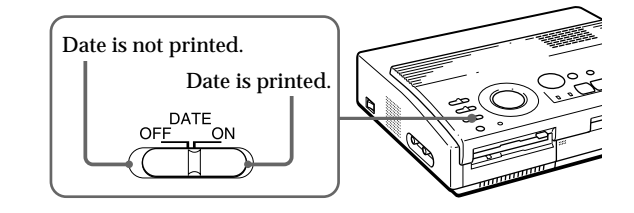

**2** Select the desired print using the print mode dial.

You can select standard printing (page 19, 22), split printing (page 26 to 29), index printing (page 30) or index printing (page 32).

### **Note**

You cannot print the date in following cases.

- when you print the image from the video equipment
- when you print the image with your PC using the supplied Printer Utility
- **3** Select the image for printing.
	- 1 Insert the floppy disk into the floppy disk slot.
	- 2 Press the arrow buttons to move the white frame to the image you want to print, then press ENTER.

### **4** Press PRINT.

The selected image is printed with the date.

# **Making split prints**

## **Printing images from the floppy disk**

You can make prints divided into multiples of 1/2-, 1/ 4- or 1/16-size pictures. You can select the same image, or different images for the split print.

### **Before you begin**

- **1** Turn on the printer and television and set the input selector of the television to "VIDEO."
- **2** Set INPUT SELECT to "FD."
- **3** Set PRESET SELECT to "OFF."
- **4** Insert the floppy disk into the floppy disk slot.
- **1** Select the type of split using the print mode dial.

You can select 2-split, 4-split, 16-split planes of the same image or different images.

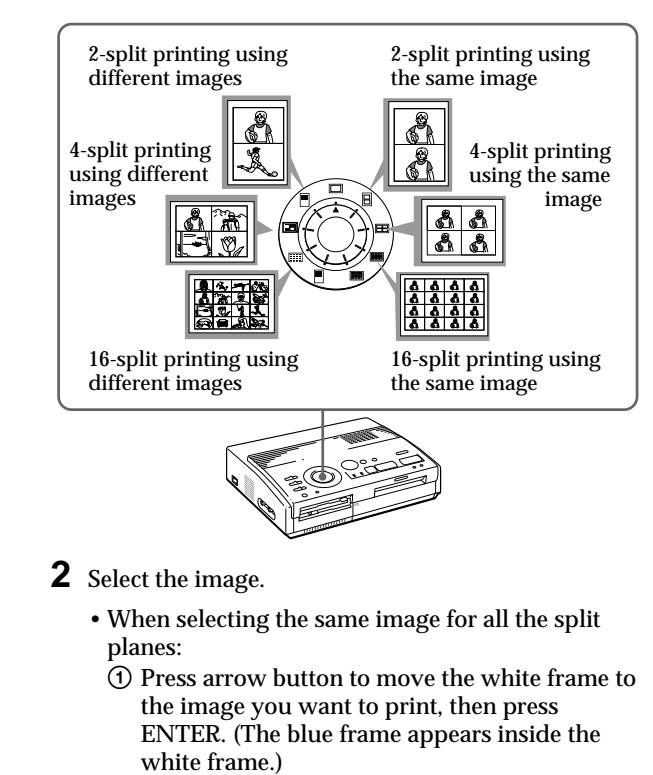

**Printing the date**

You can print the date when the image was saved by setting DATE to "ON."

**Re-selecting the image** Move the white frame to the image you want to cancel the selection for and press ENTER. The blue frame disappears and the selection is canceled.

If you want to re-select the image after displaying the actual print image, press PICTURE to return to the thumbnail screen, then repeat step 2.

### **Re-selecting the type of the split**

Press PICTURE so that the thumbnail screen appears. Re-select the split type using the print mode dial. You can use the selected images, or change the selection.

**Canceling the operation** Press CLEAR ALL. The selected image is removed and the printer returns to stand by mode. Perform printing procedures from the beginning.

### **Note**

If you press PRINT when the actual print image is displayed, only the displayed image is printed.

- 2 If you want to make other same image prints, repeat step  $\odot$ .
- When selecting the different images for each split plane:
	- 1 Press the arrow button to move the white frame to the image you want to print, then press ENTER. (The blue frame appears inside the white frame.)
	- $\circled{2}$  Repeat step  $\circled{1}$  to select images for the split planes in the desired order.

The pictures are placed from the upper left to the lower right on the sheet in order of the selection, not in order of the image list.

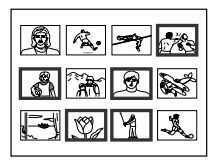

You can also select an image from the different pages.

If you select more images than the number of the split planes, the images are automatically placed on the next print.

### **To check the actual print image**

### Press CAPTURE.

The actual print image with the white frame (for the same image split printing) or the blue frame (for the different images split printing ) appears in the center of the screen.

To display multiple split prints, press  $\triangle$  or  $\triangle$ .

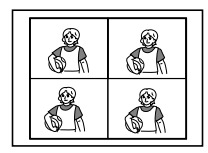

**When you select 4 split printing using a same image**

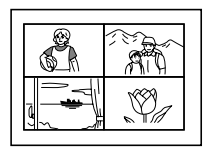

**When you select 4 split printing using different images**

### **Making split prints** (continued)

**3** Press PRINT.

The print indicator flashes while printing, and the selected image is printed.

### **Printing images from the video equipment**

You can make prints divided into multiples of 1/2-, 1/ 4- or 1/16-size pictures. You can also select the same image, or different images for the split print.

### **Before you begin**

- **1** Turn on the printer and television and set the input selector of the television to "VIDEO."
- **2** Set INPUT SELECT to "VIDEO MOTION" or "VIDEO STILL."
- **3** Set PRESET SELECT to "OFF."
- **1** Select the type of split using the print mode dial.

You can select 2-split, 4-split, 16-split planes of the same image or different images.

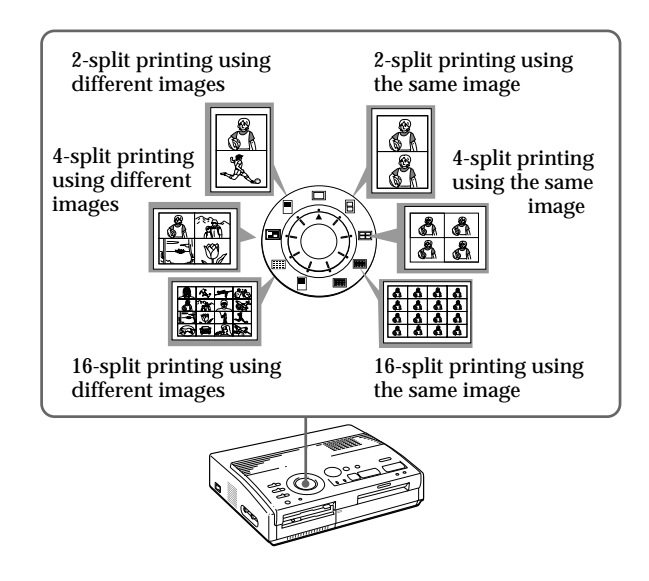

### **When you select "VIDEO MOTION"**

When you set INPUT SELECT to "VIDEO MOTION," the selected image is blurcompensated in step  $(2)$ .

**Re-selecting the image** Press CLEAR ALL. The selected image is removed and the printer returns to stand by mode.

Perform printing procedures from the beginning. You can also press CAPTURE again while the MEMORY indicator is flashing to reselect the image.

When you set to split printing with the same images, you can also press PICTURE to display the input picture, then reselect a new image.

- **2** Select the image.
	- When selecting the same image for all the split planes:
		- 1 Turn on the video equipment and start playback.
		- 2 Press CAPTURE when the picture you want to print appears on the screen.

The memory image is displayed in the split planes selected in the step 1.

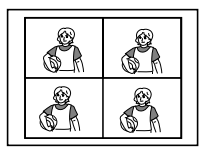

When you select 4 split printing

- When selecting the different images for each split plane:
	- 1 Turn on the video equipment and start playback.
	- 2 Press CAPTURE when the picture you want to print appears on the screen.

The memory image is displayed in the first plane of the split planes selected in the step 1.

- 3 Press PICTURE so that the input picture appears in the screen.
- 4 Repeat steps 2 to 3 until you select images for all split planes.

The selected pictures are allocated as follows:

upper left  $\rightarrow$  upper right  $\rightarrow$  lower left  $\rightarrow$ lower right.

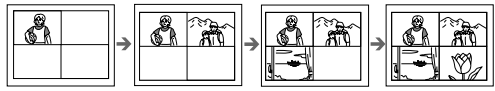

When you select 4-split printing

**3** Press PRINT.

The print indicator flashes while printing, and the selected image is printed.

# **Making a label for a floppy disk**

You can make a label for a floppy disk by using the sticker-type print paper.

The selected image is printed as large picture on one label, and 3 thumbnail images with lines are printed on the other label. The total number of images is printed at the bottom left of the label.

### **Before you begin**

- **1** Turn on the printer and television and set the input selector of the television to "VIDEO."
- **2** Set INPUT SELECT to "FD."
- **3** Set PRESET SELECT to "OFF."
- 1 Select "**I** (FD label print)" using the print mode dial.

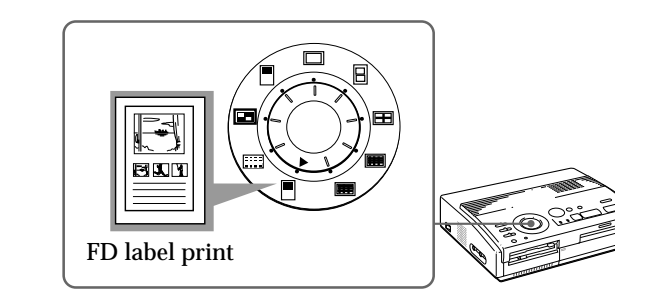

- **2** Select the image for printing.
	- 1 Insert the floppy disk into the floppy disk slot.
	- 2 Press the arrow buttons to move the white frame to the image you want to print, then press ENTER.

The selected image is placed on the upper half of the print and the leftmost of the thumbnail on the lower half.

**When printing the input image from the video equipment**

You cannot make a label for a floppy disk.

### **Printing the date**

You can print the date when the image was saved by setting DATE to "ON."

- 3 Repeat step 2 to select images for the other 2 thumbnails.
- 4 Press CAPTURE if you want to check the actual print image.

To display multiple print images, press  $\triangle$  or  $\triangle$ .

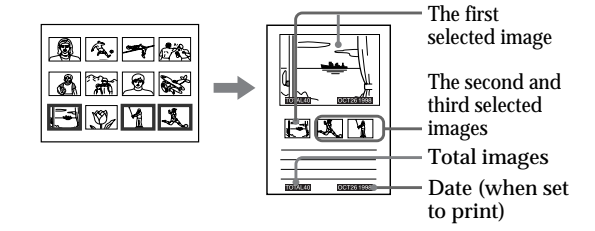

**3** Insert the sticker type paper into the printer, then press PRINT.

The print indicator flashes while printing, and the label for the floppy disk is printed.

You can use each part of the label for the floppy disk. Cut the paper so it fits the label side.

### **Cancelling the selection**

Move the white frame to the image you want to cancel the selection and press ENTER. The blue frame disappears and the selection is canceled.

To remove the all selected images, press CLEAR ALL. Perform printing

procedures from the beginning.

### **Note**

You cannot type on the printing surface before printing. If you want to write greetings or draw on the printing surface after printing, use an oil ink pen.

# **Making an index list of images**

You can make an index list of images saved in a floppy disk. When you want to search for the recorded image, you can find the desired images immediately with this index list.

### **Before you begin**

- **1** Turn on the printer and television and set the input selector of the television to "VIDEO."
- **2** Set INPUT SELECT to "FD."
- **3** Set PRESET SELECT to "OFF."
- **1** Select "**IFF** (Index print)" using the print mode dial.

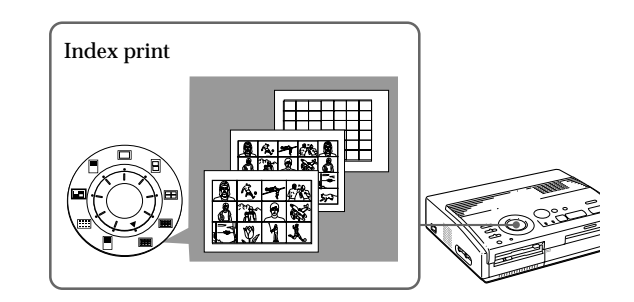

**2** Insert the floppy disk into the floppy disk slot. All the images recorded in the floppy disk are

displayed in a thumbnail list.

If there are multiple pages, press  $\triangle$  or  $\triangle$  to display the next or previous page.

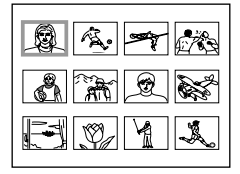

### **About date printing**

The date when the image was saved is printed regardless of the DATE setting. However, the date does not appear on the displayed image.

**To display the actual print image**

Press CAPTURE.

All the images recorded in the floppy disk are displayed as the thumbnail images.

### **3** Press PRINT.

The print indicator flashes while printing, and the index list of the recorded images on the floppy disk is printed.

The size of each image depends on the number of the images.

• When the number of images is 1 to 12

The images are made into the size of 12 thumbnails. Each thumbnail has the corresponding image number.

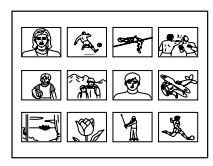

• When the number of images is 13 to 20

The images are made into the size of 20 thumbnails. Each thumbnail has the corresponding image number.

• When the number of images is over 21

The images are made into the size of 42 thumbnails. Each thumbnail has the corresponding image number.

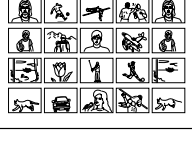

┑┍ noon 8888888 10000

# Making Various Prints 33*GB* **Making Various Prints**

### **Notes**

- If the number of images is less than that of split planes, planes without images remain blank.
- If the number of image is over 43, the image number 43 or more is not printed.

# **Printing images specified with the Printer Utility**

You can print images specified as protected images with the Digital Mavica or images specified with the Printer Utility all at once.

### **Before you begin**

- **1** Turn on the printer and television and set the input selector of the television to "VIDEO."
- **2** Set INPUT SELECT to "FD."

### **1** Set PRESET SELECT to "MAVICA" or "PC."

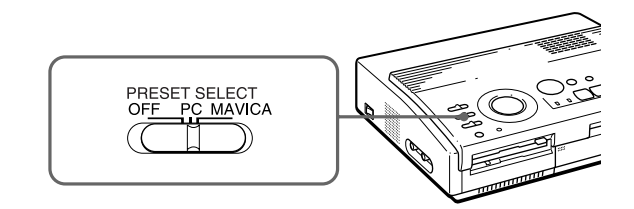

### **To Selector position**

Print images protected by MAVICA the Digital Mavica

Print images specified with PC the printer utility

### **Notes**

- If you set PRESET SELECT to "OFF," the images specified with the Digital Mavica or the printer utility do not appear as the selected image. In this case, perform the normal printing procedures.
- In this print mode, you can make only the standard print regardless of the position of the print mode dial.

**Displaying the print image**

Press CAPTURE. The first print image appears in the center of the screen.

To display the next or previous print image, press  $\blacklozenge$  (next image) or  $\blacklozenge$ (previous image).

### **Notes**

- If you press PRINT while displaying the actual print image, only the displayed image is printed.
- If you press PRINT while displaying the thumbnail list, all images specified to be printed are printed.
- **2** Insert the floppy disk into the floppy disk slot.
	- When printing images protected by the Digital Mavica

The image protected by the Digital Mavica is displayed in the thumbnail list.

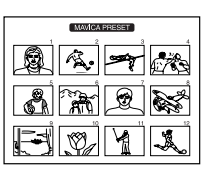

• When printing images specified by the printer utility

The image specified by the printer utility is displayed in the thumbnail list.

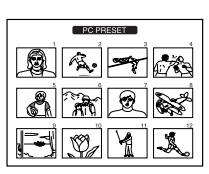

### **3** Press PRINT.

The print indicator flashes while printing, and the protected images or specified images are printed in the order of the image number.

# **Recording the video picture as a still image**

You can record the playback picture from the video equipment as a still image onto the floppy disk.

You can view the image with the Digital Mavica, process the image with the printer utility on your PC, or save the image as a general image file.

### **Before you begin**

- **1** Turn on the printer and television and set the input selector of the television to "VIDEO."
- **2** Set INPUT SELECT to "VIDEO MOTION" or "VIDEO STILL."
- **1** Set print mode dial to " standard)."
- **2** Select the image to be recorded.

For details of operating procedures, refer to the pages for the corresponding printing mode.

- 1 Turn on and start playback on the video equipment.
- 2 Press CAPTURE when the picture you want to record appears on the screen.
- **3** Insert the floppy disk into the floppy disk slot.

Insert a floppy disk formatted in the MS-DOS format. Check that the write protect switch on the disk is set to the write enable position.

**Re-selecting the image** Press PICTURE. The playback picture appears on the screen. Follow step 2. If you press CLEAR ALL,

the printer is reset to stand by mode. Perform printing procedures from the beginning.

### **4** Press SAVE.

The access indicator of the floppy disk drive lights up, and the displayed image is recorded onto the floppy disk.

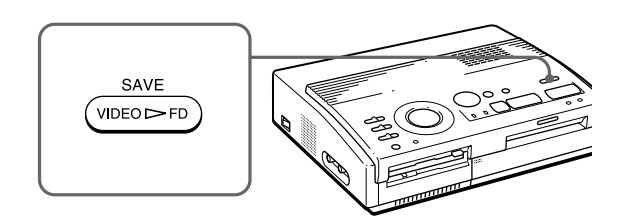

### **About file name of the recorded image**

The image is recorded with the file name "MVC-###f .jpg." The number "###" is sequentially allocated following the largest file number (same as the image number) recorded in the floppy disk.

### **If an error message appears**

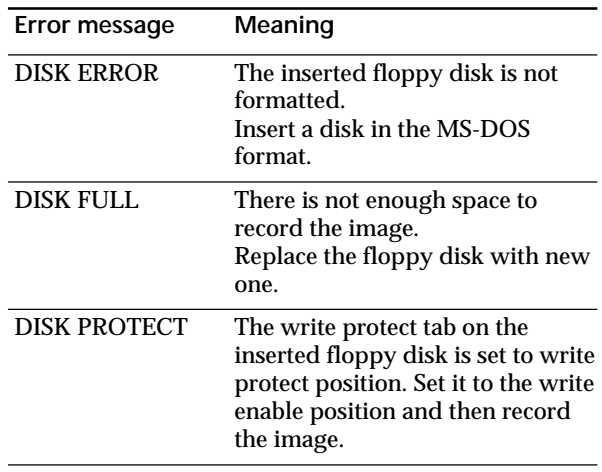

# **Precautions**

### **On safety**

- Operate the printer on 110 to 120 V AC (for the FVP-1) or 220 to 240 V AC (for the FVP-1E), 50/60 Hz only.
- Be careful not to set or drop any heavy objects on the power cord, or to damage the power cord in any way. Never operate this printer with a damaged power cord.
- Should any solid object or liquid fall into the cabinet, unplug the printer and have it checked by qualified personnel before operating it any further.
- Never disassemble the printer.
- To disconnect the power cord, pull it out by the plug. Never pull the power cord itself.
- When the printer is not going to be used for an extended period of time, disconnect the power cord from the wall outlet.
- Do not handle the printer roughly.
- To reduce the risk of electrical shock, always unplug the printer from electrical outlet before cleaning and servicing the printer.

### **On installation**

- Avoid placing the unit in a location subject to:
	- vibration
	- high humidity
	- excessive dust
	- direct sunlight
	- extremely high or low temperatures
- Do not use electrical equipment near the unit. The unit will not work properly in electromagnetic fields.
- The unit is designed to operate horizontally. Never attempt to operate the printer in a tilted position. If the unit was placed on its side or with its top panel facing down, make sure to remove the paper tray and check that the print papers are set properly before starting operation.
- Do not place heavy objects on the printer.
- Leave enough room around the printer so that the ventilation holes are not blocked. Blocking these holes may cause internal heat build-up.

### **On moisture condensation**

If the printer is brought directly from a cold location to warm location or placed in an extremely warm or humid room, moisture may condense inside the unit. In such cases the printer will probably not work properly and may even develop a fault if you persist in using it. If moisture condensation occurs, turn off the power and do not use the printer for at least one hour.

### **On transport**

When you transport the printer, remove the print cartridge from the printer and put the unit in the original box with the protective packaging.

If you no longer have the original box and packing parts, use the substitutive packing material so that it will not be damaged while transporting.

### **On cleaning**

grading the<br> **SPD Formation**<br>
For Your Information | 39<sup>*GB*</sup> Clean the cabinet, panel and controls with a soft dry cloth, or a soft cloth lightly moistened with a mild detergent solution. Do not use any type of solvent, such as alcohol or benzine, which may damage the finish.

### **Precautions** (continued)

### **On floppy disks**

To protect data recorded on floppy disk, note the following:

- Avoid storing floppy disks near magnets or magnetic fields such as those of speakers and televisions, permanent erasure of disk data may result.
- Avoid storing floppy disks in areas subject to direct sunlight or sources of high temperature, such a heating device. Floppy disk warping of damage may result, rendering the disk useless.
- Avoid contact with the disk's surface by opening the disk shutter plate. If the disk's surface becomes blemished, data may be rendered unreadable.
- Avoid getting liquids on the floppy disk or using floppy disks in areas subject to high humidity. Otherwise, data may be rendered unreadable.
- Be sure to use the floppy disk case to ensure protection of important data.
- Use only a 2HD type disk head cleaner when cleaning the disk drive.
- Even when you use a 3.5 inch 2HD floppy disk, image data may not be recorded and/or displayed depending on the using environment. In this case, use the other brand disks.

### **Back up recommendation**

To avoid the potential risk of data loss, always copy (back up) data to the other floppy disk.

### **On print paper**

Use the set of the print paper and print cartridge supplied together in the same carton. If you use them in different combination, proper printing results may not be obtained, or paper jam or other trouble may occur.

# **Troubleshooting**

If you run into any problems using the printer, use the following table to troubleshoot the problem.

If the problem persists, consult your Sony dealer.

When you use the printer with the printer utility, see also the User's Guide for Printer Utility.

**Cannot operate the printer after the power switch is turned on.**

 $\rightarrow$  Connect the AC power cord to an AC outlet securely (page 10).

**The television displays no images.**

- $\rightarrow$  Set the input selector of the television to "VIDEO."
- $\rightarrow$  Turn on the printer and connected devices including the television and the video equipment.
- $\rightarrow$  Connect the printer to the television and video equipment (page 9).
- $\rightarrow$  Insert a floppy disk which is formatted in the MS-DOS format properly. Check that images are recorded on the inserted floppy disk.
- $\rightarrow$  Start playback on the video equipment.
- $\rightarrow$  Set INPUT SELECT to appropriate position.

### **Error message appears on the TV screen.**

 $\rightarrow$  Refer to "If an error message appears" on page 42.

### **Cannot remove the print cartridge.**

 $\rightarrow$  Turn the printer off then on. After the motor sound stops, try to remove the cartridge (page 15).

### **Printing takes longer than usual.**

 $\rightarrow$  If the printing indicator is flashing, see "If the indicators are on" on page 43.

### **Troubleshooting** (continued)

### **Cannot print.**

- $\rightarrow$  Insert the print paper (page 16).
- $\rightarrow$  Try printing again after removing the print paper if the print paper has emerged from the paper outlet at the rear.
- $\rightarrow$  See "If the indicators are on" on the next page.
- $\rightarrow$  Insert the print paper if you use the optional automatic feeder (page 17).
- $\rightarrow$  Insert the print cartridge (page 14).
- $\rightarrow$  Use the proper set of the print cartridge and print paper (page 13).

### **The beeps sound.**

- $\rightarrow$  Check that you operate with the correct procedures.
- $\rightarrow$  See "If the indicators are on" on the next page.

### **If an error message appears**

### **NO DISK**

 $\rightarrow$  The floppy disk is not inserted. Insert the floppy disk into the floppy disk slot.

### **DISK ERROR**

 $\rightarrow$  The inserted floppy disk is not formatted, or there is something wrong with the disk. Format the floppy disk in the MS-DOS format (512 byte  $\times$  18 sector) using the Digital Mavica or your PC.

### **DISK PROTECT**

 $\rightarrow$  The write protect tab on the inserted floppy disk is set to the write protect position. Set it to the write enable position and then record the image.

### **DISK FULL**

 $\rightarrow$  There is not enough space to record the image. Delete unnecessary images, or use a new floppy disk.

### **NO FILE**

- $\rightarrow$  There is no image recorded on the disk. Insert the disk on which images are recorded.
- $\rightarrow$  There is no image specified with the Digital Mavica or the Printer Utility (when PRESET SELECT is set to "MAVICA" or "PC") .

### **FILE ERROR**

 $\rightarrow$  The selected image is broken.

### **If the indicators are on**

If you cannot print, check the indicators on the front panel.

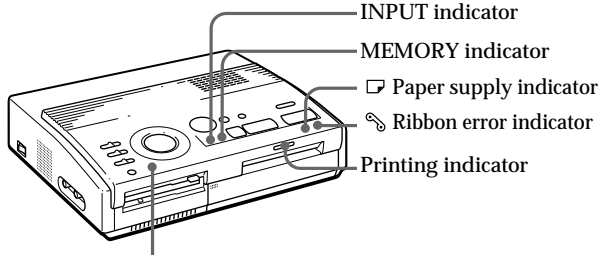

### POWER indicator

### **The ribbon error indicator lights.**

- $\rightarrow$  The print cartridge is not loaded. Insert the print cartridge (page 14).
- $\rightarrow$  The print cartridge has run out. Change the print cartridge (page 15). The printer will start printing automatically.

### **Both the ribbon error and paper supply indicators flash.**

For Your Information<br>For Your Information<br>Bell start printing<br>pply indicators<br>or and print<br>print paper for the<br>ge 13).<br>aatic feeder,<br>en insert the print<br>feeder.<br>For Your Information | 43<sup>*GB*</sup>  $\rightarrow$  The combination of the print paper and print cartridge is not proper. Use the print paper for the print cartridge you are using (page 13).

When you use the optional automatic feeder, remove it the from the printer, then insert the print paper and reinstall the automatic feeder.

### **Note**

The POWER indicator always lights up while the printer is turned on.

### **Troubleshooting** (continued)

**The paper supply indicator and printing indicators light up.**

 $\rightarrow$  No paper is inserted. Insert the print paper (page) 16).

When you use the optional automatic feeder, remove it the from the printer, then insert the print paper and reinstall the automatic feeder.

### **The MEMORY indicator flashes.**

 $\rightarrow$  The printer is processing the data for storing to the internal memory. It takes some time to operate again.

### **The ribbon error, paper supply and printing indicators flash.**

 $\rightarrow$  Print paper is jammed. See "If the print paper is jammed" below.

### **All indicators flash.**

 $\rightarrow$  An error has occured. Turn off the printer, then turn on again.

### **If the print paper is jammed**

If the print paper is jammed, the ribbon error, paper supply and printing indicators flash and printing stops. Turn off the power and remove the jammed paper.

Remove the jammed paper from the paper outlet on the rear panel.

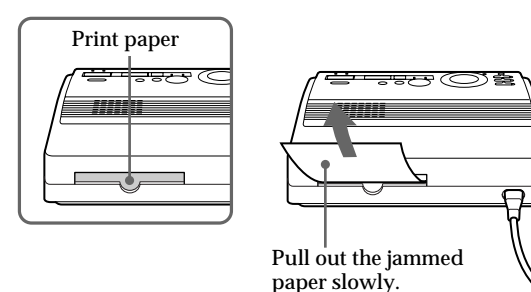

Remove the jammed paper from the automatic feeder.

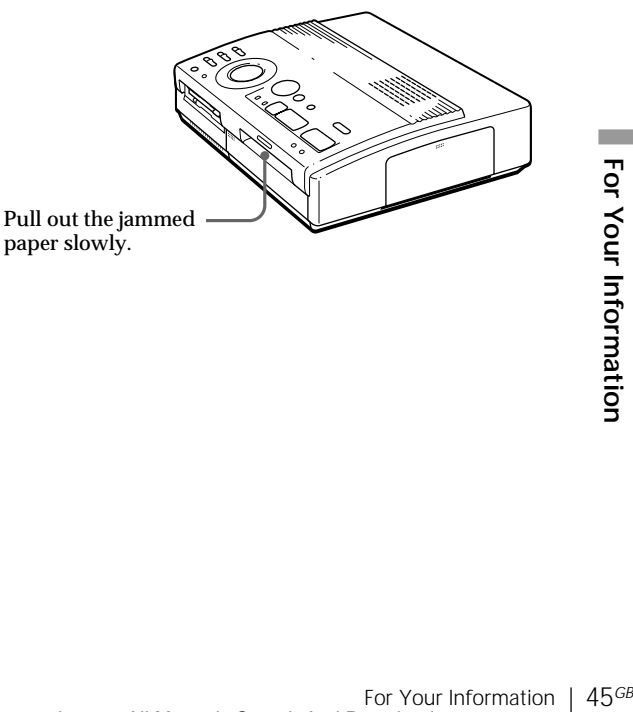

### **Notes**

• When you print from the video equipment, printing may not resume automatically even after you have removed the jammed paper. In this case, turn the

power off and on. Then, try printing from the video equipment after capturing the desired image again.

• If you cannot remove the jammed paper, contact your Sony dealer.

# **Optional supplies (print packs)**

You need an optional set of print paper and ink ribbon cartridge with the VP mark for printing.

Make sure to use the following set.

### **VPM-P50STA (Standard papers)**

One print cartridge for printing up to 50 sheets and two set of 25 sheets of standard paper

### **VPM-P50WSA (Adhesive-label sheets for sticker)**

One print cartridge for printing up to 50 sheets and two set of 25 adhesive-label sheets with one sticker per sheet

### **VPM-P50S16A (16-cut adhesive-label sheets for sticker)**

One print cartridge for printing up to 50 sheets and 50 cut adhesive-label sheets

### **About number of print**

Each print pack contains print paper and print cartridge.

If you try printing with the already printed paper, the print paper is left over, because the each print cartridge allows you to make print in the same number of print papers contained in the print pack.

# **Specifications**

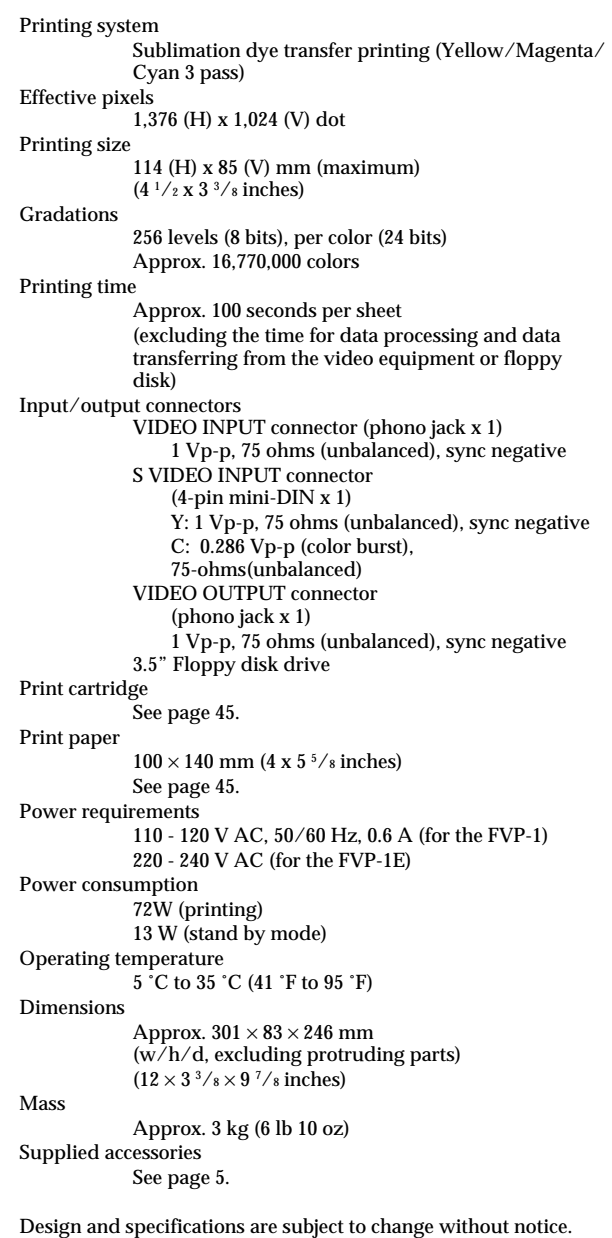

**College** 

# **Chart for various print mode**

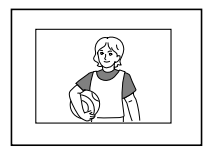

**Standard printing** (page 18, 21)

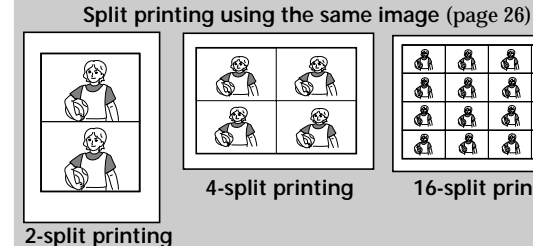

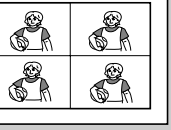

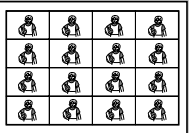

**Split printing using different images** (page 28)

**4-split printing 16-split printing**

01.01.98

**Date printing** (page 24)

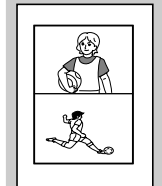

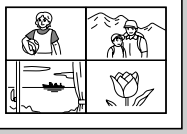

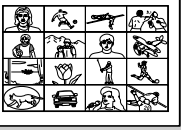

**4-split printing 16-split printing**

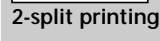

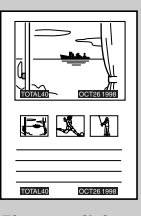

**Floppy disk label printing**

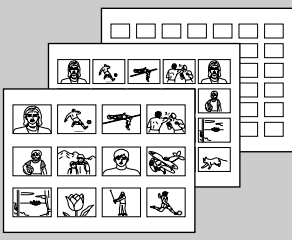

(page 30) **Index printing** (page 32)

# **Index**

### **A**

AC power connector 10 Adjusting the clock 11 Arrow buttons ( $\leftrightarrow$  / $\leftrightarrow$  /  $\blacktriangleright$  19 Automatic feeder VPF-A1 17

### **C**

CAPTURE button 19, 22 Cartridge door 14, 15 Chart for various print mode 48 CLEAR ALL button 22 Clock adjusting the clock 11 displaying the clock 12 CLOCK SET button 11 Connecting printer 8 video equipment 9 AC power cord 10 Cover for the optional automatic feeder 17

### **D, E, F**

DATE switch 24 Eiect lever 15 ENTER button 19 Error messages 42 Features 4 Floppy disk inserting 8 Precautions 40

### **I, J, K, L, M, N, O**

Identifying the parts 6 INPUT indicator 22, 43 INPUT SELECT switch 18, 24 MEMORY indicator 22, 43 Operation panel 7 Optional supplies 13

### **P**

Paper inlet/outlet 16 Paper outlet 45 Paper supply indicator 43 PICTURE button 20, 22 POWER indicator 15 POWER switch 11 Precautions 38 PRESET SELECT switch 36 PRINT button 20, 23 Print cartridge loading 14 Optional supplies 13, 46 Print indicator 20, 23, 43 Print mode dial 19, 22, 26, 28, 30, 32 Print packs 13, 46 Print paper inserting 16 Optional supplies 13, 46

Printing

an image recorded on the floppy disk 18 an image from the video equipment 21 the date 24 split prints 26 a label 30 an index list 32 images specified with the Printer Utility 34

**R, S, T, U** Recording the video picture 36 Ribbon error indicator 43 S VIDEO INPUT connector 9 SAVE button 37 Specifications 47 Troubleshooting 41 Unpacking 5

### **V**

VIDEO INPUT connector  $\mathbf{q}$ VIDEO OUTPUT connector 8, 9 VPF-A1 17

### **Others**

3.5-inch floppy disk eject button 8 3.5-inch floppy disk insertion slot 8

### **WARNING**

**Pour éviter tout risque d'incendie ou d'électrocution, n'exposez pas cet appareil à la pluie ou à l'humidité.**

**Pour éviter toute électrocution, n'ouvrez pas le boîtier. Confiez l'entretien de cet appareil uniquement à un technicien compétent.**

### **ATTENTION**

Pour éviter tout risque d'électrocution, faites correspondre la lame large de la fiche avec la fente large de la prise et enfichez-la complètement.

### **ATTENTION**

La plaquette signalétique et le symbole graphique sont situés sur le dessous du châssis.

- Microsoft, MS, MS-DOS et Windows® sont des marques de commerce de Microsoft Corporation déposées aux Etats-Unis et dans d'autres pays.
- IBM PC/AT est une marque de commerce déposée de IBM Corporation of the U.S.A.

# **Table des matières**

### **Préparation**

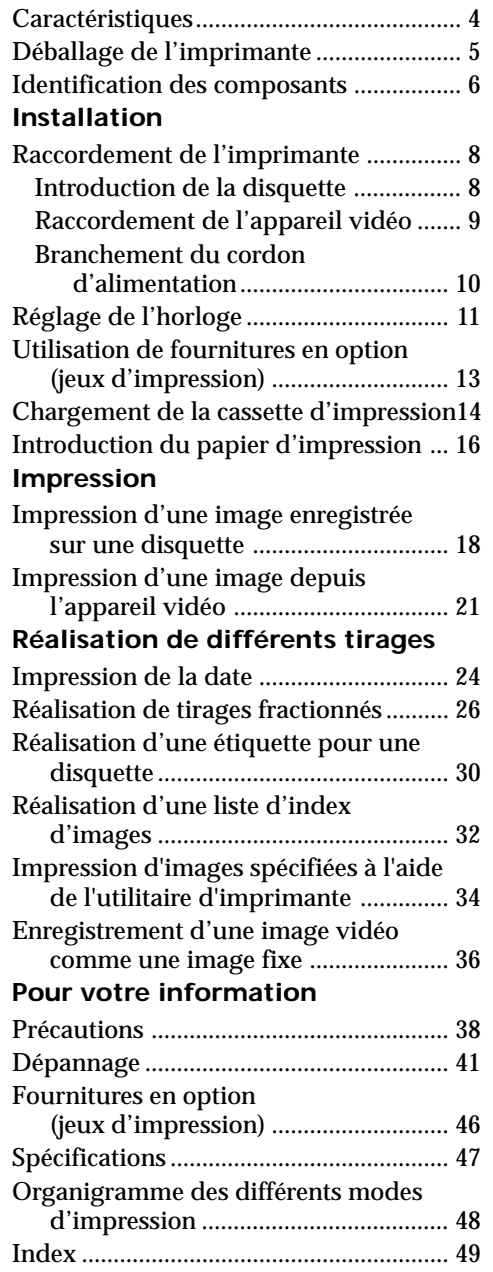

3*FR*

# **Caractéristiques**

L'imprimante vidéo couleur FVP-1/1E vous permet d'imprimer des images depuis un Digital Mavica ou un appareil vidéo comme un magnétoscope ou un caméscope.

**Impression détaillée avec 1,41 millions pixels** Etant donné que l'imprimante offre une résolution d'impression de 1,41 millions pixels, vous pouvez imprimer de petites images et de petits caractères avec une qualité proche de la photo.

### **Impression directe d'une image depuis le Digital Mavica**

Vous pouvez imprimer directement les images enregistrées avec le Digital Mavica sans passer par un PC, en insérant une disquette enregistrée de 3,5 pouces dans l'imprimante. Vous pouvez également imprimer en une fois des images qui ont été spécifiées avec le Digital Mavica ou l'utilitaire d'imprimante fourni.

### **Impression et sauvegarde d'images d'un appareil vidéo**

En raccordant un appareil vidéo comme un magnétoscope ou un caméscope, vous pouvez imprimer les images d'entrée. Vous pouvez également enregistrer les images d'entrée sur une disquette.

### **Plusieurs types d'impression**

Vous pouvez réaliser différents types de tirages comme des plans fractionnés, des calendriers, des étiquettes pour disquettes et un index des images spécifiées.

### **Autres types d'impression grâce au logiciel fourni**

L'utilitaire d'imprimante fourni pour Microsoft Windows® 95/98/NT4.0 vous permet d'ajouter un cadre à l'image, de réaliser une carte postale et un calendrier. Vous pouvez également imprimer des images réalisées sur votre ordinateur, puis les enregistrer sur une disquette pour l'impression. Pour plus de détails, reportez-vous au guide de l'utilisateur de l'utilitaire d'imprimante.

**Impression de 25 feuilles en continu** Le chargeur automatique VPF-A1 en option vous permet d'imprimer jusqu'à 25 feuilles en continu.

# **Déballage de l'imprimante**

Vérifiez si les accessoires suivants vous ont été fournis avec votre imprimante.

• Cordon d'alimentation secteur (1)

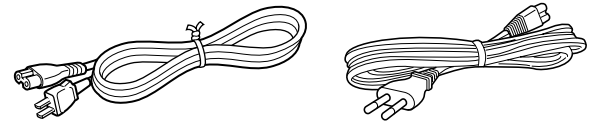

(Pour le FVP-1) (Pour le FVP-1E)

• Câble de connexion vidéo (1)

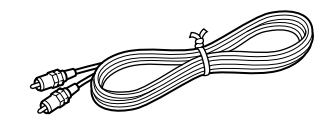

• CD-ROM (pour Microsoft Windows® 95/98/NT4.0) (1)

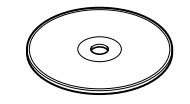

- Mode d'emploi (1)
- Guide de l'utilisateur pour l'utilitaire d'imprimante (1)
- Garantie (1)

# **Identification des composants**

Pour plus de détails sur l'utilisation des composants, reportez-vous aux pages indiquées entre parenthèses.

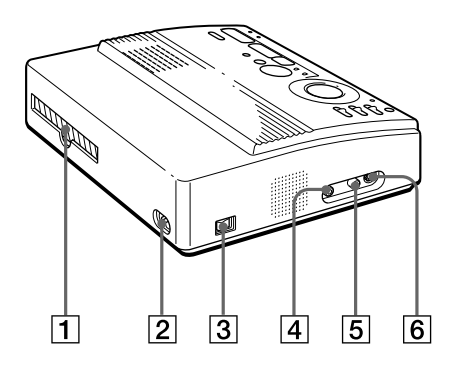

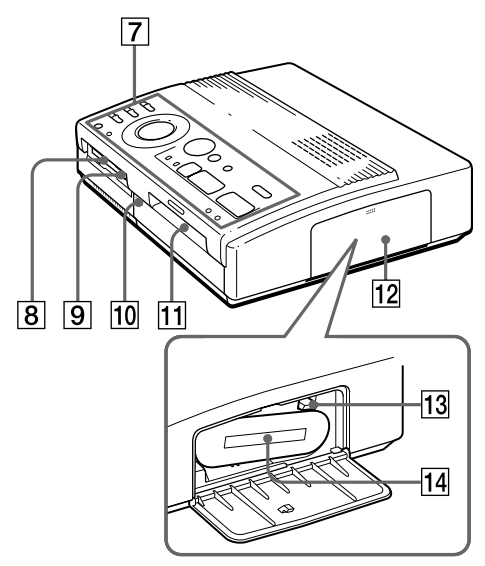

**Compartiment à cassette**

- $\boxed{1}$  Sortie du papier (page 45)
- 2 Connecteur d'alimentation (page 10)
- 3 Commutateur d'alimentation (page 10)
- 4 Connecteur VIDEO OUTPUT (page 8, 9)
- 5 Connecteur VIDEO INPUT (page 9)
- 6 Connecteur S VIDEO INPUT (page 9)
- 7 Panneau de commande (page 7)
- 8 Fente d'insertion de disquette 3,5" (page 8)
- 9 Touche d'éjection de disquette 3,5" (page 8)
- 10 Couvercle du chargeur automatique en option (page 17)
- **11 Entrée/sortie de papier pour** alimentation manuelle (page 16, 45)
- $\sqrt{12}$  Volet de la cassette (page 14, 15)
- 13 Levier d'éjection (page 15)
- 14 Cassette d'impression (page 13, 14) (non fournie)
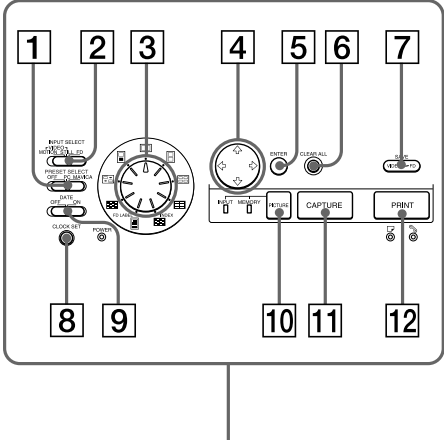

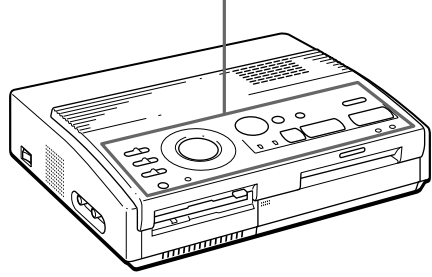

#### **Panneau de commande**

- 1 Commutateur PRESET SELECT (page 36)
- 2 Commutateur INPUT SELECT (page 18, 24)
- 3 Molette de mode d'impression (page 19, 22, 26, 28, 30, 32)
- 4 Touches fléchées  $(\div/\div/\div/\psi)$  (page 19)
- 5 Touche ENTER (page 19)
- 6 Touche CLEAR ALL (page 22)
- 7 Touche SAVE (page 37)
- 8 Touche CLOCK SET (page 11)
- 9 Commutateur DATE (page 24)
- 0 Touche PICTURE (page 20, 22)
- **11** Touche CAPTURE (page 19, 22)
- $\sqrt{12}$  Touche PRINT (page 20, 23)

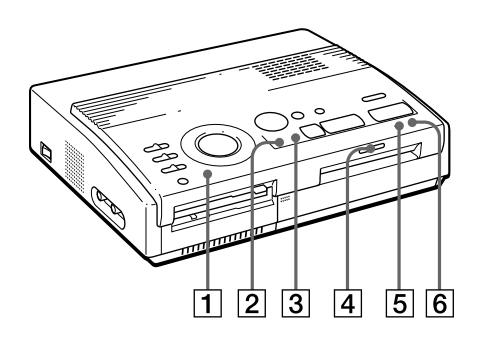

### **Indicateurs**

- 1 Indicateur POWER (page 11)
- 2 Indicateur INPUT (page 22, 43)
- 3 Indicateur MEMORY (page 22, 43)
- 4 Indicateur d'impression (page 20, 23, 43)
- $\boxed{5}$   $\Box$  Indicateur d'appoint de papier (page 43)
- 6 SIndicateur d'erreur de ruban (page 43)

Préparation 7*FR***Préparation**

# **Raccordement de l'imprimante**

## **Introduction de la disquette**

Pour imprimer des images enregistrées sur une disquette, introduisez la disquette dans la fente d'insertion de disquette 3,5" de l'imprimante. Raccordez l'imprimante au téléviseur pour afficher les images à imprimer. Pour les opérations d'impression, voir page 19.

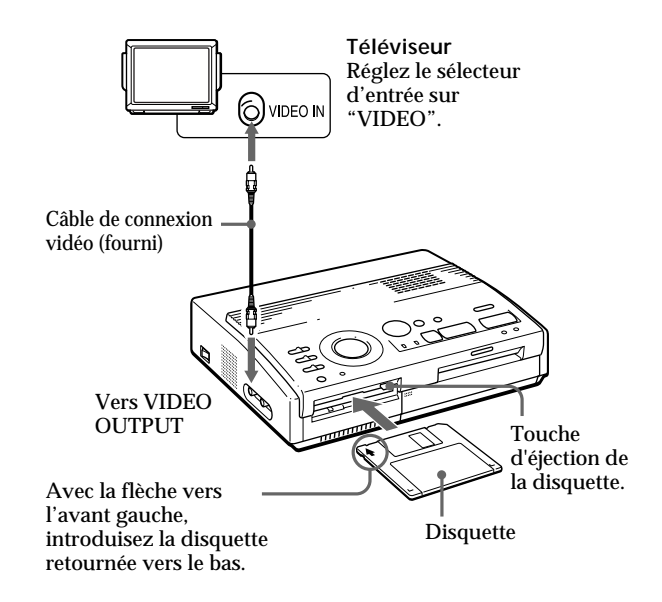

#### **Ejection de la disquette**

Appuyez sur la touche d'éjection de la disquette.

### **Disquettes utilisables et images imprimables**

Vous pouvez utiliser une disquette 3,5" 2HD 1,44 MB de format MS-DOS.

Vous pouvez imprimer des images fixes réalisées au moyen du Digital Mavica (MVC-FD5, MVC-FD7, MVC-FD71, MVC-FD81) et sauvegardées sur une disquette en vue de l'impression à l'aide de l'utilitaire d'imprimante fourni.

#### **Remarques**

- Avant d'établir quelque connexion que ce soit, mettez l'imprimante et le téléviseur hors tension.
- Si la disquette n'est pas correctement installée dans la fente, ne forcez pas. Vérifiez une nouvelle fois le sens d'introduction et réintroduisez-la dans la fente.

## **Si votre appareil vidéo dispose d'un connecteur de sortie S VIDEO**

**OUTPUT** Raccordez-le au connecteur S VIDEO INPUT (entrée) de l'imprimante à l'aide du câble de connexion Svideo en option de manière à obtenir une meilleure qualité d'image.

Dans ce cas, vous ne pouvez pas raccorder le connecteur vidéo.

#### **Lorsque les connecteurs S VIDEO INPUT et VIDEO INPUT de l'imprimante sont tous deux raccordés**

Les signaux d'entrée du connecteur S VIDEO INPUT sont automatiquement sélectionnés.

#### **Remarques**

- Avant d'établir quelque connexion que ce soit, mettez l'imprimante, l'appareil vidéo et le téléviseur hors tension.
- Voir également le mode d'emploi de l'appareil vidéo.

## **Raccordement de l'appareil vidéo**

Pour imprimer des images au départ d'un appareil vidéo comme un magnétoscope ou un caméscope, utilisez le câble de connexion vidéo fourni pour raccorder l'appareil vidéo et l'imprimante. Raccordez également l'imprimante au téléviseur pour afficher les images à imprimer. Pour les opérations d'impression, voir page 22.

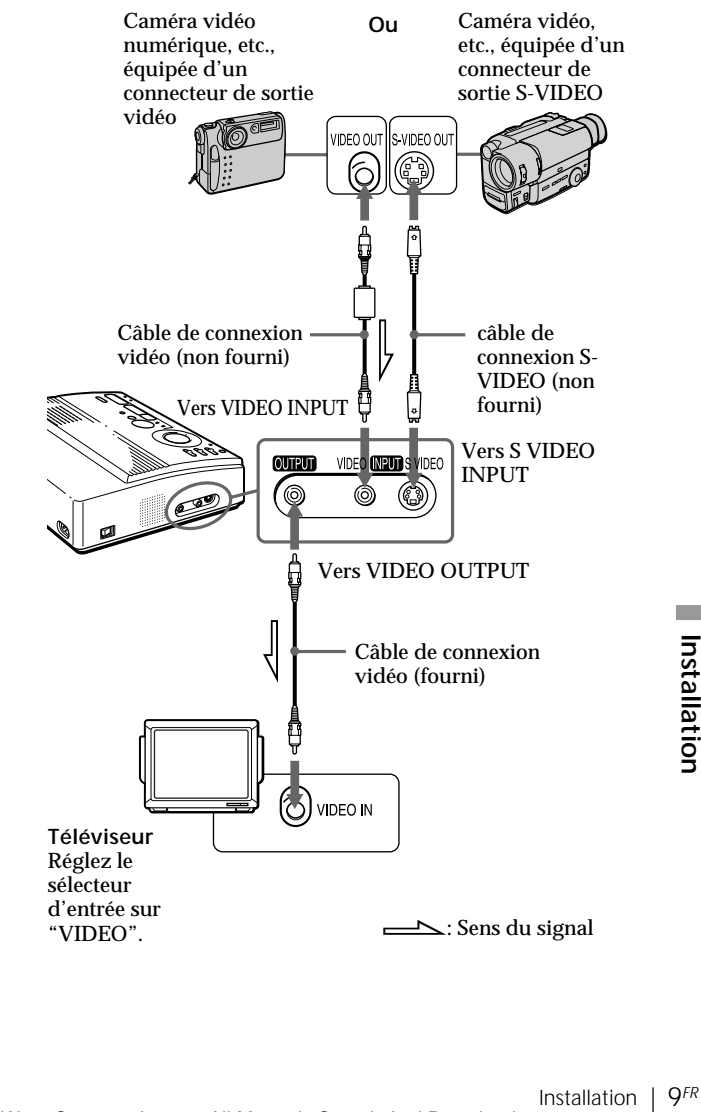

### **Raccordement de l'imprimante** (suite)

## **Branchement du cordon d'alimentation**

Après avoir établi les connexions, branchez le cordon d'alimentation secteur fourni sur le connecteur d'alimentation de l'imprimante et ensuite sur une prise murale (secteur).

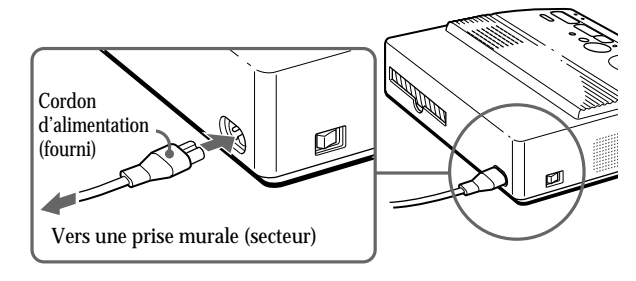

# **Réglage de l'horloge**

Vous pouvez enregistrer l'heure lorsque les images sont capturées par l'appareil vidéo en réglant l'horloge de l'imprimante.Après que vous avez réglé l'heure, l'horloge continue à fonctionner sur la batterie même si vous mettez le système proprement dit hors tension.

**1** Mettez l'imprimante sous tension.

L'indicateur d'alimentation s'allume.

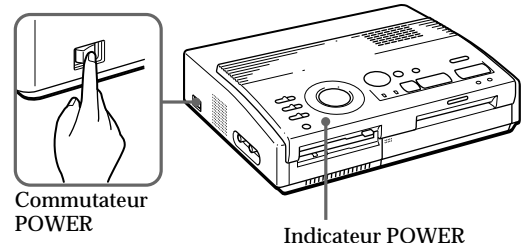

**2** Maintenez CLOCK SET enfoncé, puis appuyez sur  $\bullet$ .

L'affichage du réglage de l'horloge apparaît sur l'écran du téléviseur.

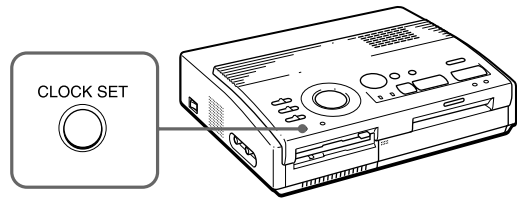

**3** Appuyez sur  $\rightarrow$  /  $\rightarrow$  pour régler le mois (pour le modèle FVP-1) ou la date (pour le modèle FVP-1E).

Lorsque vous appuyez sur  $\blacklozenge$ , l'indication de l'année augmente.

Lorsque vous appuyez sur  $\bullet$ , l'indication de l'année diminue.

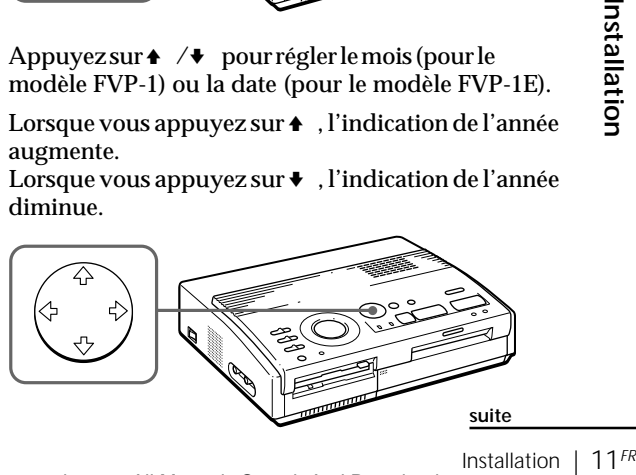

Download from Www.Somanuals.com. All Manuals Search And Download.

## **Réglage de l'horloge** (suite)

4 Appuyezsur<sup>+</sup>. Le curseur se déplace vers le paramètre suivant. 10 01 1998 0:00AM **5** Répétez les étapes 3 et 4 pour régler tous les paramètres: mois, date, année, heure et minute (pour le modèle FVP-1) ou la date, le mois, l'année, l'heure et les minutes (pour le modèle FVP-1E). Si vous désirez régler le paramètre précédent, appuyez sur  $\triangle$ . 10 01 1998 10:85AM **6** Appuyez sur CLOCK SET. Le menu de réglage de l'horloge disparaît. **Affichage de l'horloge** Lorsque l'indicateur INPUT est allumé, appuyez sur CLOCK SET pour afficher l'heure en cours au centre de l'écran. Pour désactiver l'affichage de l'heure, appuyez de nouveau sur CLOCK SET. 10 01 1998 10:35AM

## **Utilisation de fournitures en option (jeux d'impression)**

Pour réaliser une impression, vous avez besoin d'un jeu d'impression en option identifié par la marque VP. Un jeu d'impression est composé de papier d'impression et d'une cassette à ruban encreur. Voir page 46 pour plus de détails sur les papiers d'impression.

Pour l'impression, utilisez les jeux d'impression suivants:

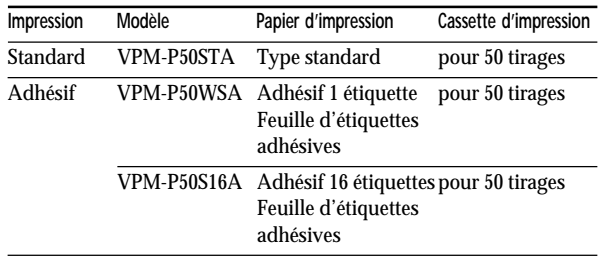

#### **Remarque**

Utilisez le papier d'impression et la cassette à ruban encreur fournis ensemble dans le même carton. Si vous utilisez une autre combinaison de papier et de ruban encreur, il est possible que vous n'obteniez pas des résultats d'impression adéquats ou alors un bourrage de papier ou une autre défaillance risque de se produire.

## **Chargement de la cassette d'impression**

#### **Attention**

N'introduisez jamais les doigts dans le compartiment à cassette. La tête thermique atteint de très hautes températures, en particulier après des impressions répétées.

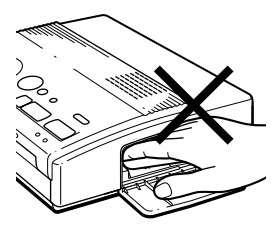

**Remarques**

- Si la cassette d'impression n'est pas chargée lorsque vous mettez l'imprimante sous tension, un bip d'avertissement retentit et l'indicateur d'erreur de ruban s'allume.
- Pour installer la cassette à ruban encreur, présentez-la comme illustré de façon à ce qu'il n'y ait pas de poussière qui se dépose sur le ruban encreur.

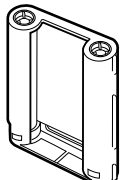

• Ne touchez pas le ruban encreur et ne placez pas la cassette à ruban encreur dans un endroit poussiéreux. La présence de traces de doigts ou de poussière sur le ruban encreur peut entraîner des résultats d'impression imparfaits.

Introduisez la cassette à ruban encreur dans l'imprimante.

Utilisez uniquement la cassette à ruban encreur fournie avec le papier d'impression et emballée dans le même carton.

**1** Appuyez sur PUSH pour ouvrir le couvercle du compartiment de la cassette.

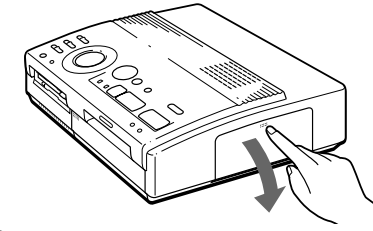

**2** Enroulez le ruban encreur de façon à le tendre.

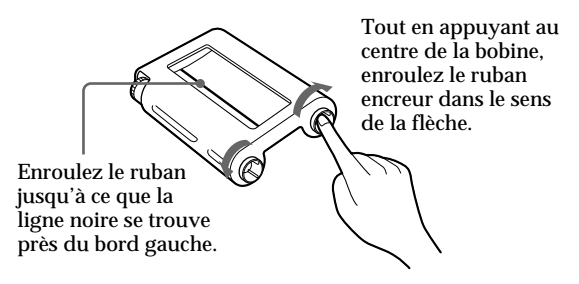

**3** Introduisez fermement la cassette à ruban encreur jusqu'à ce qu'elle s'encliquette en position et refermez le couvercle du compartiment à cassette.

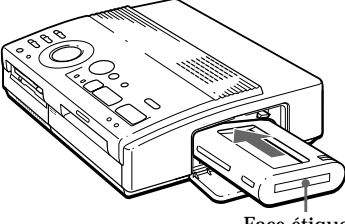

Face étiquetée

**Si la cassette d'impression n'émet pas de déclic lorsqu'elle est engagée**

Retirez la cassette d'impression, puis remettez-la en place.

Download from Www.Somanuals.com. All Manuals Search And Download.

## **Pour remplacer la cassette d'impression**

Lorsque l'indicateur de ruban se met à clignoter et que le papier introduit ressort après l'introduction et est ensuite chargé automatiquement, retirez le papier d'impression et remplacez la cassette d'impression.

Ouvrez le couvercle du compartiment à cassette et relevez le levier d'éjection. Retirez la cassette d'impression usagée et remplacez-la par une neuve.

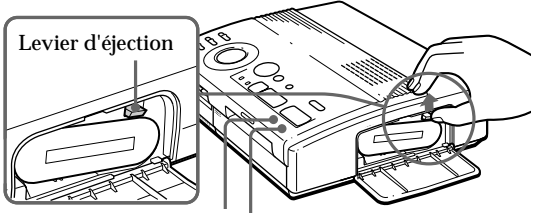

Indicateur d'erreur de ruban Indicateur d'appoint de papier

Poussez le levier d'éjection vers le haut, puis retirez la cassette d'impression usagée

#### **Pour charger une cassette à ruban encreur partiellement employée**

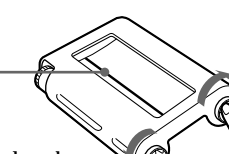

Tout en appuyant au centre de la bobine, enroulez le ruban encreur dans le sens de la flèche.

Enroulez le ruban jusqu'à ce que la ligne noire se trouve près du bord gauche.

## **If ink ribbon should tear**

#### **Si le ruban encreur se déchire**

**1547**<br>1576<br>Avant<br>1476<br>1575<br>Postallation | 1575 Réparez le ruban à l'aide de bande adhésive transparente. Vous ne devriez pas avoir de problème pour employer le reste de ruban de la cassette. Avant de charger la cassette à ruban encreur dans l'imprimante, tournez la bobine jusqu'à ce que la bande transparente ait disparu.

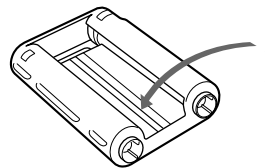

Réparez à l'aide de bande adhésive transparente.

#### **Remarques sur le rangement des cassettes d'impression**

- Ne placez pas les cassettes dans des endroits soumis à:
	- de hautes températures;
	- une forte humidité;
	- un empoussiérement excessif;
	- au rayonnement direct du soleil.
- Avant de ranger une cassette partiellement employée pour une longue période, glissezla dans son emballage d'origine.

## **Introduction du papier d'impression**

#### **Remarques**

- Introduisez le papier d'impression de façon rectiligne le long du guide situé à la gauche du port papier. Si le papier est positionné sur la droite ou en oblique, la zone d'impression risque d'être décalée.
- Il se peut que le papier ne se charge pas automatiquement si vous n'introduisez pas le papier convenablement.
- Ne dactylographiez rien sur la surface d'impression avant l'impression. Si vous voulez écrire un message ou dessiner sur la surface d'impression après l'impression, utilisez un feutre gras.
- Lorsque vous manipulez le papier d'impression, veillez à ne pas en toucher la surface d'impression (face brillante qui ne comporte aucune mention).
- Ne placez pas le papier d'impression à un endroit poussiéreux. La présence de traces de doigts ou de poussière sur la surface d'impression peut entraîner des résultats d'impression imparfaits.
- N'utilisez pas de feuilles adhésives dont la pellicule de protection a été enlevée.
- Utilisez uniquement le papier d'impression préconisé pour cette imprimante.
- Ne pliez pas les feuilles de papier d'impression.

Introduisez le papier d'impression feuille par feuille. Cette section explique comment utiliser le papier d'impression standard. **Utilisez uniquement le papier d'impression recommandé pour cette imprimante.**

**1** Mettez l'imprimante sous tension.

L'indicateur d'alimentation s'allume.

- **2** Appliquez la procédure d'impression. Pour plus de détails, voir pages 19 à 35.
- **3** Introduisez le papier d'impression de façon rectiligne avec la surface d'impression vierge vers le haut, **le long du guide situé à la gauche du port papier.**

Introduisez le papier jusqu'à ce qu'il reste un peu moins de 2 cm. Le papier est automatiquement chargé lorsque l'impression débute.

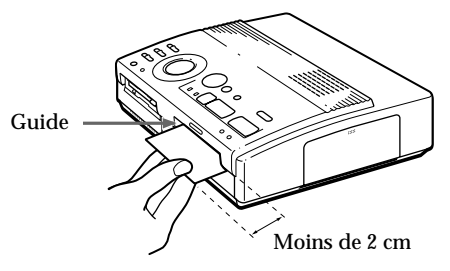

### **Si vous utilisez le chargeur automatique VPF-A1 en option**

Vous pouvez imprimer automatiquement la même image en 25 exemplaires.

Pour installer le chargeur automatique, appuyez sur le repère PUSH du couvercle du port d'insertion du chargeur automatique sur le panneau frontal de l'imprimante.

Pour refermer le couvercle, appuyez sur PUSH jusqu'à ce qu'il s'encliquette.

#### **Remarques sur le rangement du papier d'impression**

- Ne placez pas le papier d'impression dans des endroits soumis à:
	- de hautes
	- températures;
	- une forte humidité;
	- un empoussiérement excessif;
	- au rayonnement direct du soleil.
- Avant de ranger du papier d'impression partiellement employé pour une longue période, glissez-le dans son emballage d'origine.

## **Impression d'une image enregistrée sur une disquette**

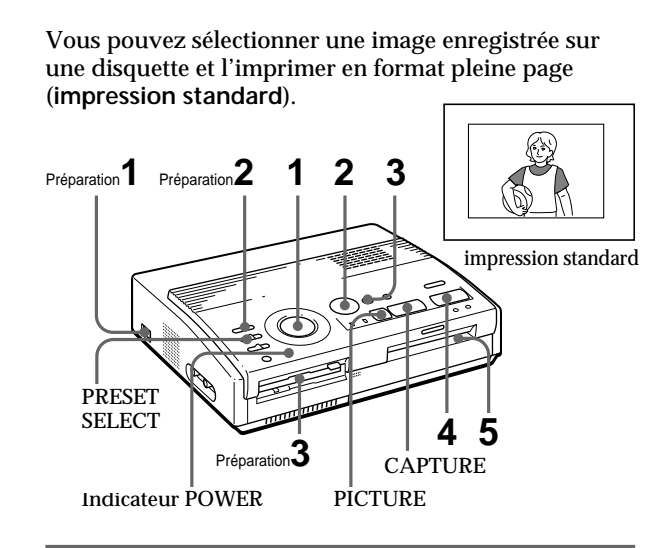

## **Préparation**

**1** Mettez l'imprimante et le téléviseur sous tension et réglez le sélecteur d'entrée du téléviseur sur "VIDEO".

L'indicateur POWER s'allume.

**2** Réglez INPUT SELECT sur "FD".

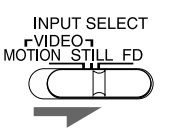

**3** Introduisez la disquette comportant des images enregistrées dans la fente d'insertion de disquette. (page 8)

Pendant l'accès à la disquette, l'indicateur d'accès clignote. Lorsque les images de la disquette ont été lues, elles sont affichées en réduction dans la liste.

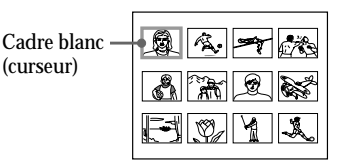

#### **Remarques**

- Veillez à ce qu'aucun liquide n'entre en contact avec les disquettes et à ne pas utiliser les disquettes dans des endroits soumis à une forte humidité. Sinon, les données qui y sont enregistrées risquent d'être devenues inutilisables.
- N'éjectez pas la disquette pendant que l'indicateur d'accès est allumé. La disquette risque sinon de se bloquer.
- Assurez-vous que PRESET SELECT est réglé sur "OFF".

18*FR* Impression

#### **Défilement des pages**

Lorsqu'il y a plusieurs pages, vous pouvez modifier les pages vers l'arrière et vers l'avant. Pour afficher la page suivante (lorsque | apparaît en bas à droite), déplacez le cadre blanc sur la ligne du bas de la liste d'images et appuyez sur  $\bullet$ . Pour afficher la page précédente (lorsque) apparaît en haut à droite), déplacez le cadre blanc sur la ligne du dessus et appuyez sur  $\triangle$ . La lampe d'accès clignote et les pages permutent.

#### **Annulation de la sélection**

Déplacez le cadre blanc sur l'image dont vous désirez annuler la sélection et appuyez sur ENTER. Le cadre bleu disparaît et la sélection est annulée.

#### **Sélection de pages multiples**

Répétez les étapes 2 et 3 jusqu'à ce que vous ayez sélectionné toutes les images que vous voulez imprimer.

#### **Affichage de l'image en format plein écran**

Déplacez le cadre blanc sur l'image voulue et appuyez ensuite sur CAPTURE à l'étape 3.

L'image pleine page sélectionnée apparaît au centre de l'écran.

Pour afficher l'image pleine page suivante ou la précédente, appuyez sur  $\blacklozenge$ (image suivante) ou  $\triangleq$  (image précédente).

Si vous désirez resélectionner l'image, appuyez sur PICTURE pour revenir à la liste d'images, puis répétez les étapes 2 et 3.

#### **Remarque**

L'image pleine page affichée peut ne pas correspondre à l'impression réelle jusque dans les détails.

## **Impression**

**1** Réglez la molette de mode d'impression sur " (standard)".

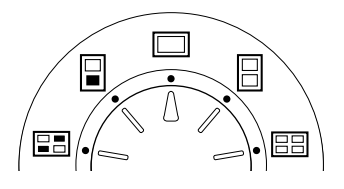

**2** Appuyez sur les touches fléchées ( $\leftrightarrow$ / $\leftrightarrow$ / $\leftrightarrow$ ) pour déplacer le cadre blanc (curseur) sur l'image que vous voulez imprimer.

Déplacez le cadre blanc vers le haut  $(4)$ , le bas  $(4)$ , la droite  $(\rightarrow)$  ou la gauche  $(\leftarrow)$ .

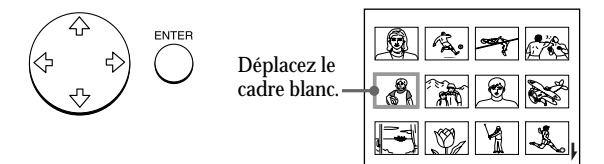

## **3** Appuyez sur ENTER.

Le cadre bleu apparaît à l'intérieur du cadre blanc et l'image sélectionnée est désignée pour l'impression.

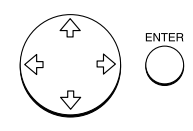

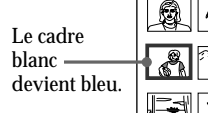

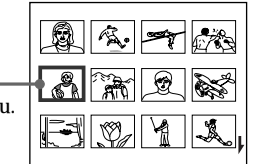

Impressior 19*FR* **Impression**

#### **suite**

### **Impression d'une image enregistrée sur une disquette** (suite)

#### **Remarques**

- Une image endommagée ou présentant certaines anomalies n'apparaît pas dans la liste d'images.
- Si aucune image n'est enregistrée sur la disquette, "NO FILE" s'affiche.
- Si vous appuyez sur PRINT pendant que l'image d'impression est affichée, seule l'image affichée est imprimée.
- Si vous appuyez sur PRINT pendant que la liste d'onglets est affichée, toutes les images avec un cadre bleu sont imprimées.
- En cours d'impression, ne déplacez pas l'imprimante et ne la mettez pas hors tension; il se peut sinon que la cassette d'impression ou le papier se bloque. Si cela se produit, mettez l'imprimante hors et puis à nouveau sous tension, et recommencez ensuite l'impression depuis le début.
- N'introduisez pas une autre feuille de papier d'impression avant d'avoir retiré la feuille imprimée.
- Pendant l'impression, le papier d'impression est partiellement éjecté à plusieurs reprises de la fente de sortie du papier. Ne tirez pas sur le papier à ce moment.
- Ne laissez pas des feuilles de papier avec la face imprimée l'une contre l'autre ou en contact avec des produits en caoutchouc ou en plastique (y compris le chlorure de vinyle et les plastifiants) pendant une longue période; l'encre risque sinon de se transférer dessus.

#### **Si le papier d'impression n'est pas chargé**

L'indicateur d'impression et l'indicateur d'appoint de papier clignotent. Introduisez du papier d'impression.

**4** Appuyez sur PRINT.

L'indicateur d'impression clignote et le papier d'impression est chargé automatiquement. L'indicateur d'appoint de papier clignote pendant que le papier d'impression est chargé.

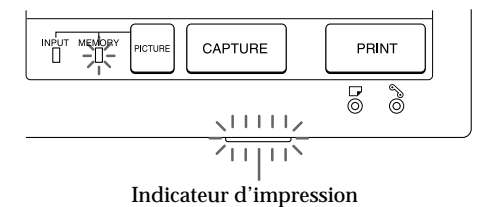

### **Sens d'impression**

L'image affichée sur la caméra numérique est imprimée dans le sens indiqué ci-dessous.

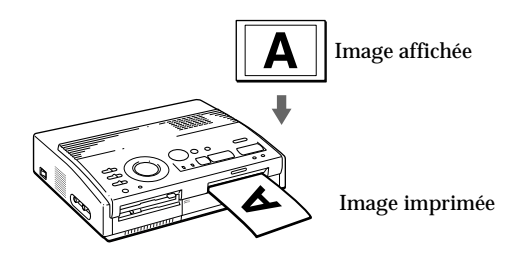

**5** Retirez le tirage de l'imprimante.

Lorsque l'impression est terminée, le papier d'impression émerge automatiquement de la sortie d'éjection des tirages.

L'indicateur d'impression s'éteint.

#### **Réimpression de la même image** Appuyez sur PRINT.

Avec le chargeur automatique VPF-A1 en option, vous pouvez imprimer 25 exemplaires en continu de la même image.

#### **Impression d'autres images**

Appuyez sur PICTURE de façon à ce que l'écran d'images en réduction apparaisse et exécutez ensuite les étapes 1 à 5.

### **Impression d'images multiples en continu**

Vous pouvez imprimer des images multiples en continu jusqu'à 25 feuilles à l'aide du Chargeur automatique en option VPF-A1.

20*FR* Impression

Download from Www.Somanuals.com. All Manuals Search And Download.

## **Impression d'une image depuis l'appareil vidéo**

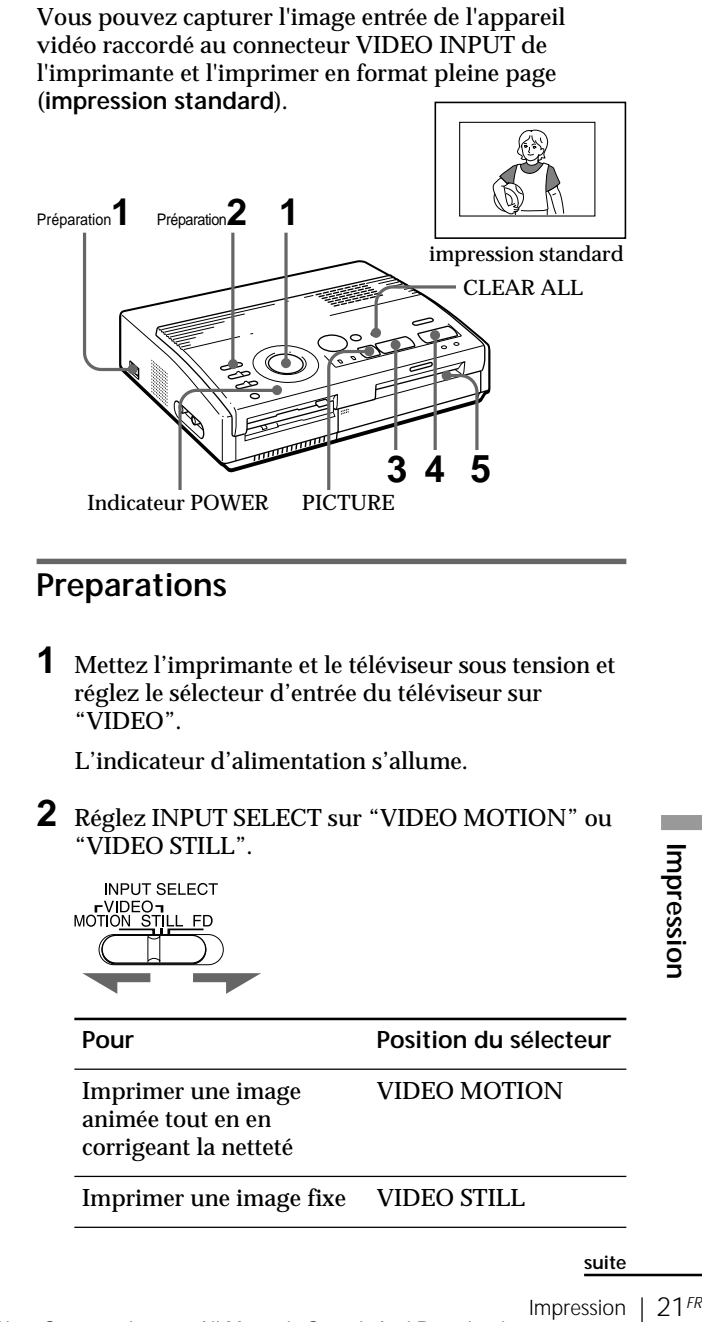

### **Impression d'une image depuis l'appareil vidéo** (suite)

## **Impression**

**1** Réglez la molette de mode d'impression sur " (standard)".

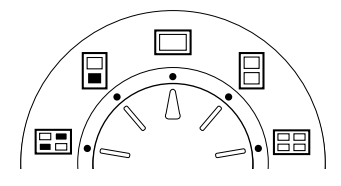

**2** Démarrez la lecture sur l'appareil vidéo.

Pendant que l'indicateur INPUT s'allume, l'image de lecture apparaît sur l'écran (**image d'entrée**).

Pour plus de détails sur la lecture sur l'appareil vidéo, reportez-vous au mode d'emploi qui l'accompagne.

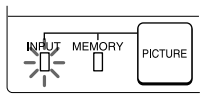

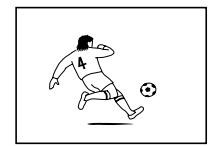

Image entrée

**3** Appuyez sur CAPTURE lorsque l'image que vous voulez imprimer apparaît à l'écran.

L'image pleine page sélectionnée apparaît au centre de l'écran et l'indicateur MEMORY s'allume.

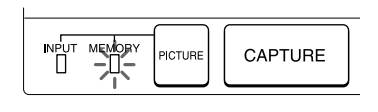

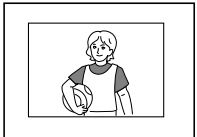

Image d'impression

#### **Correction de la netteté**

Lorsque vous réglez INPUT SELECT sur "VIDEO MOTION", l'image sélectionnée apparaît sur l'écran et la ligne rouge horizontale se déplace du haut en bas de la moitié gauche de l'écran et, ensuite, du haut en bas de la moitié droite de l'écran.

Durant cette séquence, le flou éventuel de l'image est automatiquement corrigé par l'imprimante (compensation du flou).

Lorsque la correction de la netteté est terminée, l'écran s'assombrit et l'image à imprimer apparaît sur l'écran.

#### **Resélection de l'image**

Appuyez sur PICTURE. L'image de lecture apparaît à l'écran. Lorsque vous appuyez sur CLEAR ALL, l'imprimante revient en mode de veille. Recommencez la procédure d'impression depuis le début.

#### **Remarques**

- En cours d'impression, ne déplacez pas l'imprimante et ne la mettez pas hors tension; il se peut sinon que la cassette d'impression ou le papier se bloque. Si cela se produit, mettez l'imprimante hors et puis à nouveau sous tension, et recommencez ensuite l'impression depuis le début.
- N'introduisez pas une autre feuille de papier d'impression avant d'avoir retiré la feuille imprimée.
- Pendant l'impression, le papier d'impression est partiellement éjecté à plusieurs reprises de la fente de sortie du papier. Ne tirez pas sur le papier à ce moment.
- Il est déconseillé de sélectionner une image alors que l'appareil vidéo se trouve en mode de pause parce que cela provoque une perte de qualité de l'image.
- Ne laissez pas des feuilles de papier avec la face imprimée l'une contre l'autre ou en contact avec des produits en caoutchouc ou en plastique (y compris le chlorure de vinyle et les plastifiants) pendant une longue période; l'encre risque sinon de se transférer dessus.

**Si le papier d'impression n'est pas chargé** L'indicateur d'impression et l'indicateur d'appoint de papier clignotent. Introduisez du papier d'impression.

## **4** Appuyez sur PRINT.

L'indicateur d'impression clignote et le papier d'impression est chargé automatiquement. L'indicateur d'appoint de papier clignote pendant le chargement du papier d'impression.

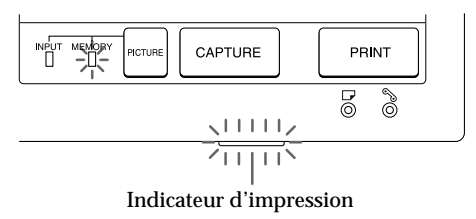

### **Sens d'impression**

L'image affichée sur la caméra numérique est imprimée dans le sens indiqué ci-dessous.

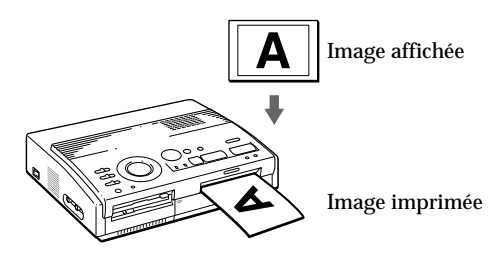

**5** Retirez le tirage de l'imprimante.

Lorsque l'impression est terminée, le papier d'impression émerge automatiquement de la sortie d'éjection des tirages.

L'indicateur d'impression s'éteint.

### **Réimpression de la même image**

Assurez-vous que l'image voulue est affichée sur l'écran et appuyez ensuite sur PRINT.

Avec le chargeur automatique VPF-A1 en option, vous pouvez imprimer 25 exemplaires en continu de la même image.

# **Impression de la date**

Lorsque vous imprimez une image de la disquette, vous pouvez imprimer la date enregistrée avec le Digital Mavica.

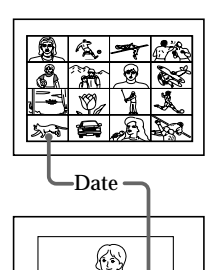

**Avant de commencer...**

- **1** Mettez l'imprimante et le téléviseur sous tension et réglez le sélecteur d'entrée du téléviseur sur "VIDEO".
- **2** Mettez INPUT SELECT sur "FD".
- **3** Mettez PRESET SELECT sur "OFF".
- **1** Réglez DATE sur "ON."

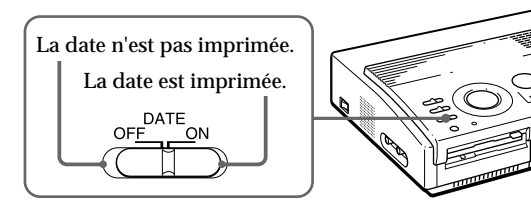

**2** Sélectionnez l'impression voulue à l'aide de la molette de mode d'impression.

Vous pouvez sélectionner l'impression standard (page 19, 22), l'impression fractionnée (page 26 à 29), l'impression d'index (page 30) ou l'impression d'index (page 32).

#### **Remarque**

Vous ne pouvez pas imprimer la date dans les cas suivants:

- lorsque vous imprimez une image au départ d'un appareil vidéo;
- lorsque vous imprimez une image de votre PC à l'aide de l'utilitaire d'imprimante.

24<sup>FR</sup> | Réalisation de différents tirages

Download from Www.Somanuals.com. All Manuals Search And Download.

- **3** Sélectionnez l'image à imprimer.
	- 1 Introduisez une disquette dans la fente à disquette.
	- 2 Appuyez sur les touches fléchées pour déplacer le cadre blanc sur l'image que vous voulez imprimer et appuyez ensuite sur ENTER.

## **4** Appuyez sur PRINT.

L'image sélectionnée est imprimée avec la date.

## **Réalisation de tirages fractionnés**

## **Impression d'images depuis une disquette**

Vous pouvez réaliser des tirages fractionnés en 2, 4 ou 16 images. Vous pouvez également désigner l'impression fractionnée de la même image ou d'images différentes.

#### **Avant de commencer...**

- **1** Mettez l'imprimante et le téléviseur sous tension et réglez le sélecteur d'entrée du téléviseur sur "VIDEO".
- **2** Réglez INPUT SELECT sur "FD".
- **3** Mettez PRESET SELECT sur "OFF".
- **4** Introduisez une disquette dans la fente à disquette.
- **1** Sélectionnez le type de fractionnement à l'aide de la molette de mode d'impression.

Vous pouvez sélectionner une impression fractionnée en 2, 4 ou 16 fois la même image ou des images différentes.

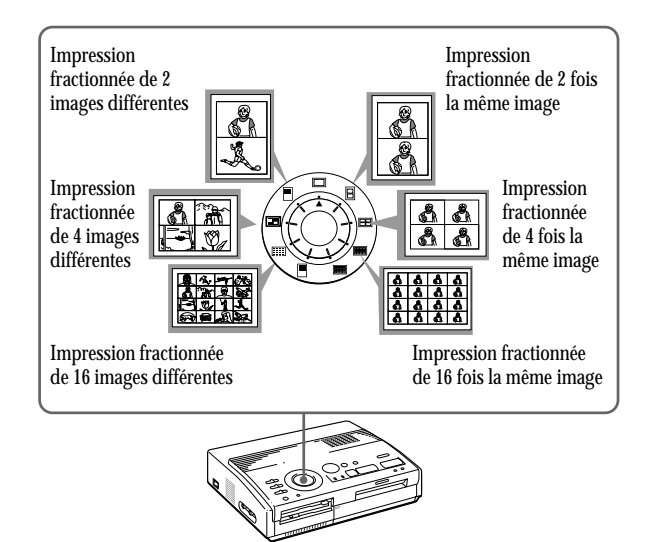

#### **Impression de la date** Vous pouvez imprimer la

date si l'image a été sauvegardée en réglant DATE sur "ON."

#### **Resélection d'une image**

Déplacez le cadre blanc sur l'image dont vous désirez annuler la sélection et appuyez sur ENTER. Le cadre bleu disparaît et la sélection est annulée.

Si vous désirez resélectionner l'image après avoir affiché l'image d'impression réelle, appuyez sur PICTURE pour revenir à l'écran en pendentif, puis répétez l'étape 2.

#### **Resélection du type de fractionnement**

Appuyez sur PICTURE de sorte que l'écran en pendentif apparaisse. Resélectionnez le type de fractionnement à l'aide de la molette du mode d'impression. Vous pouvez utiliser les images sélectionnées ou modifier la sélection.

#### **Annulation de l'opération**

Appuyez sur CLEAR ALL. L'image sélectionnée est retirée et l'imprimante revient en mode de veille. Suivez les procédures d'impression jusqu'au début.

#### **Remarque**

Si vous appuyez sur PRINT lorsque l'image d'impression est affichée, seule l'image affichée est imprimée.

## **2** Sélectionnez l'image.

- Pour sélectionner la même image pour tous les plans fractionnés:
	- 1 Appuyez sur les touches fléchées pour déplacer le cadre blanc sur l'image que vous voulez imprimer et appuyez ensuite sur ENTER. (Le cadre bleu apparaît à l'intérieur du cadre blanc.)
	- 2 Si vous voulez réaliser d'autres tirages fractionnés d'une même image, répétez l'étape G).
- Pour sélectionner des images différentes pour chaque plan fractionné:
	- 1 Appuyez sur les touches fléchées pour déplacer le cadre blanc sur l'image que vous voulez imprimer et appuyez ensuite sur ENTER. (Le cadre bleu apparaît à l'intérieur du cadre blanc.)
	- 2 Répétez l'étape 1 pour sélectionner des images pour les plans fractionnés dans l'ordre de votre choix.

Les images sont placées à partir du coin supérieur gauche de la feuille jusqu'au coin inférieur droit dans l'ordre de la sélection, et non pas dans l'ordre de la liste d'images.

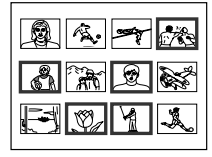

Vous pouvez également sélectionner une image de différentes pages.

Si vous sélectionnez plus d'images que le nombre de plans fractionnés, les images sont automatiquement désignées pour le tirage suivant.

### **Pour contrôler l'image à imprimer**

#### Appuyez sur CAPTURE.

L'image d'impression avec le cadre blanc (pour l'impression d'une même image en plan fractionné) ou le cadre bleu (pour l'impression fractionnée de différentes images) apparaît au centre de l'écran. Pour afficher plusieurs tirages fractionnés, appuyez sur  $\bullet$  ou  $\bullet$ .

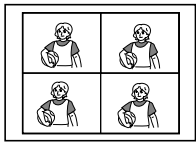

**Si vous sélectionnez l'impression fractionnée de 4 fois la même image**

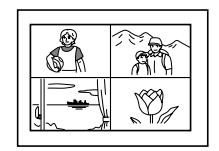

**Si vous sélectionnez l'impression fractionnée de 4 images différentes**

### **Réalisation de tirages fractionnés** (suite)

**3** Appuyez sur PRINT.

L'indicateur d'impression clignote pendant l'impression et l'image sélectionnée est imprimée.

## **Impression d'images depuis un appareil vidéo**

Vous pouvez réaliser des tirages fractionnés en 2, 4 ou 16 images. Vous pouvez également désigner l'impression fractionnée de la même image ou d'images différentes.

#### **Avant de commencer...**

- **1** Mettez l'imprimante et le téléviseur sous tension et réglez le sélecteur d'entrée du téléviseur sur "VIDEO".
- **2** Réglez INPUT SELECT sur "VIDEO MOTION" ou "VIDEO STILL".
- **3** Mettez PRESET SELECT sur "OFF".
- **1** Sélectionnez le type de fractionnement à l'aide de la molette de mode d'impression.

Vous pouvez sélectionner l'impression de 2, 4 ou 16 fois la même image ou de 2, 4 ou 16 images différentes.

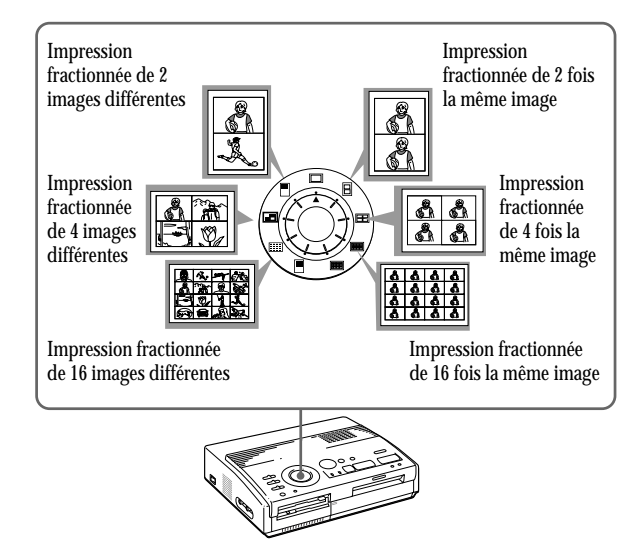

28<sup>FR</sup> | Réalisation de différents tirages Download from Www.Somanuals.com. All Manuals Search And Download.

#### **Si vous sélectionnez "VIDEO MOTION"**

Lorsque vous mettez INPUT SELECT sur "VIDEO MOTION", le flou de l'image sélectionnée est corrigé à l'étape (2).

### **Resélection de l'image**

Appuyez sur CLEAR ALL. L'image sélectionnée est retirée et l'imprimante revient en mode de veille. Suivez les procédures d'impression jusqu'au début. Vous pouvez aussi appuyer une nouvelle fois sur CAPTURE pendant que l'indicateur MEMORY clignote pour resélectionner l'image. Lorsque vous choisissez l'impression fractionnée avec les mêmes images, vous pouvez également appuyer sur PICTURE pour afficher l'image d'entrée afin de resélectionner une nouvelle image.

## **2** Sélectionnez l'image.

- Pour sélectionner la même image pour tous les plans fractionnés:
	- 1 Mettez l'appareil vidéo sous tension et démarrez la lecture.
	- 2 Appuyez sur CAPTURE lorsque l'image que vous voulez imprimer apparaît sur l'écran.

L'image en mémoire est affichée dans les plans fractionnés sélectionnés à l'étape 1.

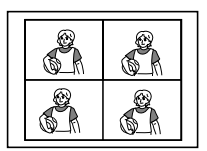

Si vous sélectionnez une impression fractionnée en 4

- Si vous sélectionnez des images différentes pour chaque plan fractionné:
	- 1 Mettez l'appareil vidéo sous tension et démarrez la lecture.
	- 2 Appuyez sur CAPTURE lorsque l'image que vous voulez imprimer apparaît sur l'écran.

L'image en mémoire est affichée dans le premier des plans fractionnés sélectionnés à l'étape 1.

- 3 Appuyez sur PICTURE de façon à ce que l'image d'entrée apparaisse sur l'écran.
- 4 Répétez les étapes 2 à 3 jusqu'à ce que vous ayez sélectionné les images pour tous les plans fractionnés.

Les images sélectionnées sont sélectionnées comme suit:

supérieur gauche  $\rightarrow$  supérieur droit  $\rightarrow$ inférieur gauche  $\rightarrow$  inférieur droit.

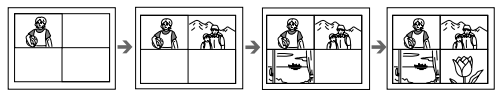

Si vous sélectionnez une impression fractionnée en 4

## **3** Appuyez sur PRINT.

L'indicateur d'impression clignote pendant l'impression et l'image sélectionnée est imprimée.

## **Réalisation d'une étiquette pour une disquette**

Vous pouvez réaliser une étiquette pour une disquette à l'aide du papier d'impression de type étiquette. L'image sélectionnée est imprimée comme grande image sur une étiquette et 3 images en pendantif séparées par des lignes sont imprimées sur l'autre étiquette. Le nombre total d'images est imprimé en bas à gauche de l'étiquette.

#### **Avant de commencer...**

- **1** Mettez l'imprimante et le téléviseur sous tension et réglez le sélecteur d'entrée du téléviseur sur "VIDEO."
- **2** Mettez INPUT SELECT sur "FD."
- **3** Mettez PRESET SELECT sur "OFF."
- 1 Sélectionnez "| (FD label print)" à l'aide de la molette de mode d'impression.

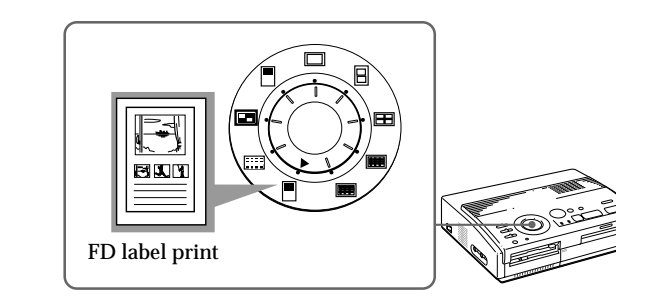

- **2** Sélectionnez l'image à imprimer.
	- 1 Introduisez une disquette dans la fente à disquette.
	- 2 Appuyez sur les touches fléchées pour déplacer le cadre blanc sur l'image que vous voulez imprimer et appuyez ensuite sur ENTER.

L'image sélectionnée est placée dans la moitié supérieure de l'imprimé et l'image en pendentif la plus à gauche dans la moitié inférieure.

**Lorsque vous imprimez l'image d'entrée de l'appareil vidéo** Vous ne pouvez pas réaliser une étiquette pour une disquette.

#### **Impression de la date**

Vous pouvez imprimer la date si l'image a été sauvegardée en réglant DATE sur "ON."

- 3 Répétez l'étape 2 pour sélectionner des images pour les deux autres images en pendentif.
- 4 Appuyez sur CAPTURE si vous voulez contrôler l'image d'impression. Pour afficher plusieurs tirages fractionnés, appuyez sur  $\triangle$  ou  $\blacktriangleright$ .

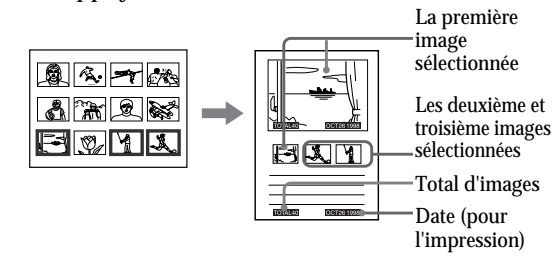

**3** Introduisez le papier de type étiquette dans l'imprimante, puis appuyez sur PRINT.

L'indicateur d'impression clignote pendant l'impression, puis l'étiquette pour la disquette s'imprime.

Vous pouvez utiliser chaque partie de l'étiquette pour la disquette. Découpez le papier de sorte qu'il **Annulation de la** s'adapte au côté étiquette. **sélection**

Déplacez le cadre blanc sur l'image dont vous souhaitez annuler la sélection et appuyez sur ENTER. Le cadre bleu disparaît et la sélection est annulée.

Pour supprimer toutes les images sélectionnées, appuyez sur CLEAR ALL.

Suivez les procédures d'impression depuis le début.

#### **Remarque**

Ne dactylographiez rien sur la surface d'impression avant l'impression. Si vous voulez écrire un message ou dessiner sur la surface d'impression après l'impression, utilisez un feutre gras.

## **Réalisation d'une liste d'index d'images**

Vous pouvez réaliser un index des images sauvegardées sur une disquette. Lorsque vous recherchez une image enregistrée, vous pouvez la retrouver immédiatement grâce à cet index.

#### **Avant de commencer...**

- **1** Mettez l'imprimante et le téléviseur sous tension et réglez le sélecteur d'entrée du téléviseur sur "VTR".
- **2** Réglez INPUT SELECT sur "FD".
- **3** Mettez PRESET SELECT sur "OFF".
- **1** Sélectionnez " (Index print)" à l'aide de la molette de mode d'impression.

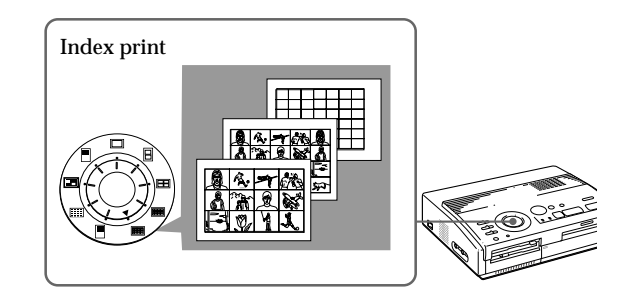

**2** Introduisez la disquette dans la fente à disquette.

Toutes les images enregistrées sur la disquette sont affichées en pendentif sous forme de liste.

S'il y a des pages multiples, appuyez sur  $\triangle$  ou  $\blacktriangleright$ pour afficher la page suivante ou précédente.

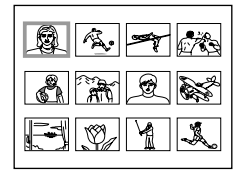

#### **A propos de l'impression de la date**

La date de sauvegarde de l'image est imprimée quel que soit le réglage de DATE. La date n'apparaît cependant pas sur l'image affichée.

**Pour afficher l'image d'impression**

Appuyez sur CAPTURE.

Toutes les images enregistrées sur la disquette sont affichées sous forme d'images miniatures.

## **3** Appuyez sur PRINT.

L'indicateur d'impression clignote pendant l'impression et une liste des images enregistrées sur la disquette est imprimée.

La taille de chaque image dépend du nombre d'images.

• S'il y a de 1 à 12 images

Les images sont réduites à un format correspondant à 12 images. Chaque image est identifiée par un numéro d'image.

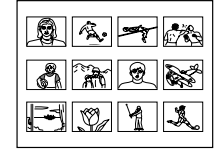

#### • S'il y a de 13 à 20 images

Les images sont réduites à un format correspondant à 20 images. Chaque image est identifiée par un numéro d'image.

• S'il y a plus de 21 images

Les images sont réduites à un format correspondant à 42 images. Chaque image est identifiée par un numéro d'image.

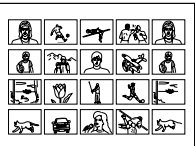

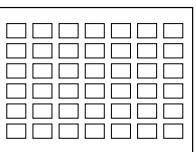

#### **Remarques**

- Si le nombre d'images est inférieur au nombre de plans fractionnés, les plans sans image restent blancs.
- Si le nombre d'images est supérieur à 43, l'image numéro 43 et les suivantes ne sont pas imprimées.

## **Impression d'images spécifiées à l'aide de l'utilitaire d'imprimante**

Vous pouvez imprimer en une fois des images spécifiées telles que des images protégées avec le Digital Mavica ou des images spécifiées à l'aide de l'utilitaire d'imprimante.

#### **Avant de commencer...**

- **1** Mettez l'imprimante et le téléviseur sous tension et réglez le sélecteur d'entrée du téléviseur sur "VIDEO".
- **2** Réglez INPUT SELECT sur "FD".

## **1** Réglez PRESET SELECT sur "MAVICA" ou "PC".

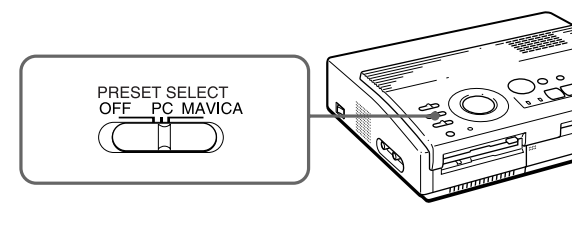

## **Pour Position du sélecteur** Imprimer des images MAVICA spécifiées avec le Digital Mavica Imprimer des images PC spécifiées avec l'utilitaire d'imprimante

#### **Remarques**

- Si vous réglez PRESET SELECT sur "OFF", les images spécifiées avec le Digital Mavica ou l'utilitaire d'imprimante n'apparaissent pas comme images sélectionnées. Dans ce cas, vous devez appliquer les procédures d'impression normales. • Dans ce mode
- d'impression, vous pouvez uniquement réaliser un tirage standard, quelle que soit la position de la molette de mode d'impression.

34<sup>FR</sup> | Réalisation de différents tirages

Download from Www.Somanuals.com. All Manuals Search And Download.

**d'impression**

Appuyez sur CAPTURE. La première image d'impression apparaît au centre de l'écran. Pour afficher l'image d'impression suivante ou la précédente, appuyez  $sur$   $\blacklozenge$  (image suivante) ou  $\triangleq$  (image précédente).

#### **Remarques**

- Si vous appuyez sur PRINT pendant que l'image d'impression est affichée, seule l'image affichée est imprimée.
- Si vous appuyez sur PRINT pendant que la liste d'onglets est affichée, toutes les images désignées en vue de l'impression sont imprimées.
- **2** Introduisez une disquette dans la fente à disquette.
	- Pour imprimer des images protégées par le Digital Mavica

L'image protégée par le Digital Mavica est affichée dans la liste des images en pendantif.

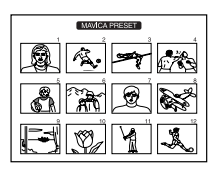

• Pour imprimer des images protégées avec l'utilitaire d'imprimante

L'image spécifiée par l'utilitaire d'imprimante est affichée dans la liste des images en pendentif.

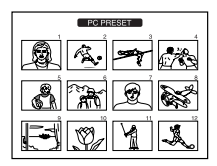

## **3** Appuyez sur PRINT.

L'indication d'impression clignote pendant l'impression, et les images protégées spécifiées s'impriment dans l'ordre du numéro d'image. **Affichage de l'image**

## **Enregistrement d'une image vidéo comme une image fixe**

Vous pouvez enregistrer l'image de lecture de l'appareil vidéo comme une image fixe sur une disquette.

Vous pouvez visualiser l'image avec le Digital Mavica, traiter l'image à l'aide de l'utilitaire d'imprimante sur votre PC, ou sauvegarder l'image comme un fichier image général.

#### **Avant de commencer...**

- **1** Mettez l'imprimante et le téléviseur sous tension et réglez le sélecteur d'entrée du téléviseur sur "VIDEO".
- **2** Réglez INPUT SELECT sur "VIDEO MOTION" ou "VIDEO STILL".
- **1** Réglez la molette de mode d'impression sur " (standard)".
- **2** Sélectionnez l'image à enregistrer.

Pour plus de détails sur les procédures à appliquer, reportez-vous aux pages correspondant au mode d'impression voulu.

- 1 Mettez l'appareil vidéo sous tension et démarrez la lecture.
- 2 Appuyez sur CAPTURE lorsque l'image que vous voulez enregistrer apparaît sur l'écran.
- **3** Introduisez la disquette dans la fente à disquette.

Introduisez une disquette formatée en MS-DOS. Vérifiez si le taquet de protection contre l'écriture de la disquette est réglé de façon à permettre l'enregistrement.

**Resélection de l'image**

Appuyez sur PICTURE. L'image de lecture apparaît à l'écran. Suivez l'étape 2. Lorsque vous appuyez sur CLEAR ALL, l'imprimante revient en mode de veille. Recommencez la procédure d'impression

depuis le début.

## **4** Appuyez sur SAVE.

L'indicateur d'accès de l'unité de disquette s'allume et l'image affichée est enregistrée sur la disquette.

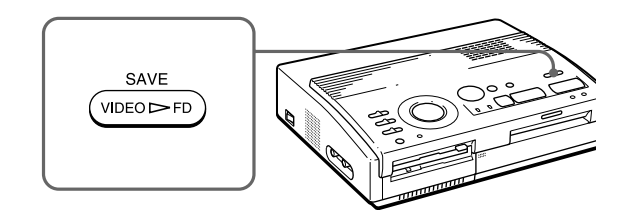

**A propos du nom de fichier de l'image enregistrée** L'image est enregistrée avec le nom de fichier "MVC- ###f.jpg". "###" est le numéro alloué séquentiellement après le numéro de fichier le plus élevé (le même que le numéro d'image) enregistré sur la disquette.

#### **Si un message d'erreur apparaît**

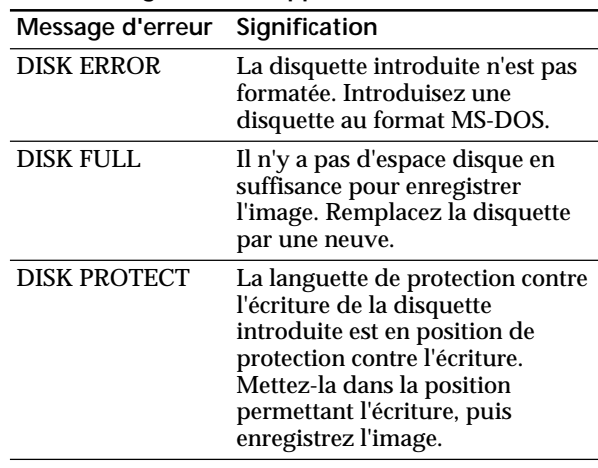

## **Précautions**

#### **Sécurité**

- Faites uniquement fonctionner l'imprimante sur une tension de 110 à 120 V CA (pour le modèle FVP-1) ou 220 à 240 V CA (pour le modèle FVP-1E), 50/60 Hz.
- Evitez de déposer ou de laisser tomber des objets lourds sur le cordon d'alimentation ou d'endommager le cordon par tout autre moyen. Ne faites en aucun cas fonctionner cet appareil avec un cordon endommagé.
- Si des liquides ou des solides venaient à pénétrer à l'intérieur du châssis, débranchez l'imprimante et faites-la vérifier par le personnel qualifié avant de la remettre en service.
- Ne démontez en aucun cas l'imprimante.
- Pour débrancher le cordon, saisissez-le par la fiche. Ne tirez jamais sur le cordon proprement dit.
- Si vous prévoyez de ne pas utiliser l'imprimante pendant une période prolongée, débranchez le cordon d'alimentation de la prise murale (secteur).
- Ne manipulez pas l'imprimante avec brusquerie.
- Pour réduire les risques d'électrocution, débranchez toujours l'imprimante de la prise murale avant les opérations de nettoyage et d'entretien.

#### **Installation**

- N'installez pas l'appareil dans des endroits :
	- soumis à des vibrations;
	- très humides;
	- excessivement poussiéreux;
	- exposés au rayonnement direct du soleil;
	- extrêmement chauds ou froids.
- N'utilisez pas d'appareil électrique à proximité de l'imprimante. L'imprimante ne fonctionne pas correctement lorsqu'elle se trouve dans un champ électromagnétique.
- L'imprimante est conçue pour fonctionner dans une position horizontale. Ne tentez jamais de faire fonctionner l'imprimante dans une position inclinée. Si l'imprimante a été placée sur le côté ou carrément à l'envers, retirez le magasin à papier et vérifiez si le papier d'impression est correctement positionné avant de démarrer une impression.
- Ne posez pas d'objets lourds sur l'imprimante.
- Laissez suffisamment d'espace libre autour de l'imprimante de façon à ne pas obstruer les ouïes de ventilation. L'obstruction de ces orifices risque de provoquer une surchauffe interne.

### **Condensation d'humidité**

Si l'imprimante est transportée directement d'un endroit froid dans un endroit extrêmement chaud ou humide, de l'humidité risque de se condenser à l'intérieur de l'appareil. En pareil cas, l'imprimante ne fonctionnera probablement pas correctement et risquera de présenter une défaillance si vous persistez à vouloir l'utiliser. Si de l'humidité se condense, mettez l'imprimante hors tension et attendez au moins une heure avant de l'utiliser.

### **Transport**

Avant de transporter l'imprimante, retirez la cassette d'impression et remballez l'imprimante dans le carton et les matériaux de conditionnement d'origine.

Si vous ne disposez plus du carton et des matériaux de conditionnement d'origine, protégez l'imprimante de façon à ne pas l'endommager durant le transport.

### **Nettoyage**

21 Imprimante de<br>
1 le transport.<br>
1 doux légèrement<br>
1 doux légèrement<br>
neutre. N'utilisez<br>
lcool ou de la<br>
1 fini du châssis.<br>
Pour votre information | 39<sup>FR</sup> Nettoyez le châssis, le panneau et les commandes avec un chiffon doux et sec, ou un chiffon doux légèrement imprégné d'une solution détergente neutre. N'utilisez aucun type de solvant comme de l'alcool ou de la benzine, qui risqueraient de ternir le fini du châssis.

## **Précautions** (suite)

### **A propos des disquettes**

Pour protéger les données enregistrées sur des disquettes, conformez-vous aux précautions suivantes:

- Ne rangez pas les disquettes à proximité d'un aimant ou de champs magnétiques tels que ceux de hautparleurs et de téléviseurs. Vous risquez sinon de provoquer un effacement irrémédiable des disquettes.
- Ne rangez pas les disquettes dans des endroits soumis au rayonnement direct du soleil ou à des sources de chaleur importante comme à proximité d'une installation de chauffage. Il peut en résulter une déformation ou des dommages qui rendent les disquettes totalement inutilisables.
- Evitez tout contact avec la surface du disque proprement dit en ouvrant l'obturateur. Si la surface du disque présente des défauts d'aspect, les données qui y sont enregistrées risquent d'être devenues inutilisables.
- Veillez à ce qu'aucun liquide n'entre en contact avec les disquettes et à ne pas utiliser les disquettes dans des endroits soumis à une forte humidité. Sinon, les données qui y sont enregistrées risquent d'être devenues inutilisables.
- Rangez les disquettes dans leur boîtier de protection de manière à préserver les données importantes.
- Utilisez uniquement un dispositif de nettoyage de tête de lecture de type 2HD pour nettoyer l'unité de disquette.
- Même si vous utilisez une disquette 3,5" 2HD, il se peut que les données d'image ne soient pas enregistrées et/ou affichées en fonction de l'environnement d'utilisation. Dans ce cas, utilisez des disquettes d'une autre marque.

#### **N'oubliez pas les copies de sauvegarde**

Pour écarter tout risque de perte de données, effectuez toujours une copie de sauvegarde de vos données sur une autre disquette.

### **A propos du papier d'impression**

Utilisez le papier d'impression et la cartouche d'impression fournis ensemble dans le même carton. Si vous les utilisez dans des combinaisons différentes, il se peut que vous n'obteniez pas les résultats d'impression adéquats, que le papier se coince ou

40<sup>FR</sup> | Pour votre information qu'une autre défaillance se produise. Download from Www.Somanuals.com. All Manuals Search And Download.

## **Dépannage**

Si vous rencontrez des problèmes dans le cadre de l'utilisation de l'imprimante, consultez le tableau suivant pour tenter d'y remédier.

Si le problème persiste, consultez votre revendeur Sony.

Si vous employez l'imprimante avec l'utilitaire d'imprimante, consultez également le mode d'emploi de l'utilitaire d'imprimante.

**Impossible de faire fonctionner l'imprimante après avoir actionné le commutateur d'alimentation.**

 $\rightarrow$  Branchez fermement le cordon d'alimentation sur une prise murale (secteur) (page 10).

**Le téléviseur n'affiche aucune image.**

- → Réglez le sélecteur d'entrée du téléviseur sur "VIDEO".
- $\rightarrow$  Mettez l'imprimante sous tension et raccordez des appareils, dont le téléviseur et un appareil vidéo.
- → Raccordez l'imprimante au téléviseur et à l'appareil vidéo. (page 9).
- $\rightarrow$  Introduisez une disquette correctement formatée en MS-DOS. Vérifiez si des images sont enregistrées sur la disquette que vous venez d'introduire.
- $\rightarrow$  Démarrez la lecture sur l'appareil vidéo.
- $\rightarrow$  Réglez INPUT SELECT sur la position appropriée.

**Un message d'erreur apparaît sur l'écran du téléviseur.**

→ Reportez-vous à la section "Messages d'erreur" à la page 42.

**Impossible de retirer la cassette d'impression.**

 $\rightarrow$  Mettez l'imprimante hors et puis à nouveau sous tension. Dès que le bruit du moteur a cessé, essayez de retirer la cassette. (page 15).

#### **L'impression dure plus longtemps que d'habitude.**

 $\rightarrow$  Si l'indicateur d'impression clignote, voir "Si les indicateurs sont allumés" à la page 43.

### **Dépannage** (suite)

**Impossible d'imprimer.**

- $\rightarrow$  Introduisez du papier d'impression. (page 16).
- $\rightarrow$  Réessayez d'imprimer après avoir retiré le papier d'impression s'il dépassait de la fente d'éjection du papier à l'arrière.
- → Voir "Si les indicateurs sont allumés" à la page suivante.
- $\rightarrow$  Introduisez du papier d'impression si vous utilisez le chargeur automatique en option (page 17).
- $\rightarrow$  Introduisez la cassette d'impression (page 14).
- $\rightarrow$  Utilisez la combinaison de cassette à ruban encreur et de papier d'impression appropriée (page 13).

#### **Un bip sonore retentit.**

- $\rightarrow$  Assurez-vous que vous appliquez les procédures correctes.
- → Voir "Si les indicateurs sont allumés" à la page suivante.

## **Si un message d'erreur apparaît.**

#### **NO DISK**

 $\rightarrow$  Il n'y a pas de disquette dans l'appareil. Introduisez une disquette dans la fente à disquette.

#### **DISK ERROR**

 $\rightarrow$  La disquette utilisée n'est pas formatée ou présente une anomalie. Formatez la disquette en MS-DOS (512 bytes x 18 secteurs) à l'aide du Digital Mavica ou de votre PC.

#### **DISK PROTECT**

→ Le taquet de protection contre l'écriture de la disquette utilisée est réglé de façon à empêcher l'enregistrement. Réglez-le de manière à permettre l'enregistrement et sauvegardez l'image.

#### **DISK FULL**

 $\rightarrow$  Il ne reste plus suffisamment d'espace libre pour enregistrer l'image. Effacez des images jugées inutiles ou prenez une autre disquette.
### **NO FILE**

- $\rightarrow$  Aucune image n'est enregistrée sur la disquette. Introduisez la disquette sur laquelle les images sont enregistrées.
- $\rightarrow$  Il n'y a pas d'image spécifiée avec le Digital Mavica ou l'utilitaire d'imprimante (lorsque PRESET SELECT est réglé sur "MAVICA" ou "PC").

### **FILE ERROR**

 $\rightarrow$  L'image sélectionnée est corrompue.

# **Si les indicateurs sont allumés**

Si vous ne parvenez pas à imprimer, vérifiez les indicateurs sur le panneau frontal.

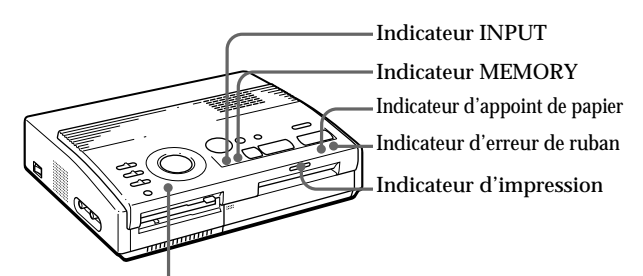

Indicateur POWER

**L'indicateur d'erreur de ruban clignote.**

- $\rightarrow$  La cassette d'impression n'est pas chargée. Introduisez la cassette d'impression (page 14).
- → La cassette d'impression est épuisée. Changez de cassette d'impression (page 15). L'imprimante redémarrera automatiquement l'impression.

**Les indicateurs d'erreur de ruban et d'appoint de papier clignotent tous les deux.**

→ La combinaison du papier d'impression et de la cassette d'impression est inadéquate. Utilisez le papier d'impression prévu pour la cassette d'impression que vous employez (page 13).

as chargee.<br>
sion (page 14).<br>
isée. Changez de<br>
L'imprimante<br>
l'impression.<br>
et d'appoint de<br>
pression et de la<br>
quate. Utilisez le<br>
la cassette<br>
z (page 13).<br>
matique en option,<br>
duisez-y du papier<br>
argeur sur<br>
Pour votre Si vous utilisez le chargeur automatique en option, retirez-le de l'imprimante, introduisez-y du papier d'impression et réinstallez le chargeur sur l'imprimante.

### **Remarque**

L'indicateur POWER est toujours allumé lorsque l'imprimante est sous tension.

# **Dépannage** (suite)

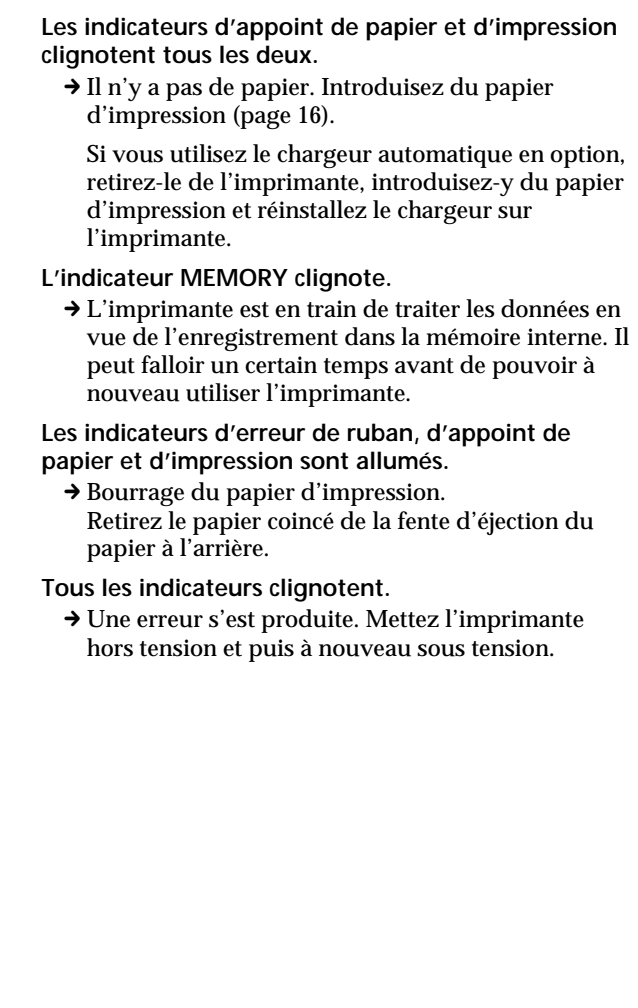

# **En cas de bourrage du papier d'impression**

Lorsque le papier d'impression s'est coincé, les indicateurs d'erreur de ruban, d'appoint de papier et d'impression clignotent et l'impression est interrompue. Mettez l'imprimante hors tension et retirez le papier coincé.

Retirez le papier coincé de la fente d'éjection du papier à l'arrière

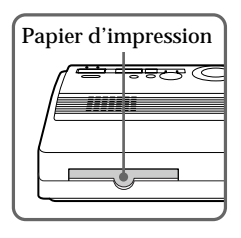

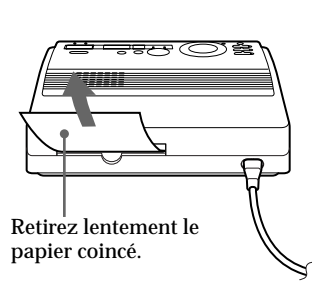

Retirez le papier coincé du chargeur automatique.

### **Remarques**

- Si vous imprimez depuis l'appareil vidéo, il se peut que l'impression ne reprenne pas automatiquement même après que vous avez retiré le papier coincé. Dans ce cas, mettez l'imprimante hors et puis à nouveau sous tension. Redémarrez ensuite l'impression depuis l'appareil vidéo après
- avoir à nouveau saisi l'image voulue. • Si vous ne pouvez pas
	- retirer le papier coincé, consultez votre revendeur Sony.

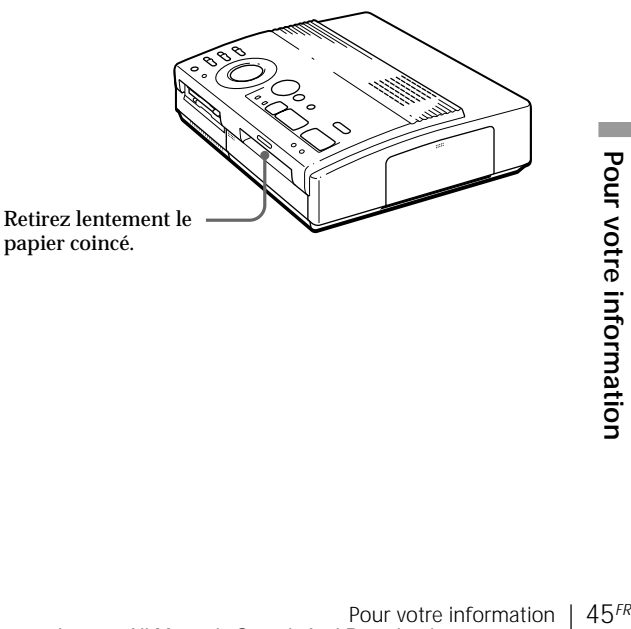

# **Fournitures en option (jeux d'impression)**

Pour l'impression, vous avez besoin d'un jeu de papier d'impression et d'une cassette à ruban encreur portant la marque VP en option.

Utilisez l'un des jeux d'impression suivants:

### **VPM-P50STA (papier standard)**

Une cassette d'impression permettant d'imprimer jusqu'à 50 feuilles et deux sets de 25 feuilles de papier standard

### **VPM-P50WSA (feuilles adhésives pour étiquettes)**

Une cassette d'impression permettant d'imprimer jusqu'à 50 feuilles et deux sets de 25 feuilles adhésives à une étiquette par feuille

### **VPM-P50S16A (feuilles adhésives à 16 étiquettes)**

Une cassette d'impression permettant d'imprimer jusqu'à 50 feuilles et 50 feuilles adhésives à étiquettes

### **A propos du nombre de tirages**

Chaque jeu d'impression comprend du papier d'impression et une cartouche d'impression.

Si vous tentez d'imprimer sur du papier déjà imprimé, le papier d'impression restera parce que chaque cartouche d'impression vous permet d'effectuer un tirage dans le même nombre de papiers d'impression contenus dans le jeu d'impression.

# **Spécifications**

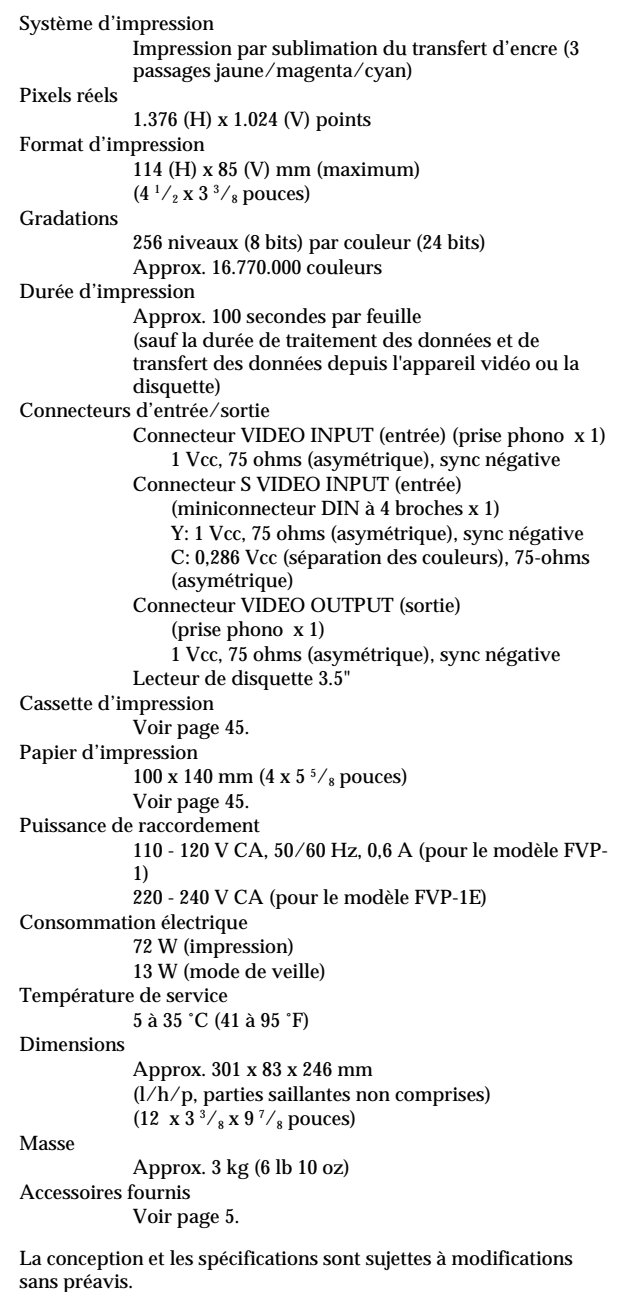

 $47$ <sup>FR</sup>

**C** 

Pour votre information Download from Www.Somanuals.com. All Manuals Search And Download.

# **Organigramme des différents modes d'impression**

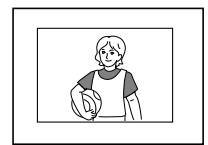

**Impression standard** (page 18, 21)

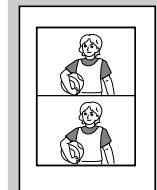

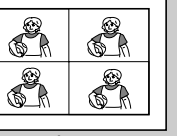

**Impression fractionnée de la même image** (page 26)

**Impression fractionnée en 4**

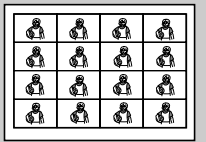

**Impression fractionnée en 16**

**Impression fractionnée en 2**

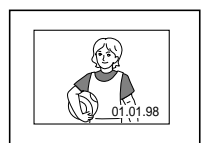

**Impression de la date** (page 24)

**Impression fractionnée de différentes images** (page 28)

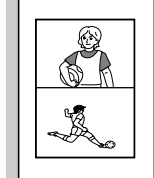

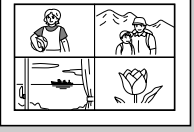

**Impression fractionnée en 4**

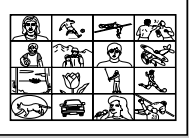

**Impression fractionnée en 16**

**Impression fractionnée en 2**

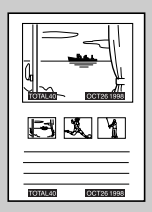

**Impression d'une étiquette pour disquette** (page 30)

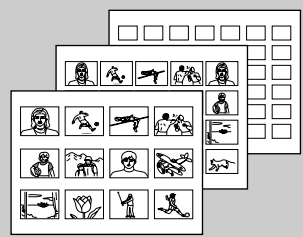

**Impression d'index** (page 32)

# **Index**

## **A, B, C**

Caractéristiques 4 Cassette d'impression chargement 14 fournitures en option 13, 46 Chargeur automatique VPF-A1 17 Commutateur DATE 24 Commutateur POWER 11 Connecteur d'alimentation 10 Connecteur S VIDEO INPUT 9 Connecteur VIDEO INPUT  $\mathbf{q}$ Connecteur VIDEO OUTPUT 8, 9 Couvercle pour le chargeur automatique en option 17

# **D, E, F**

Dépannage 41 Déballage 5 Disquette introduction 8 précautions 40 Enregistrement de l'image vidéo 36 Entrée/sortie du papier 16 Fournitures en option 13

# **H**

**Horloge** affichage de l'horloge 12 réglage de l'horloge 11

**I, J, K, L, M, N, O** Identification des composants 6 Impression d'images spécifique via l'utilitaire d'imprimante 34 d'une étiquette 30 d'une image d'un appareil vidéo 21 d'une image enregistrée sur une disquette 18 d'une liste d'index 32 de la date 24 de tirages fractionnés 26 Indicateur d'appoint de papier 43 Indicateur d'erreur de ruban 43 Indicateur d'impression 20, 23, 43 Indicateur INPUT 22, 43 Indicateur MEMORY 22, 43 Indicateur POWER 15 Jeux d'impression 13, 46 Levier d'éjection 15 Messages d'erreur 42 Molette de mode d'impression 19, 22, 26, 28, 30, 32

# **P**

Panneau de commande 7 Papier d'impression introduction 16 fournitures en option 13, 46 Précautions 38

### **R, S, T, U**

Raccordement appareil vidéo 9 cordon d'alimentation 10 imprimante 8 Réglage de l'horloge 11 Sélecteur INPUT SELECT 18, 24 Sélecteur PRESET SELECT 36 Sortie du papier 45 Spécifications 47 Touche ENTER 19 Touche CAPTURE 19, 22 Touche CLEAR ALL 22 Touche CLOCK SET 11 Touches fléchées  $(\div/\div/\leftrightarrow/\leftrightarrow$  $\blacktriangleright$  19 Touche PICTURE 20, 22 Touche PRINT 20, 23 Touche SAVE 37

# **V**

Volet de la cassette 14, 15 VPF-A1 17

# **Autres**

Fente d'insertion de la disquette 3,5 pouces 8 Touche d'éjection de la disquette 3,5 pouces 8

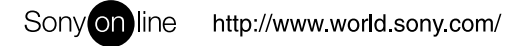

Printed on recycled paper

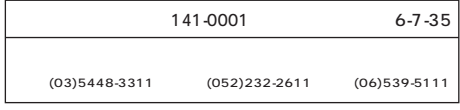

Printed in Japan

Download from Www.Somanuals.com. All Manuals Search And Download.

Free Manuals Download Website [http://myh66.com](http://myh66.com/) [http://usermanuals.us](http://usermanuals.us/) [http://www.somanuals.com](http://www.somanuals.com/) [http://www.4manuals.cc](http://www.4manuals.cc/) [http://www.manual-lib.com](http://www.manual-lib.com/) [http://www.404manual.com](http://www.404manual.com/) [http://www.luxmanual.com](http://www.luxmanual.com/) [http://aubethermostatmanual.com](http://aubethermostatmanual.com/) Golf course search by state [http://golfingnear.com](http://www.golfingnear.com/)

Email search by domain

[http://emailbydomain.com](http://emailbydomain.com/) Auto manuals search

[http://auto.somanuals.com](http://auto.somanuals.com/) TV manuals search

[http://tv.somanuals.com](http://tv.somanuals.com/)